#### Ministero delle Infrastrutture e dei Trasporti

Dipartimento per i trasporti, la navigazione, gli affari generali ed il personale Direzione generale per il trasporto stradale e per l'intermodalità Divisione 2 - Autotrasporto di persone - Affari generali

# MANUALE OPERATIVO

# GISDiL

(Gestione Informatica Servizi di Linea)

Per utenti UMC/DIV2

Ottobre 2018

### Indice degli argomenti

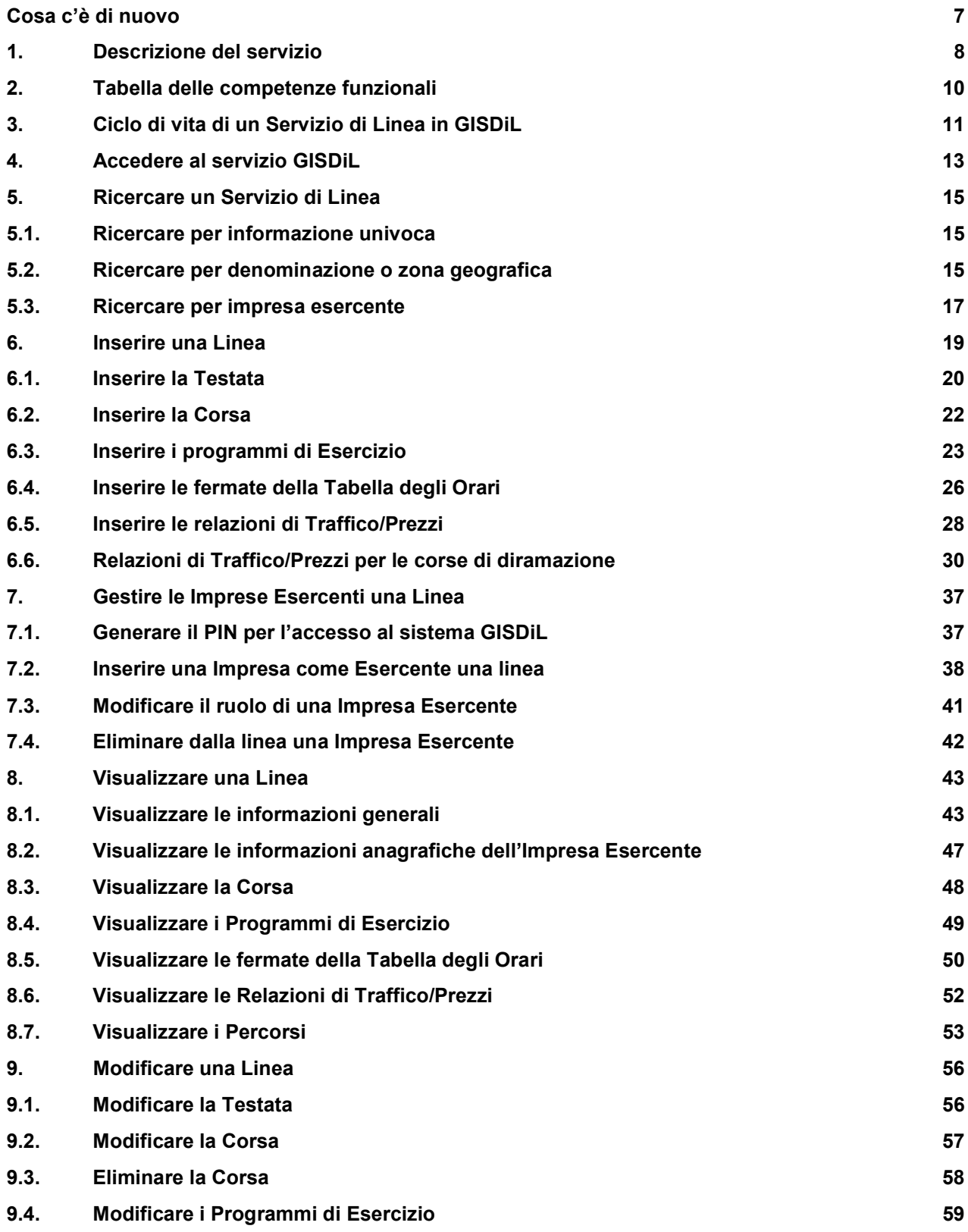

Ministero delle Infrastrutture e dei Trasporti - Pagina 2 di 93

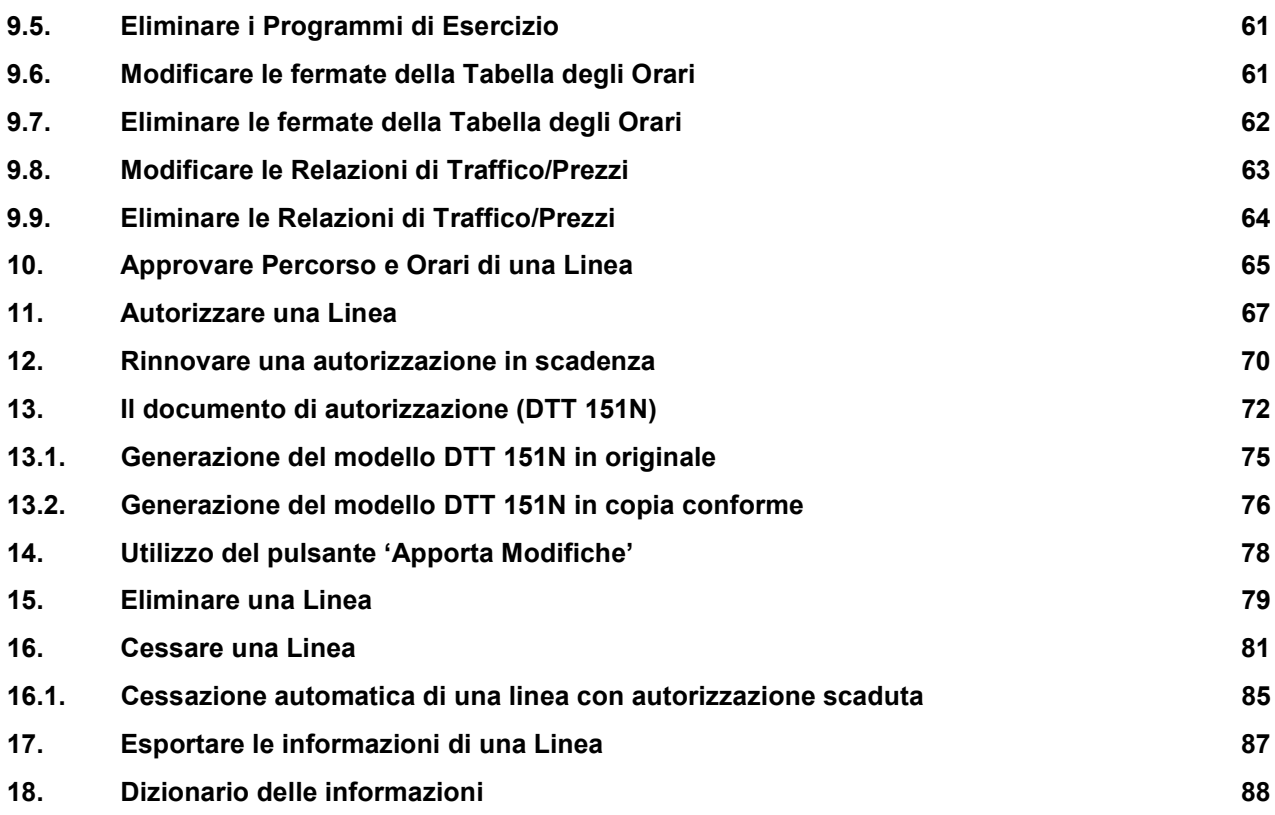

### Indice delle figure

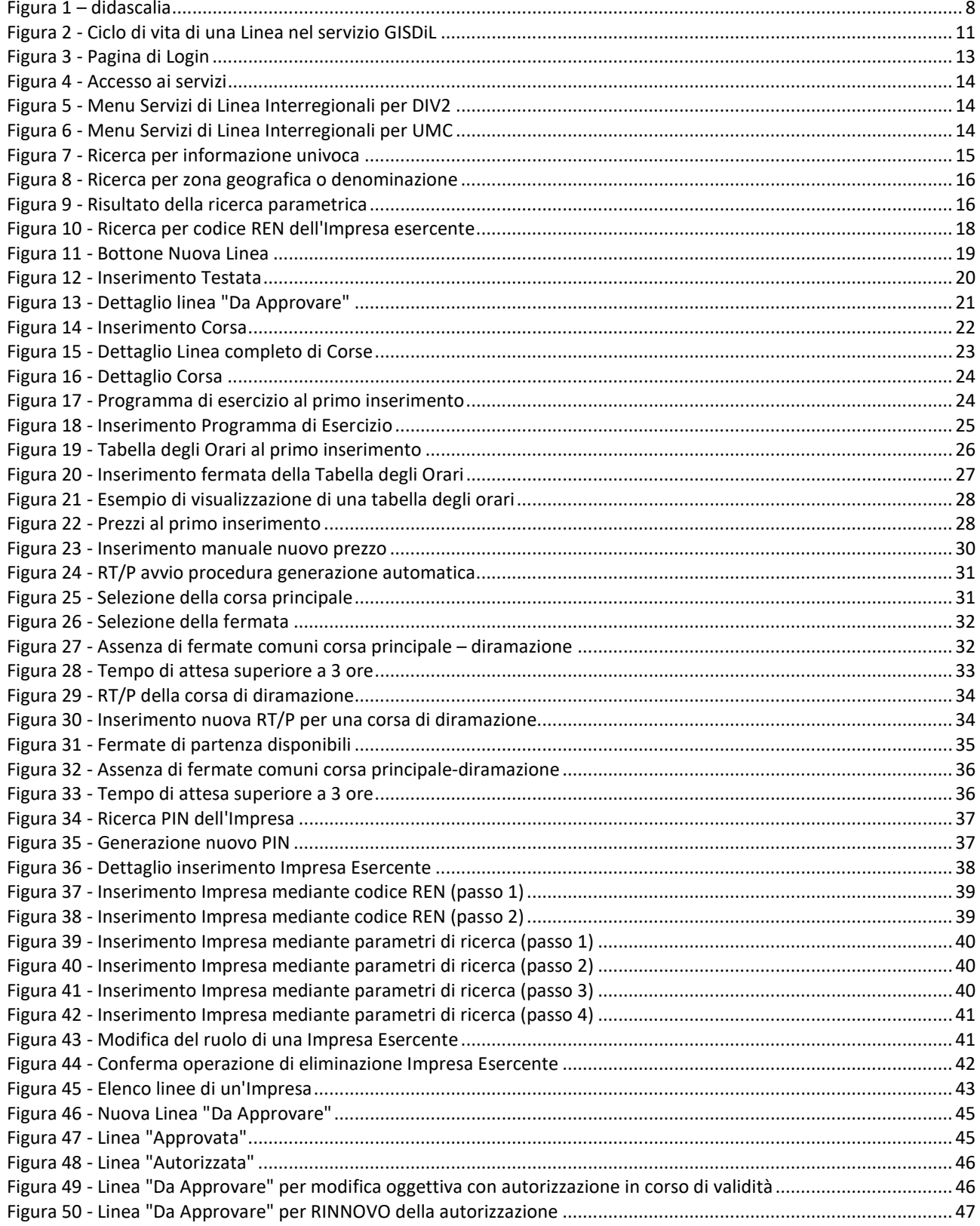

Ministero delle Infrastrutture e dei Trasporti - Pagina 4 di 93

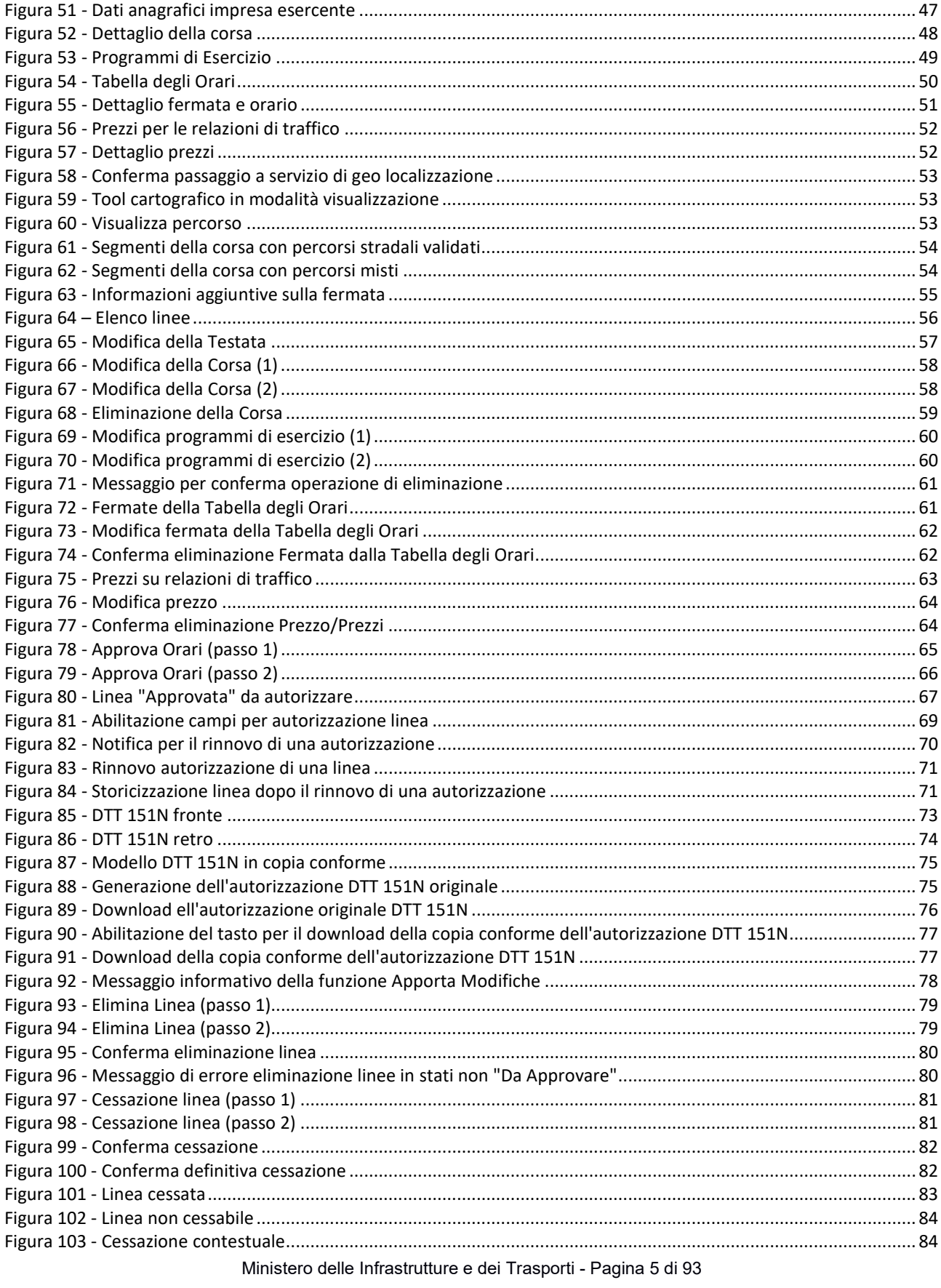

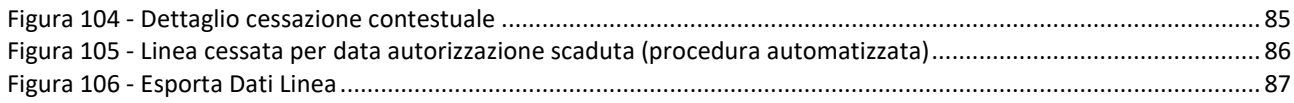

### Cosa c'è di nuovo

La piattaforma applicativa per la gestione del processo di rilascio della autorizzazione ad esercire un servizio di linea interregionale (GISDiL), si presenta all'utenza della Divisione 2 (DG per il Trasporto Stradale e per l'Intermodalità) e degli UMC competenti, con ulteriori novità riguardanti la produzione e la composizione del documento di autorizzazione DTT 151, delle quali di seguito si illustra una descrizione sommaria, rimandando la descrizione delle modalità operative alla consultazione del presente manuale.

 Stampa documento autorizzazione DTT 151N (cap. Errore. L'origine riferimento non è stata trovata.)

#### Novità Ottobre 2018

- Copia originale e copia conforme del modello DTT 151 sempre disponibili E' ora possibile produrre in qualunque momento sia la versione originale che la versione copia conforme, attraverso gli appositi tasti che ora sono sempre entrambi presenti non appena autorizzata la linea.
- Versionamento modelli DTT 151 L'applicativo, ad ogni modifica (non per il "rinnovo", che genera un nuovo codice autorizzativo) della linea già autorizzata, contraddistingue le differenti versioni del documento DTT151 con un suffisso progressivo accodato allo stesso codice autorizzativo.
- Ottimizzazione documento DTT 151 Il modello è ora generato impiegando un minor numero di pagine, compattando e ottimizzando informazioni e spazi.
- Luogo e Data prevalorizzate

L'interfaccia web preimposta il luogo (provincia) cui appartiene l'UMC che autorizza la linea, lasciando all'utente la possibilità di modificare l'informazione. Questa informazione è poi automaticamente riportata in calce al documento negli spazi previsti.

Allo stesso modo è riportata in calce al documento la data di prima generazione del documento (data assegnata automaticamente e non modificabile)

### 1. Descrizione del servizio

Il servizio GISDiL (Gestione Informatica Servizi di Linea Interregionali) consente all'Impresa che effettua trasporto di persone, di gestire tutte le informazioni dei propri servizi di Linea, utili al rilascio delle autorizzazioni all'esercizio.

Per fare questo l'Impresa deve essere registrata al Portale dell'Automobilista e deve aver ricevuto dalla Divisione 2 della Direzione Generale Trasporto Stradale un codice PIN che abilita l'accesso all'utilizzo di GISDiL.

Le Imprese che, nell'ambito di un Gruppo, eserciscono Servizi di Linea (di seguito Linea) con il ruolo di TITOLARE, accedono al GISDiL con la possibilità di inserire e/o modificare i dati delle proprie Linee; le Imprese che hanno il ruolo di ASSOCIATA o SUBAFFIDATARIA, possono anche loro accedere a GISDiL (previa registrazione al Portale e ricezione del PIN) e consultare le informazioni che costituiscono la Linea senza possibilità di modifica.

Nel seguito del presente manuale, sono descritte le modalità di uso del servizio GISDiL da parte dell'utenza UMC e Div2.

Come illustrato nella seguente Figura 1, una Linea è costituita da una serie complessa e variegata di informazioni; sinteticamente per ogni Linea si avrà una testata che la identifica, una o più corse e, per ogni corsa, una tabella degli orari, uno o più programmi di esercizio, una o più relazioni di traffico con i relativi prezzi. Completano la Linea le informazioni relative alle varie imprese esercenti.

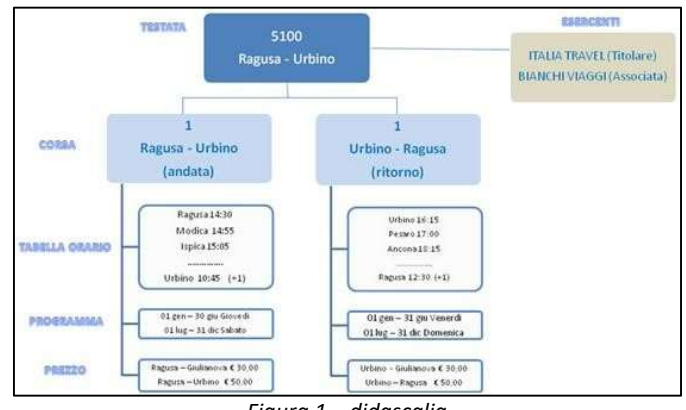

Figura 1 – didascalia

#### In particolare:

 $\overline{\phantom{a}}$ 

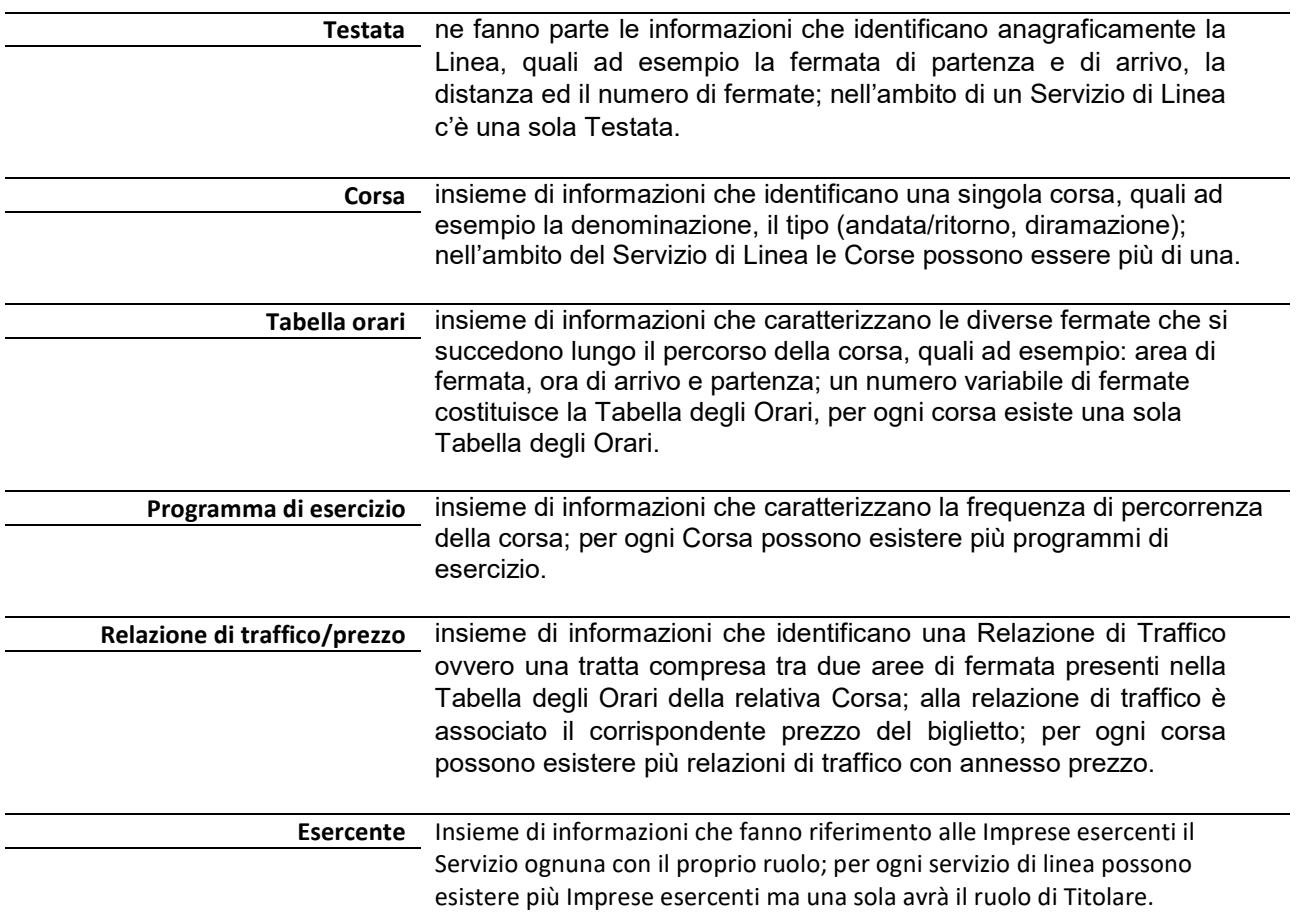

Nel capitolo denominato "Dizionario delle Informazioni" viene fornita una spiegazione dettagliata sul significato, i possibili valori contenuti e le modalità di inserimento/modifica per ogni informazione evidenziata nelle varie maschere illustrate nelle figure.

### 2. Tabella delle competenze funzionali

La tabella seguente illustra le funzionalità GISDiL che ogni utente per le proprie competenze può utilizzare.

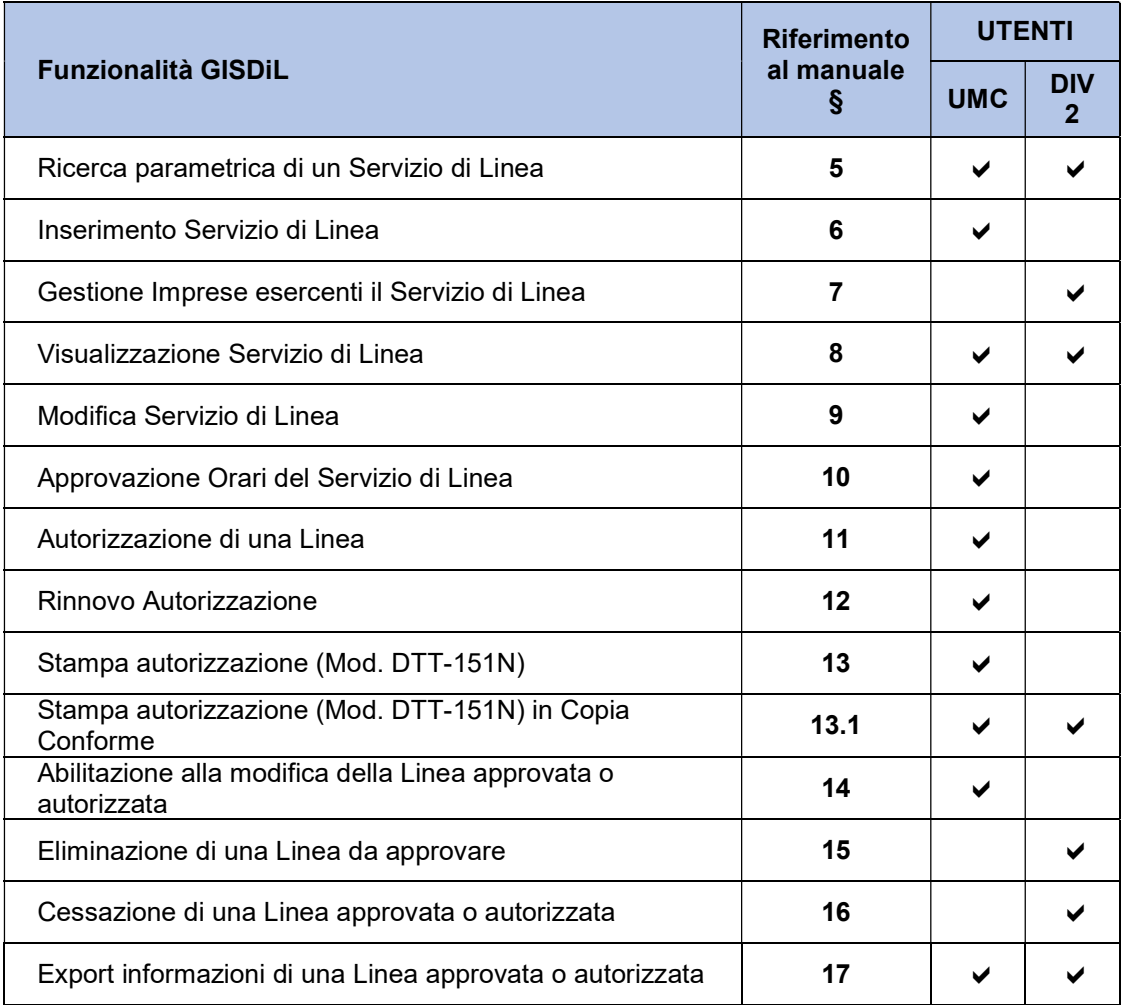

### 3. Ciclo di vita di un Servizio di Linea in GISDiL

Ogni Servizio di Linea (di seguito Linea), nel sistema informatico GISDiL, è caratterizzato da uno "stato" che ne identifica il progressivo procedere lungo l'iter di rilascio dell'autorizzazione (DTT-151) da parte dell'UMC competente e della Divisione 2 della Direzione Generale del Trasporto Stradale.

In particolare il significato dei singoli stati è il seguente:

- da approvare: assegnato alla Linea subito dopo il primo inserimento nel sistema GISDiL e ogni qual volta la Linea sia in fase di modifica delle proprie PRESCRIZIONI SOGGETTIVE e OGGETTIVE.
- approvata: assegnato alla Linea dopo la fase di approvazione degli orari da parte dell'UMC competente; alla Linea in questo stato, gli utenti (Imprese/UMC/Div-2) non possono apportare variazioni alle PRESCRIZIONI (SOGGETTIVE e OGGETTIVE).
- **· autorizzata**: assegnato alla Linea dichiarata pienamente in Esercizio; come già osservato per la linea in stato approvata, anche sulla Linea autorizzata gli utenti (Imprese/UMC/Div-2) non possono apportare variazioni alle PRESCRIZIONI (SOGGETTIVE e OGGETTIVE).
- cessata: assegnato alla Linea dichiarata non più in esercizio dall'Impresa Titolare; le informazioni della Linea che si trovi in questo stato possono essere solamente visualizzate dagli utenti.

In base al proprio "stato" ogni Linea è collocata all'interno di "ambienti virtuali" differenti, in particolare esistono:

- Ambiente LAVORAZIONE che conterrà Linee in stato "da approvare" e "approvata"
- Ambiente ESERCIZIO per le Linee in stato "autorizzata"
- Ambiente STORICO per le Linee in stato "cessata"

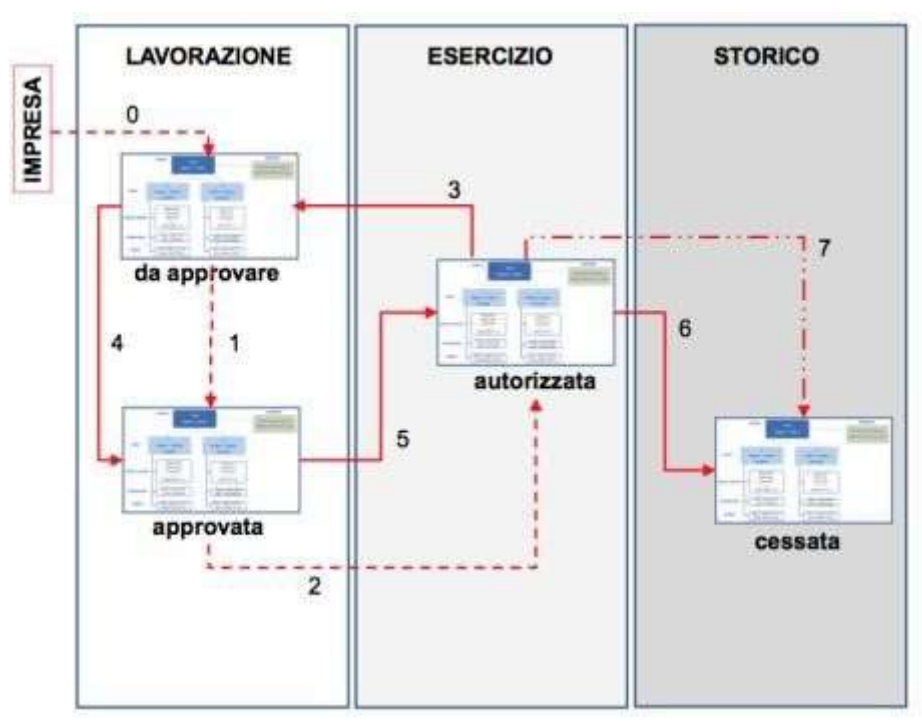

Figura 2 - Ciclo di vita di una Linea nel servizio GISDiL

Ministero delle Infrastrutture e dei Trasporti - Pagina 11 di 93

Facendo riferimento alla Figura 2, di seguito sono descritte le attività del processo che costituiscono il ciclo di vita dei Servizi di Linea nell'ambito del sistema informatico GISDiL:

#### ATTIVITA' 0

l'attività iniziale del processo, eseguita dall'IMPRESA TITOLARE che inserisce in GISDiL tutte le informazioni della Linea che assume lo stato DA APPROVARE in ambiente LAVORAZIONE.

#### ATTIVITA' 1

è l'attività di approvazione degli orari della Linea, contenuti nelle apposite Tabelle, eseguita dall'UMC competente, al termine dell'inserimento eseguito dall'Impresa titolare. L'attività porta la Linea dallo stato DA APPROVARE allo stato APPROVATA, sempre in ambiente LAVORAZIONE.

#### ATTIVITA' 2

è l'attività di autorizzazione della Linea, eseguita dall'UMC competente a seguito del provvedimento emanato dalla Divisione 2; questa attività porta la Linea dallo stato APPROVATA allo stato AUTORIZZATA trasferendo automaticamente la Linea dall'ambiente LAVORAZIONE in ambiente di ESERCIZIO. Con questa attività saranno inserite informazioni quali: data scadenza dell'autorizzazione, data di inizio effettivo del servizio e importo complessivo del contributo che vengono riportate in stampa sul modello DTT-151N.

#### ATTIVITA' 3

è l'attività di retrocessione della Linea allo stato DA APPROVARE; il ritorno allo stato DA APPROVARE potrà avvenire sia dalla stato APPROVATA sia dallo stato AUTORIZZATA. L'attività è effettuata dall'UMC competente in caso di necessità di apporto di MODIFICHE o in caso di RINNOVO. Se la Linea proviene da uno stato AUTORIZZATA, verrà automaticamente eseguita una duplicazione della Linea dall'ambiente ESERCIZIO all'ambiente di LAVORAZIONE; durante il periodo di modifica la versione della Linea in stato AUTORIZZATA sarà ancora visibile agli utenti GISDiL nella sua configurazione originale.

#### ATTIVITA' 4

al completamento delle variazioni apportate alla Linea dall'IMPRESA TITOLARE (per MODIFICA o RINNOVO), seguirà nuovamente l'attività di approvazione degli orari contenuti nelle apposite Tabelle eseguita dall'UMC competente; tale attività porterà la Linea dallo stato DA APPROVARE allo stato APPROVATA, sempre in ambiente LAVORAZIONE.

#### ATTIVITA' 5

a conclusione del processo (come per l'attività 2 già vista), l'UMC competente eseguirà l'attività di autorizzazione della Linea a seguito del provvedimento emanato dalla Divisione 2; l'attività porterà la Linea dallo stato APPROVATA allo stato AUTORIZZATA, trasferendola automaticamente dall'ambiente LAVORAZIONE in ambiente ESERCIZIO. L'esecuzione di questa attività comporta l'automatica eliminazione della copia della Linea in ambiente LAVORAZIONE.

#### ATTIVITA' 6

la versione della Linea AUTORIZZATA, che è stata oggetto di variazioni per MODIFICA o per RINNOVO verrà contestualmente trasferita automaticamente in ambiente STORICO assumendo lo stato CESSATA.

#### ATTIVITA' 7

mediante un processo innescato ogni fine giornata in modo automatico, il servizio GISDiL trasferirà dall'ambiente ESERCIZIO all'ambiente STORICO tutte quelle Linee la cui autorizzazione ha raggiunto la sua naturale scadenza, ponendole in stato CESSATA.

### 4. Accedere al servizio GISDiL

Per poter accedere al servizio è necessario collegarsi con il Portale dell'Automobilista all'indirizzo: https://www.ilportaledellautomobilista.it ed effettuare la procedura di identificazione inserendo il proprio Nome utente e la propria Password nella home page del PdA (Figura 3).

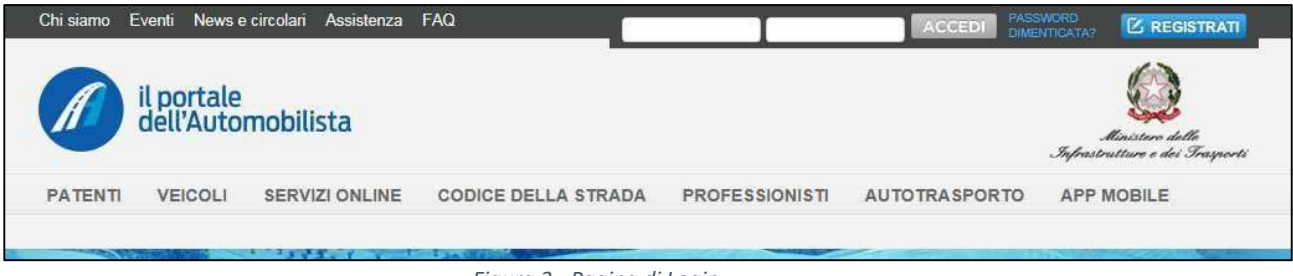

Figura 3 - Pagina di Login

Conclusa con successo la procedura di identificazione, per poter accedere al servizio GISDiL l'utente deve effettuare i seguenti passi:

- Dal menu di accesso ai servizi sulla parte sinistra della maschera (Figura 4) selezionare la voce Applicazioni>Autotrasporto
- Dal riquadro "Servizi di Linea Interregionali" nel corpo centrale della maschera (Figura 4) selezionare il link Vai all'applicazione per accedere alla sezione operativa del PdA dedicata alle funzionalità relative ai Servizi di Linea Interregionali (Figura 5 per utenti DIV2) (Figura 6 per utenti UMC).

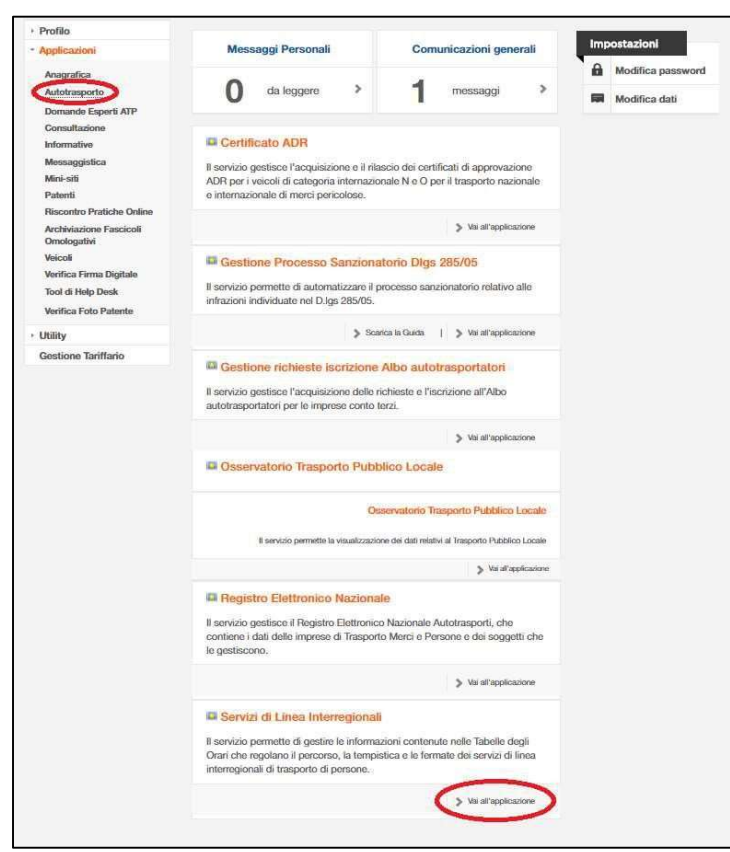

Figura 4 - Accesso ai servizi

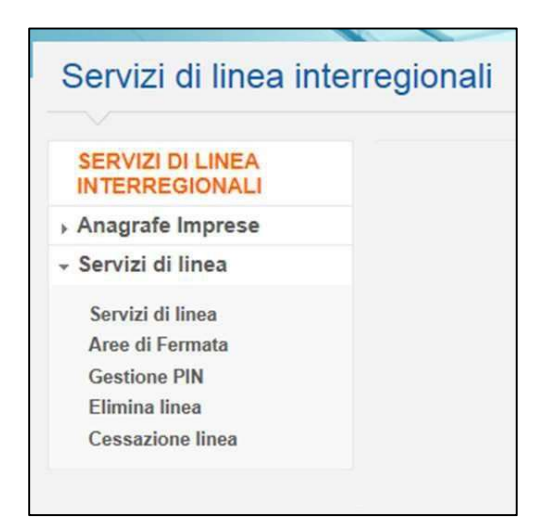

Figura 5 - Menu Servizi di Linea Interregionali per DIV2

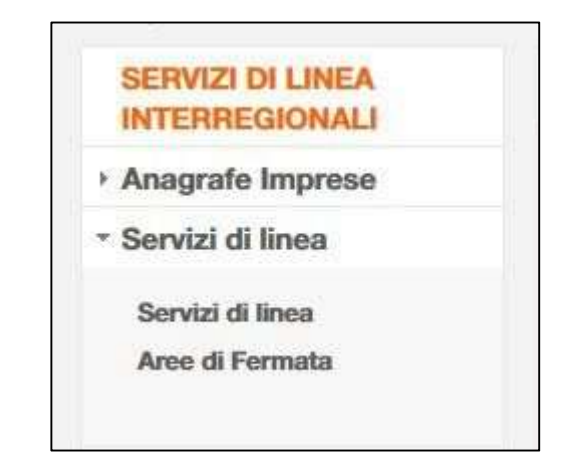

Figura 6 - Menu Servizi di Linea Interregionali per UMC

### 5. Ricercare un Servizio di Linea

Gli utenti, dopo la procedura di accesso, hanno la possibilità di selezionare la Linea su cui operare mediante vari parametri di ricerca proposti da GISDiL nella medesima maschera (cliccando sulla voce di menu Servizi di Linea esposta nella sezione "Servizi di Linea"). Per maggiore chiarezza espositiva la maschera viene illustrata e descritta suddividendola in sezioni a seconda del parametro di ricerca che l'utente intende utilizzare.

### 5.1. Ricercare per informazione univoca

La ricerca mediante questo tipo di parametro (Figura 7) consente di selezionare direttamente una sola Linea, inserendo alternativamente:

- il Codice della Linea (ovvero il codice generato autonomamente da GISDiL al momento dell'inserimento dei dati di testata della Linea);
- gli Estremi di Approvazione Orari (ovvero le informazioni che certificano l'attività di verifica eseguita dall'utente UMC).
- Numero autorizzazione linea (ovvero il numero con cui è stata registrata l'autorizzazione della linea che si sta ricercando)

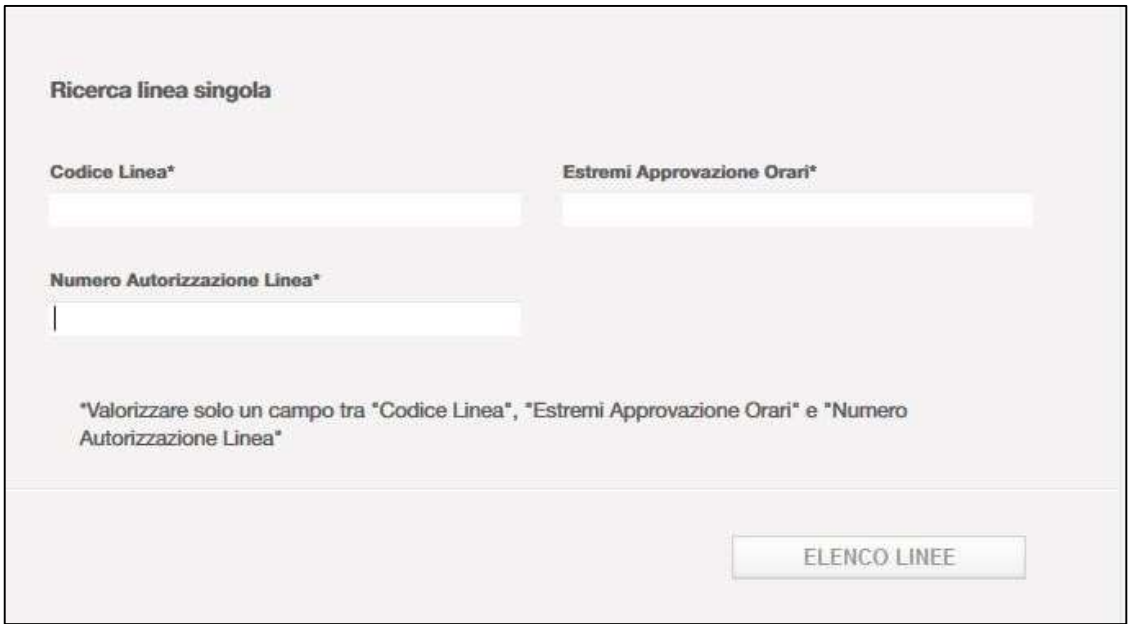

Figura 7 - Ricerca per informazione univoca

inserito il parametro di ricerca fare click sul pulsante "Elenco Linee" per arrivare alla maschera di Figura 9.

### 5.2. Ricercare per denominazione o zona geografica

La ricerca mediante questo tipo di parametro (Figura 8) fornisce all'utente un elenco di Servizi di Linea da cui poter selezionare quella di interesse. In particolare l'utente può inserire i seguenti parametri:

la denominazione della Linea (inserendo anche una porzione della informazione);

oppure alternativamente:

- la zona geografica di partenza, arrivo, percorso della linea ovvero (indicando uno o più di questi parametri):
	- o Regione
	- o Provincia
	- o Comune
	- o Partenza, Percorso o Arrivo: per indicare se i parametri geografici inseriti si riferiscono alla partenza o all'arrivo delle Linee da ricercare, oppure per ricercare le Linee che, all'interno delle Tabelle degli Orari delle proprie Corse, abbiano almeno una Fermata nel comune selezionato precedentemente (percorso).

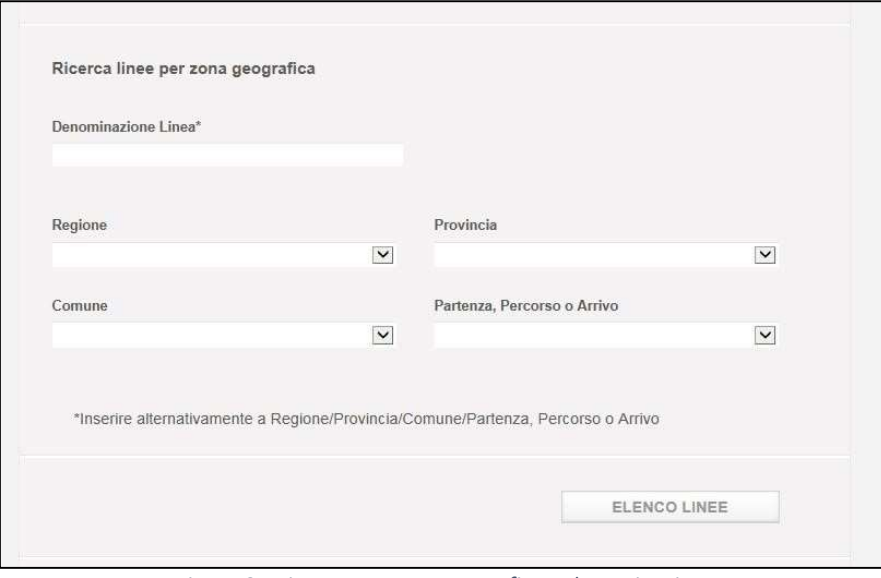

Figura 8 - Ricerca per zona geografica o denominazione

Inseriti i parametri di ricerca fare click sul tasto Elenco Linee; se la ricerca ha successo i risultati sono evidenziati a fondo pagina, come nella maschera seguente.

| Elenco Linee |                             |               |                                              |          |                     |            |
|--------------|-----------------------------|---------------|----------------------------------------------|----------|---------------------|------------|
| Codice       | Denominazione               | Stato attuale | Impresa                                      | Ruolo    | Riunione di imprese | Visualizza |
| 5309         | PESCARA-<br><b>SAN REMO</b> | Approvata     | <b>FBFUMYZSCY</b>                            | Titolare | NO.                 |            |
| 5910         | OMEGNA - SAN<br><b>REMO</b> | Approvata     | UQCHIROIRQLMXEIXDRWMIZAUOWLBXNFDSZTZQ        | Titolare | NO.                 | $\alpha$   |
| 6150         | BORMIO - SAN<br>REMO        | Approvata     | QACGXZFOHTBMCZUUYWBPSDWUNZEMRXRHKVVFNUZJMTGW | Titolare | $\mathbf{S}$        |            |

Figura 9 - Risultato della ricerca parametrica

Ministero delle Infrastrutture e dei Trasporti - Pagina 16 di 93

In particolare nella maschera di risposta sono visualizzate le seguenti informazioni:

- codice della linea (che la identifica univocamente);
- denominazione della linea (costruita automaticamente da GISDiL sulla base dei comuni di partenza e arrivo);
- stato della linea (che indica il progresso raggiunto nell'iter di autorizzazione della linea da parte dell'UMC). A seconda del punto del processo in cui l'UMC si trova, lo stato della linea è contrassegnato con quattro etichette di differente colorazione, alle quali si riferiscono specifiche opportunità di intervento o modifica, associate a tre ambienti di lavoro: LAVORAZIONE (Da Approvare / Approvata), ESERCIZIO (Autorizzata), STORICO (Cessata). In particolare lo stato assume i seguenti valori:
	- o Da approvare (giallo): è lo stato assegnato automaticamente dopo il primo inserimento della linea e indica che le informazioni che compongono la Linea (relative a Testata Linea, Testata corsa, Programmi di Esercizio, Tabelle degli Orari e Prezzi) inserite dall'Impresa (o UMC), non sono ancora state controllate e verificate dall'UMC. La linea viene contrassegnata da questo stato anche ogni qualvolta essa si trovi in fase di modifica. Fino a quando la Linea conserva questo stato è possibile per l'utente Impresa (o UMC) apportare modifiche o inserimenti aggiuntivi di informazioni. Appartiene all'ambiente di sistema definito LAVORAZIONE.
	- o Approvata (gialla): è lo stato assegnato automaticamente quando l'UMC ha completato, con esito positivo, la verifica delle informazioni suddette e ha approvato di conseguenza (procedura di approvazione orari). L'utente Impresa (o UMC) non ha possibilità, in questo stato, di effettuare variazioni sul complesso delle informazioni della Linea approvata. Appartiene all'ambiente di sistema definito LAVORAZIONE.
	- o Cessata (rosso): è lo stato assegnato alla Linea dichiarata non più in esercizio dall'Impresa Titolare o per la quale è scaduta l'autorizzazione. Gli utenti UMC/DIV2 e Impresa possono visualizzarla ma non possono apportare modifiche. Appartiene all'ambiente di sistema definito STORICO.
	- o Autorizzata (verde): è lo stato assegnato al Servizio di Linea Interregionale per il quale è stata rilasciata l'autorizzazione all'esercizio da parte di Imprese di Trasporto persone. Appartiene all'ambiente di sistema definito ESERCIZIO.
- Denominazione dell'Impresa che esercisce la Linea;
- Ruolo dell'Impresa nell'esercizio della Linea (nell'esempio mostrato sono prese in considerazione solo le Imprese Titolari, ma possono esserci anche imprese Sub-affidatarie e Associate;
- Segnalazione (SI/NO) che indica se la Linea è esercita da una riunione di imprese.

Fare click sull'icona della "lente" in corrispondenza della Linea di interesse per accedere alla maschera di dettaglio delle informazioni.

#### 5.3. Ricercare per impresa esercente

La ricerca mediante Codice REN, codice che all'interno del Registro Elettronico Nazionale identifica un'Impresa, fornisce all'utente un elenco di Servizi di Linea eserciti esclusivamente da quella Impresa.

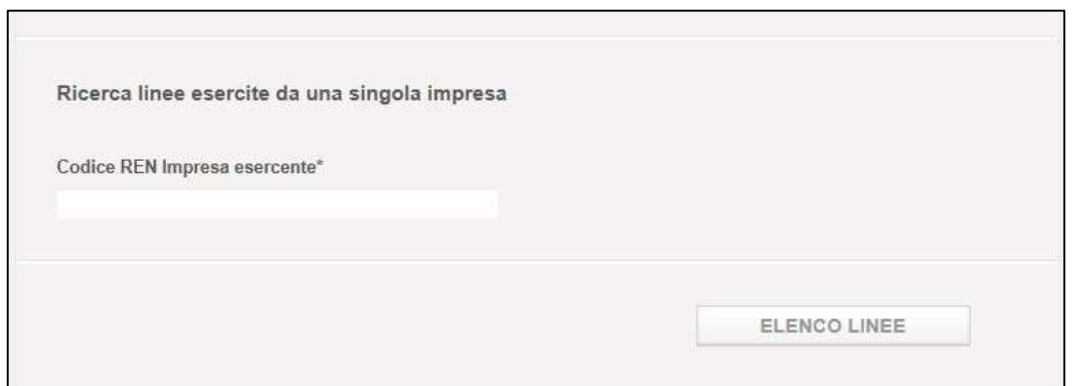

Figura 10 - Ricerca per codice REN dell'Impresa esercente

La maschera di risposta avrà il medesimo formato di quella già descritta dalla Figura 9, con la differenza che, in questo esempio, avremo sempre la medesima denominazione dell'Impresa ed il ruolo variabile a seconda dei casi: Titolare, Associata, Subaffidataria.

### 6. Inserire una Linea

La procedura di inserimento delle informazioni della Linea può essere iniziata dalla maschera delle ricerche parametriche facendo click sul bottone Nuova Linea che si trova in calce ad essa (Figura 11).

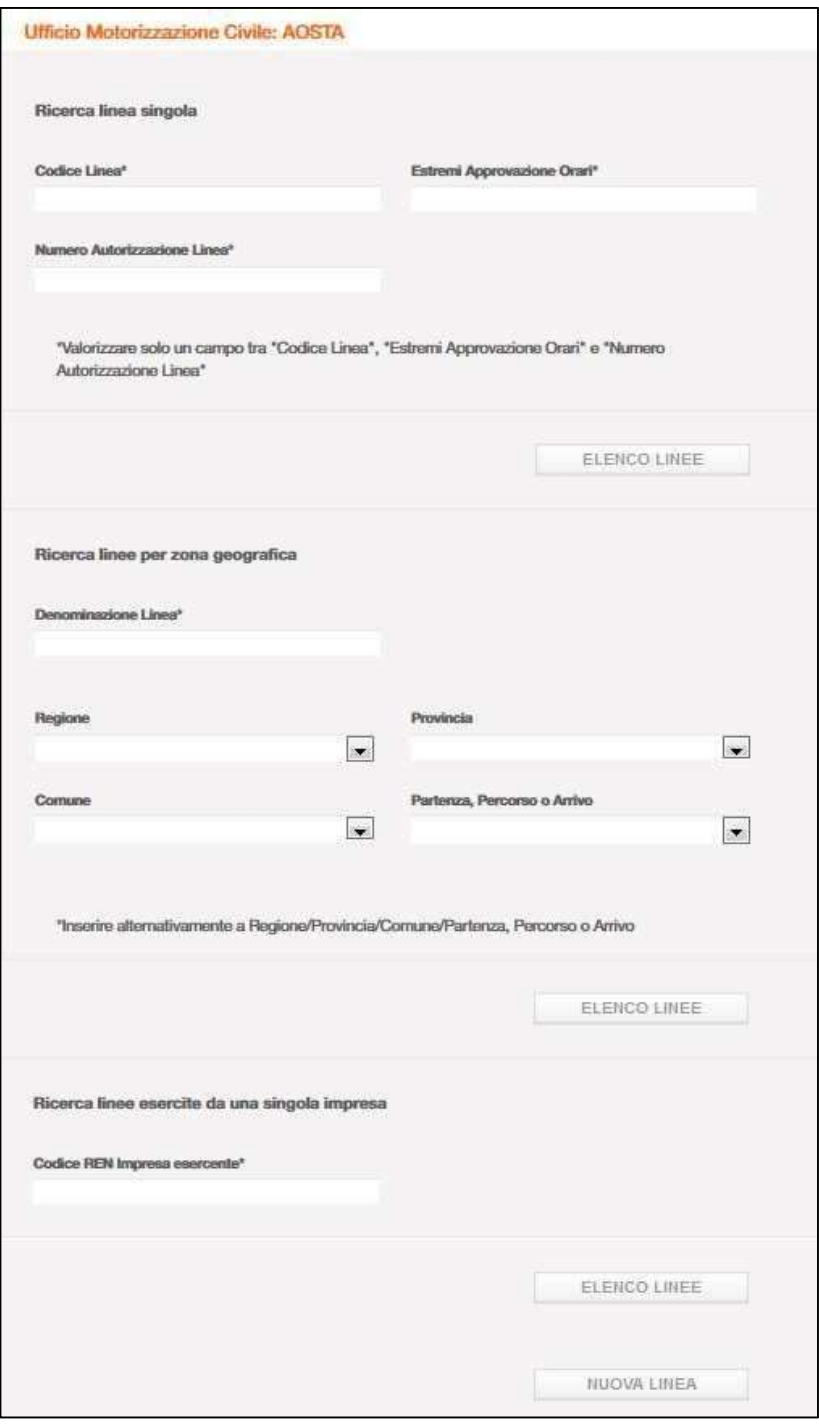

Figura 11 - Bottone Nuova Linea

Ministero delle Infrastrutture e dei Trasporti - Pagina 19 di 93

Come illustrato in Figura 11, per inserire una Linea è necessario procedere, passo dopo passo, alla registrazione delle informazioni che ne costituiscono:

- la testata;
- le corse;
- Impresa esercente se non presente
- le fermate della tabella degli orari (per ogni corsa);
- i programmi di esercizio (per ogni corsa);
- i prezzi (per ogni corsa);

L'inserimento delle informazioni relative alle imprese esercenti viene descritto nel capitolo "4. Gestire le Imprese Esercenti ".

#### 6.1. Inserire la Testata

Dopo il click su Nuova Linea dalla maschera di (Figura 11), appare la maschera che consente l'inserimento delle informazioni della testata della nuova Linea (Figura 12).

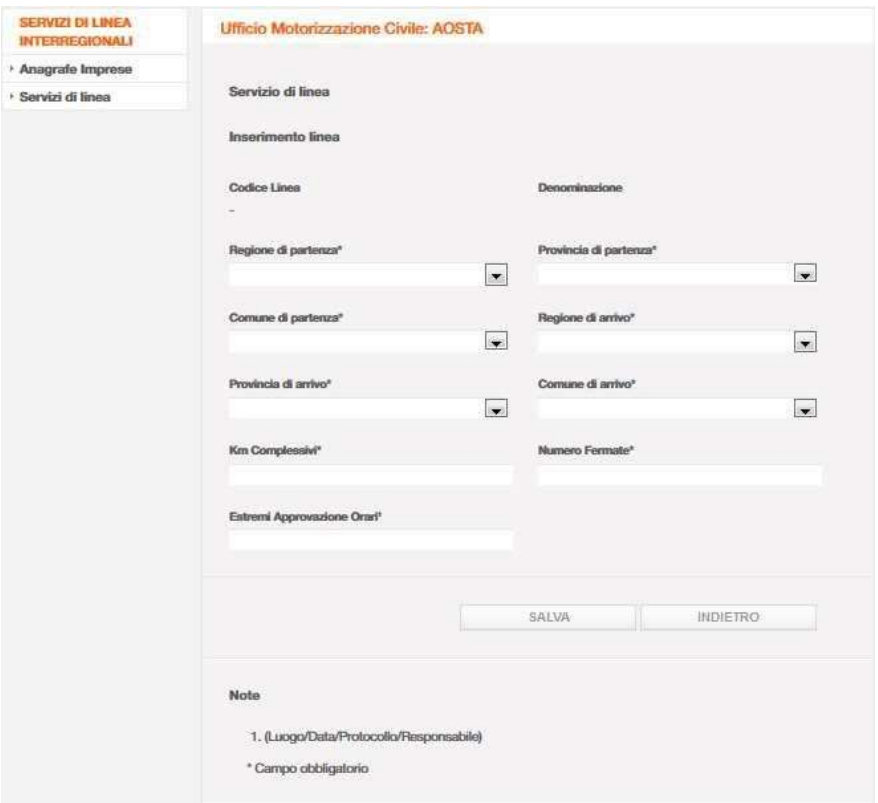

Figura 12 - Inserimento Testata

Eseguire l'inserimento delle informazioni per la maschera di Figura 12.

Poiché GISDiL tratta servizi di linea di tipo Interregionale, non è possibile generare linee che abbiano in PARTENZA ed in ARRIVO comuni appartenenti alla medesima Regione; fanno eccezione i comuni

appartenenti alle province autonome di Trento e Bolzano per i quali è possibile generare un servizio di linea di tipo interregionale che li colleghi tra loro (ad esempio una linea Salorno-Mezzocorona).

Al termine fare click su:

- Salva per confermare l'inserimento delle informazioni di testata e passare alla maschera di Figura 13;
- Indietro per tornare alla maschera di ricerca parametrica dei Servizi di Linea.

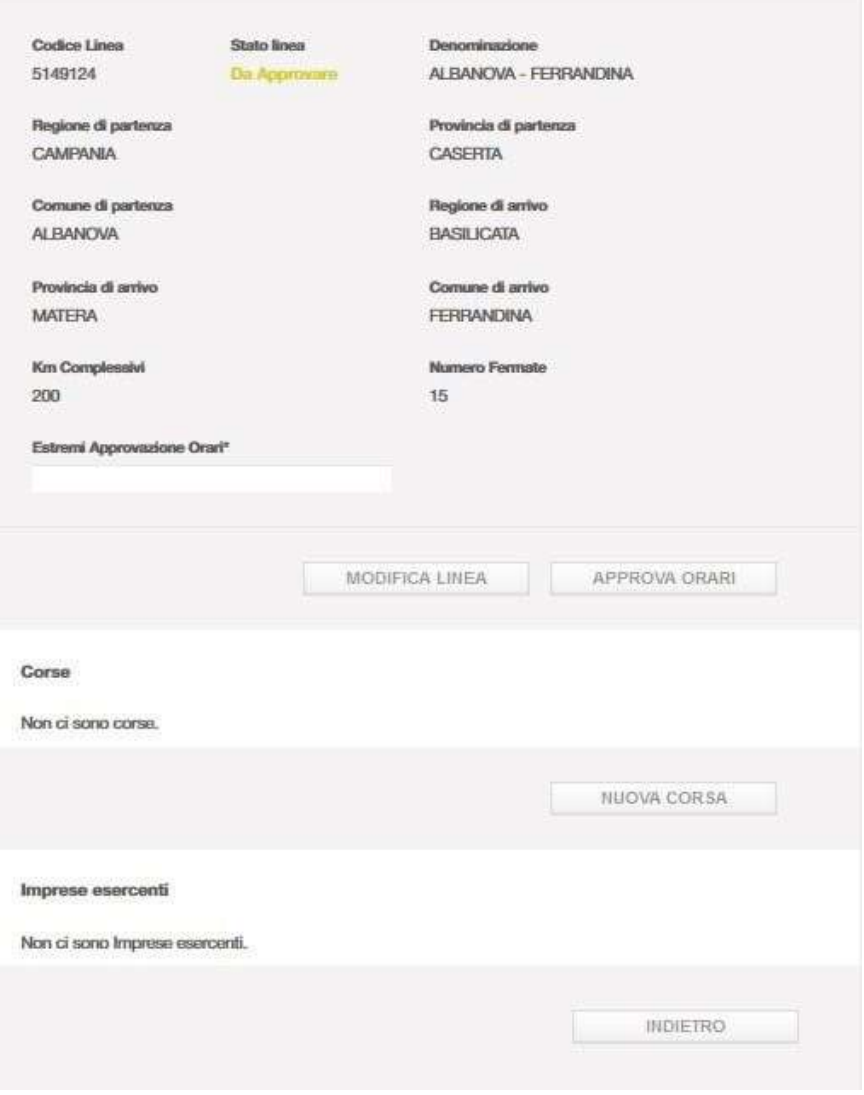

Figura 13 - Dettaglio linea "Da Approvare"

Il servizio GISDiL mostra, con la maschera di Figura 13, i dettagli della Linea in fase di inserimento; da questo momento la Linea assume lo stato Da approvare.

Fare click sui bottoni disponibili per:

 Modifica Linea tornare alla maschera di Figura 12 e variare le informazioni appena inserite per la testata della linea;

Ministero delle Infrastrutture e dei Trasporti - Pagina 21 di 93

- Approva Orari approvare la Tabella degli Orari una volta indicate tutte le informazioni principali per la linea (vedi descrizione funzionalità fornita in seguito);
- Nuova Corsa inserire le informazioni della testata di una corsa (vedi maschera di Figura 14);
- Indietro per tornare alla maschera di ricerca parametrica dei Servizi di Linea.

#### 6.2. Inserire la Corsa

Dopo il click su Nuova Corsa dalla maschera di Figura 13, appare la maschera di Figura 14 che consente l'inserimento delle informazioni della corsa.

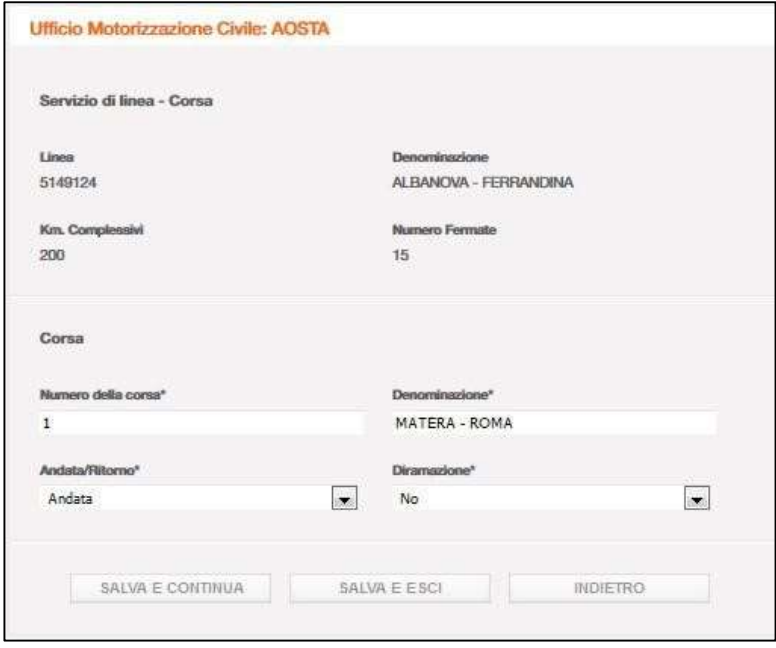

Figura 14 - Inserimento Corsa

Eseguire l'inserimento delle informazioni secondo le regole definite nel capitolo "Dizionario delle informazioni" nella maschera di Figura 14, al termine fare click su:

- Salva e Continua per registrare la Corsa e continuare l'inserimento della successiva con una nuova maschera di Figura 14 vuota;
- Salva e Esci per registrare la Corsa e passare alla maschera di Figura 15 con evidenza delle Corse inserite;
- Indietro per tornare alla pagina precedente.

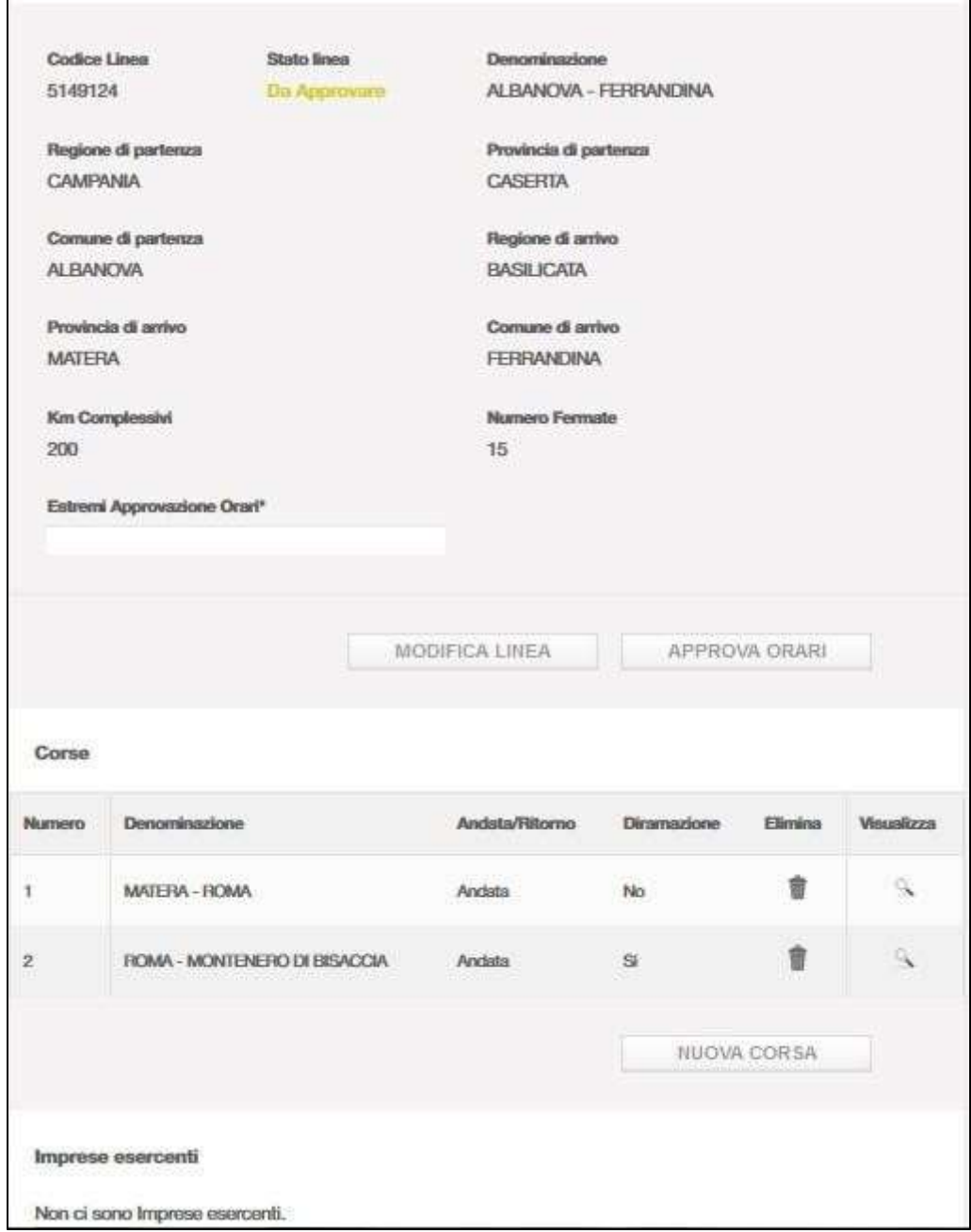

Figura 15 - Dettaglio Linea completo di Corse

### 6.3. Inserire i programmi di Esercizio

Come primo passo è necessario selezionare la Corsa, cui i Programmi di Esercizio da inserire fanno riferimento. Fare quindi click dalla maschera di Figura 15 sull'icona della lente in corrispondenza della Corsa interessata.

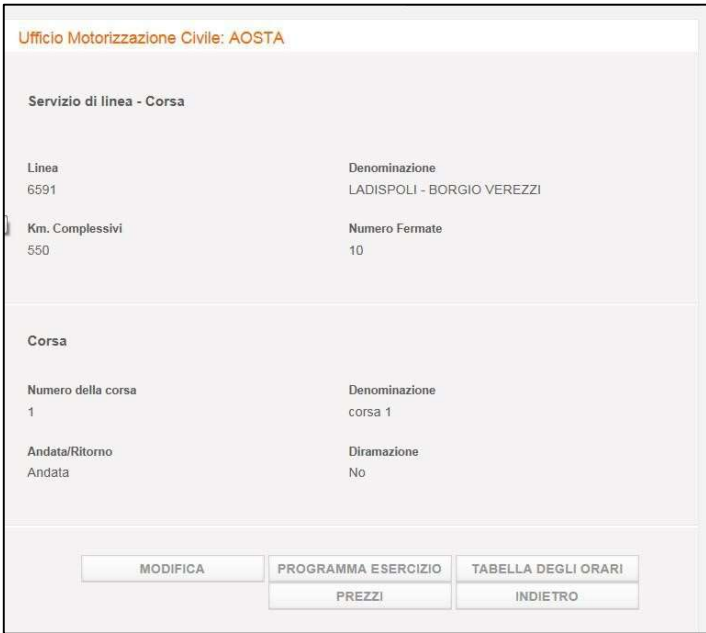

Figura 16 - Dettaglio Corsa

Dalla maschera di Figura 16 fare click sul bottone 'Programma Esercizio' per arrivare alla maschera successiva.

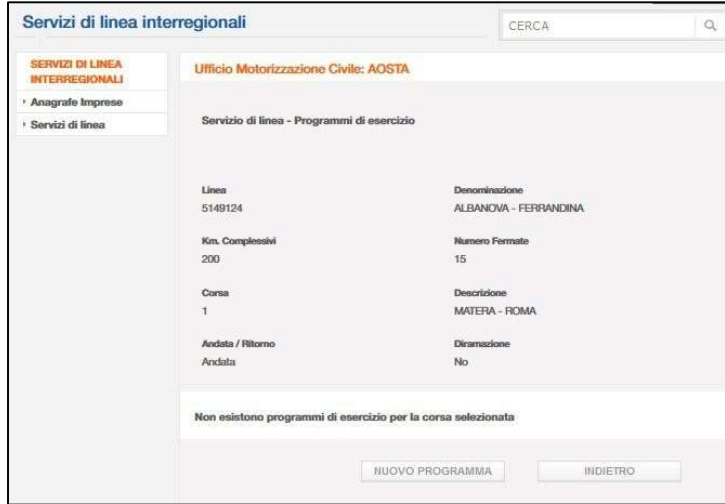

Figura 17 - Programma di esercizio al primo inserimento

La maschera di Figura 17 evidenzia nella parte superiore le informazioni principali sia della Linea che della Corsa di riferimento e evidenzia l'assenza di Programmi di Esercizio (situazione al primo inserimento). Fare click su Nuovo Programma per procedere all'inserimento.

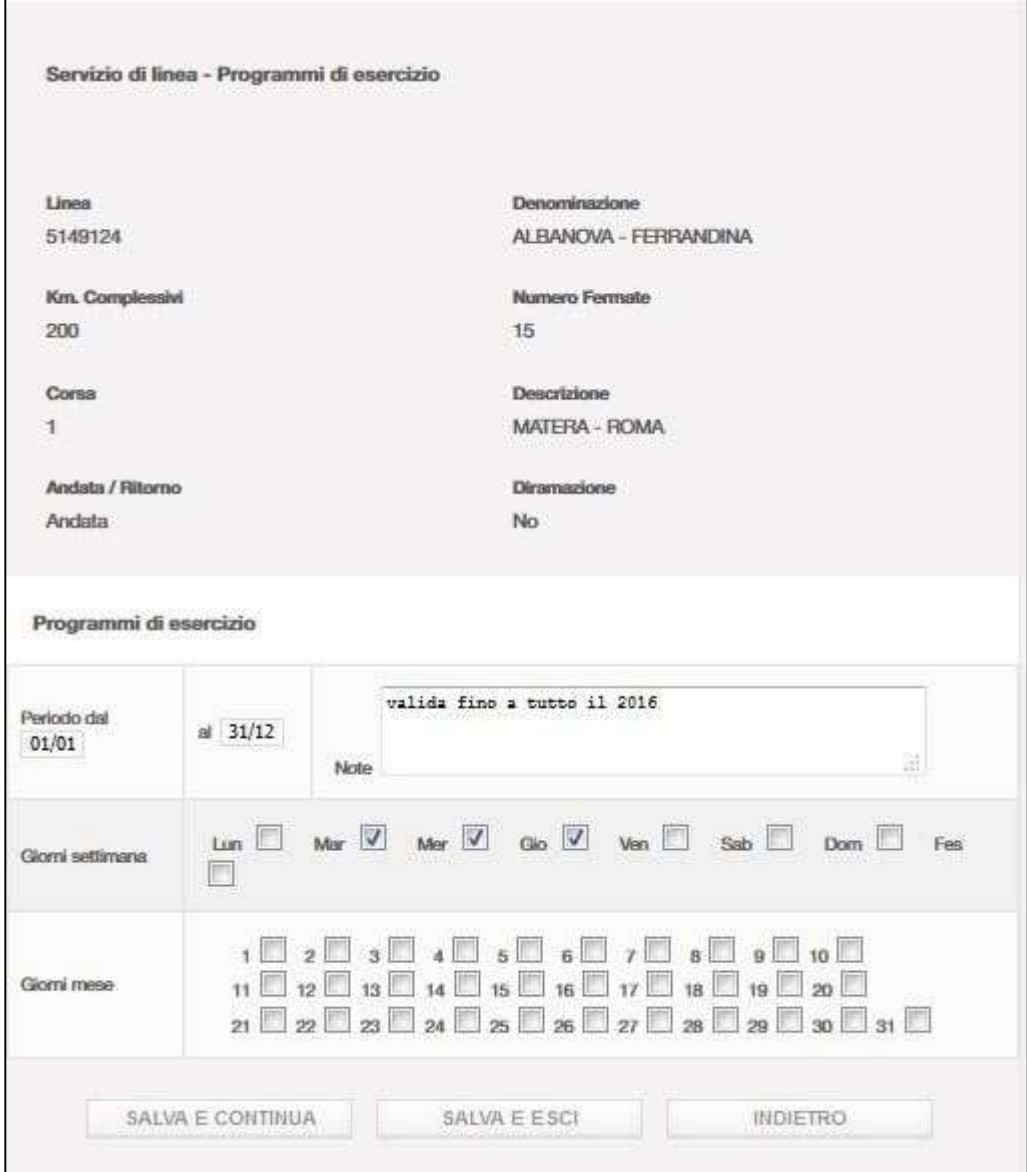

Figura 18 - Inserimento Programma di Esercizio

Eseguire l'inserimento delle informazioni secondo le regole definite nel capitolo "Dizionario delle informazioni" per la maschera di Figura 18. Al termine fare click su:

- Salva e Continua per registrare il Programma di Esercizio indicato e continuare l'inserimento di un nuovo Programma di Esercizio rimanendo nella medesima maschera.
- Salva e Esci per registrare il Programma di Esercizio e passare alla maschera di dettaglio della Corsa con visualizzazione del Programma di Esercizio appena inserito;
- Indietro per tornare alla pagina precedente.

### 6.4. Inserire le fermate della Tabella degli Orari

Facendo riferimento alla classificazione delle informazioni illustrata in Figura 1, procedere all'inserimento della Tabella degli Orari significa inserire le informazioni delle varie fermate che costituiscono la Tabella degli Orari.

La maschera di Figura 16 presenta nella parte superiore le informazioni identificative della Linea e le informazioni di dettaglio della Corsa selezionata; da questa maschera fare click su Tabella degli Orari per arrivare alla maschera seguente.

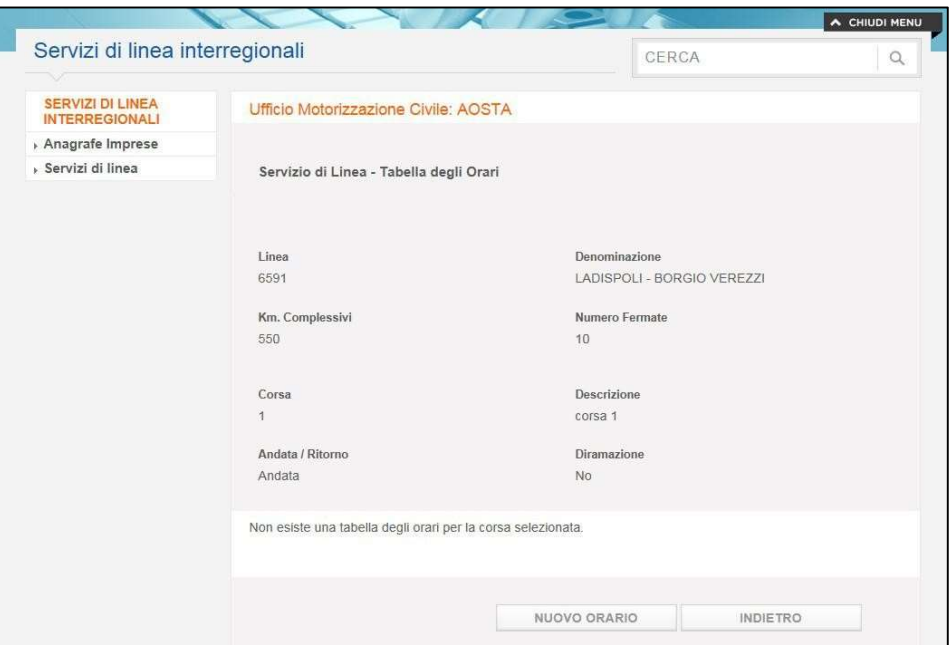

Figura 19 - Tabella degli Orari al primo inserimento

La maschera di Figura 19 evidenzia nella parte superiore le informazioni principali sia della Linea che della Corsa di riferimento e evidenzia l'assenza di una Tabella degli Orari (situazione al primo inserimento). Fare click su Nuovo Orario per procedere all'inserimento.

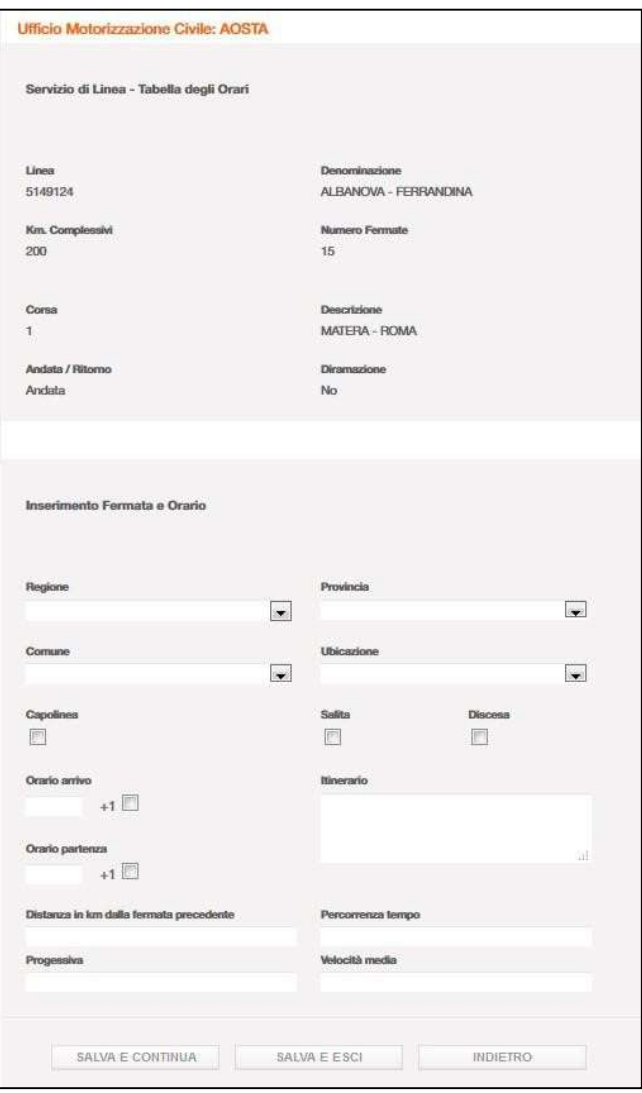

Figura 20 - Inserimento fermata della Tabella degli Orari

Eseguire l'inserimento delle informazioni secondo le regole definite nel capitolo "Dizionario delle informazioni" nella maschera di Figura 20, al termine fare click su:

- Salva e Continua per registrare la Tabella degli Orari indicata e continuare l'inserimento di una nuova Tabella degli Orari rimanendo nella medesima maschera. GISDiL provvede ad evidenziare anche le informazioni della fermata appena registrata. In tal modo l'operatore viene facilitato nell'inserimento dei dati progressivi (chilometraggio parziale dalla fermata precedente, chilometraggio progressivo, velocità media, tempo di percorrenza etc) che fanno riferimento ai valori inseriti per la fermata precedente;
- Salva e Esci per registrare la Tabella degli Orari e passare alla maschera di dettaglio della Corsa con visualizzazione della Tabella degli Orari appena inserita;
- Indietro per tornare alla pagina precedente.

Ministero delle Infrastrutture e dei Trasporti - Pagina 27 di 93

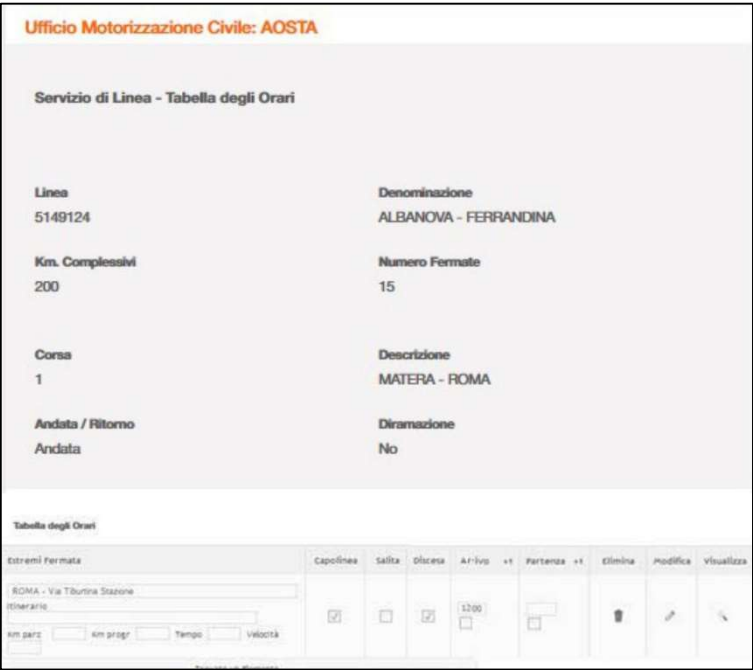

Figura 21 - Esempio di visualizzazione di una tabella degli orari

#### 6.5. Inserire le relazioni di Traffico/Prezzi

Prima di proseguire nella descrizione dell'uso della funzionalità, è opportuno chiarire che questa funzionalità di inserimento riguarda principalmente le Relazioni di Traffico.

Le Relazioni di Traffico sono delle tratte del percorso definito nella Tabella degli Orari della corsa, comprese da una fermata di partenza (battezzata SALITA) ed una di arrivo (battezzata DISCESA).

Il prezzo è un attributo riferito alla relazione di traffico che indica il costo del biglietto che il viaggiatore deve sostenere per viaggiare da una fermata di partenza e una di arrivo.

Dalla maschera in Figura 16 fare click sul bottone Prezzi per arrivare alla maschera seguente:

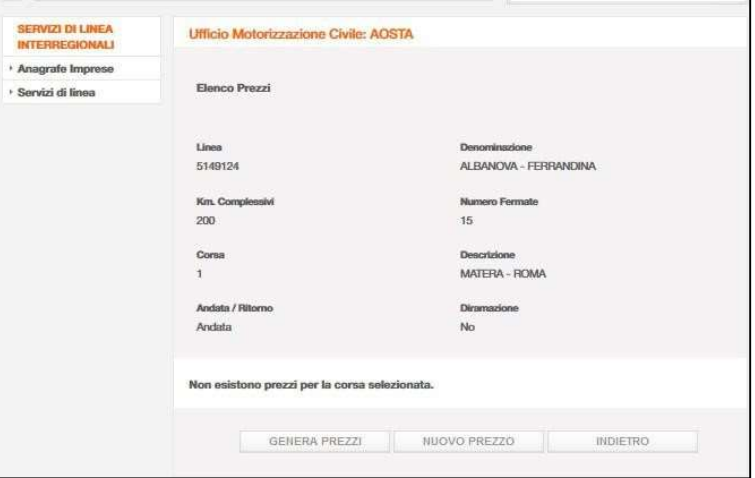

Figura 22 - Prezzi al primo inserimento

Ministero delle Infrastrutture e dei Trasporti - Pagina 28 di 93

La maschera evidenzia nella parte superiore le informazioni principali sia della Linea che della Corsa di riferimento ed evidenzia (nella situazione al primo inserimento) l'assenza di Relazioni di Traffico/Prezzi (di seguito RT/P).

L'inserimento delle informazioni relative alle RT/P ha come pre-requisito obbligatorio aver provveduto in precedenza alla registrazione delle fermate che costituiscono la Tabella degli Orari battezzandole opportunamente SALITA e/o DISCESA. Questo perché, come si può leggere nelle regole definite nel capitolo "Dizionario delle informazioni" per la Figura 23, la relazione di traffico per la quale si determina il prezzo viene identificata selezionando le fermate previste nella Tabella degli Orari.

GISDiL, trattando servizi di linea interregionali, non consente la generazione di relazioni di traffico tra fermate ubicate nella stessa regione; fanno eccezione a questa regola quelle aree di fermata ubicate nelle Province Autonome di Trento e Bolzano per le quali è possibile generare una RT/P connettendole tra loro, tenendo comunque in debito conto le informazioni di salita/discesa che le caratterizzano nella Tabella degli Orari. Questa eccezione ha valore sia per le procedure di inserimento manuale che per quelle automatiche, anche se non esplicitamente citata.

#### Generazione automatica RT/P

GISDiL consente di generare, in modo automatico, le Relazioni di Traffico connesse ad una Tabella degli Orari al primo inserimento, evitando così la registrazione manuale.

In particolare, a conclusione della registrazione di tutte le Fermate di una nuova Tabella degli Orari, l'utente può selezionare il bottone Genera Prezzi che delega all'applicazione la generazione delle Relazioni di Traffico.

Le Relazioni di Traffico vengono generate attraverso il processo automatico, sia per le Corse principali che per le Diramazioni. In entrambi i casi il processo avviene in due modalità temporali distinte:

- Se la Tabella degli Orari è formata da un numero massimo di otto Fermate, l'utente può visualizzare immediatamente le Relazioni generate.
- Qualora il numero di Fermate della Tabella degli Orari fosse superiore ad otto, le Relazioni saranno disponibili, sulla maschera di Figura 55, il giorno successivo.

Dopo la generazione automatica, sarà possibile eseguire gli aggiustamenti necessari in modo manuale.

Il processo di generazione automatica non crea Relazioni di Traffico Regionali, con l'eccezione già citata per le aree di fermata locate nelle province autonome di Trento e Bolzano.

L'eventuale cancellazione di una Fermata dalla Tabella degli Orari di riferimento, determina la conseguente cancellazione di tutte le Relazioni di Traffico nelle quali tale Fermata cancellata fosse prevista (in partenza o in arrivo).

#### Generazione manuale RT/P

Nella maschera di Figura 22 selezionare il pulsante Nuovo Prezzo per procedere all'inserimento manuale dei prezzi.

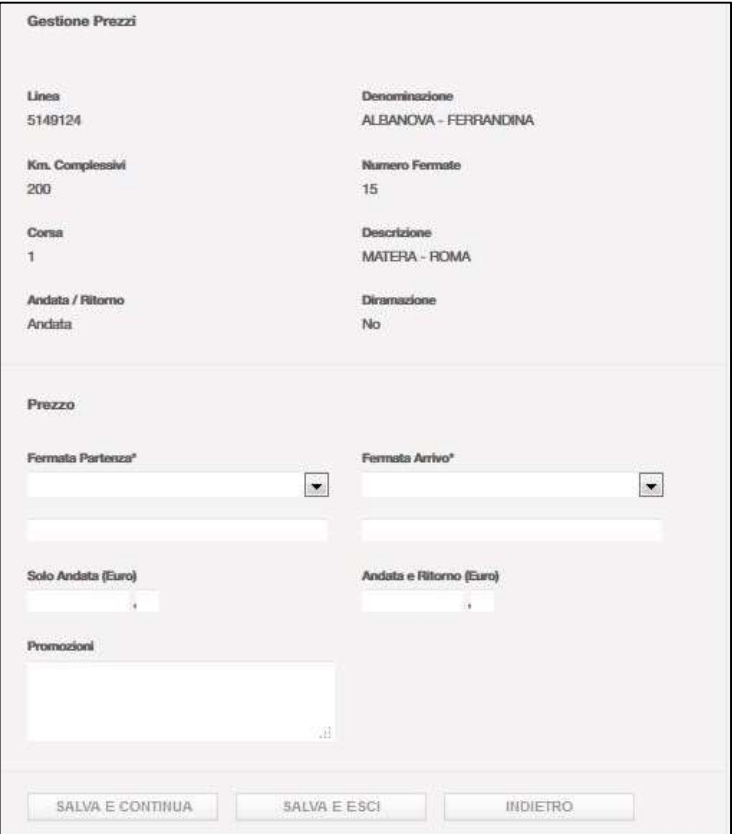

Figura 23 - Inserimento manuale nuovo prezzo

Al termine dell'operazione di inserimento fare click su:

- Salva e Continua per registrare la RT/P e continuare l'inserimento della successiva rimanendo nella medesima maschera in Figura 23.
- Salva e Esci per registrare la RT/P e passare alla maschera di dettaglio della Corsa di riferimento (Figura 16);
- Indietro per tornare alla maschera di dettaglio della Corsa di riferimento (Figura 16).

#### 6.6. Relazioni di Traffico/Prezzi per le corse di diramazione

Per una corsa di diramazione, è possibile inserire una Relazione di Traffico che preveda:

- in partenza una delle fermate previste nella Tabella degli Orari della corsa di diramazione che si sta lavorando che abbia l'attributo SALITA.
- in arrivo una qualsiasi delle Fermate previste nelle Tabelle degli Orari delle altre corse (principali o di diramazione) che abbiano l'attributo DISCESA.

Come abbiamo già visto nel capitolo 6.5 relativo alle corse principali, anche l'inserimento delle RT/P per una corsa di diramazione prevede:

- Una procedura automatica da avviare al primo inserimento con un click sul bottone GENERA PREZZI (Figura 22)
- Una procedura manuale da utilizzare per eliminare od inserire ulteriori RT/P dopo il popolamento eseguito automaticamente.

#### Generazione automatica RT/P

Per avviare la procedura di generazione automatica delle RT/P della corsa di diramazione, dalla maschera di Figura 24, fare click sul pulsante Genera Prezzi per arrivare alla maschera di Figura 25.

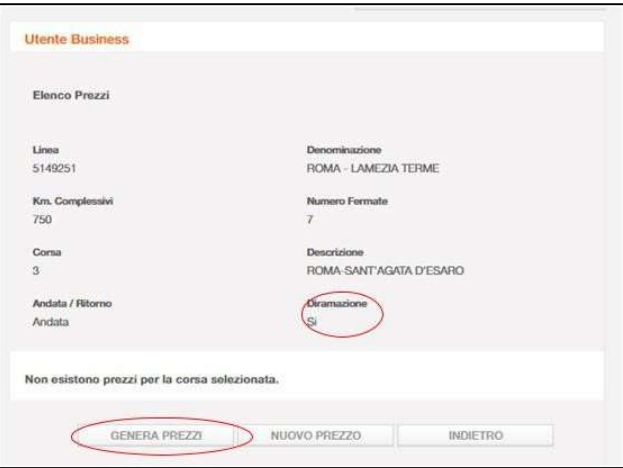

Figura 24 - RT/P avvio procedura generazione automatica

Per consentire il corretto funzionamento della procedura di generazione automatica delle RT/P, l'utente Impresa deve indicare propedeuticamente il nodo di intersezione tra la corsa di diramazione e la corsa principale.

Il nodo di intersezione è costituito da due informazioni specifiche:

- L'indicazione della corsa principale che incrocia la diramazione (mediante Figura 25)
- L'indicazione dell'area di fermata ove avviene l'intersezione tra le due corse (mediante Figura 21)

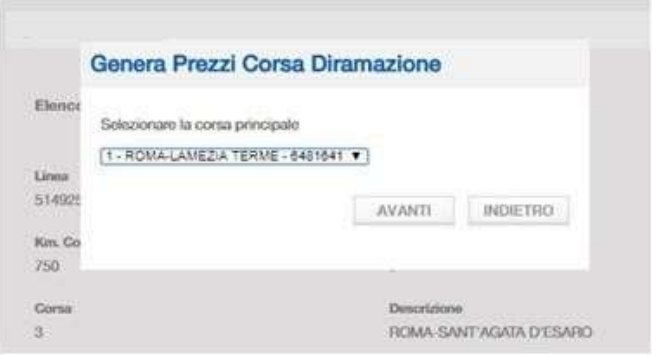

Figura 25 - Selezione della corsa principale

Ministero delle Infrastrutture e dei Trasporti - Pagina 31 di 93

Dalla maschera pop up di Figura 25, selezionare la corsa principale con la quale avviene l'intersezione con la corsa di diramazione, scegliendola da un menu a tendina e facendo click sui bottoni

- Avanti, dopo aver selezionato la corsa principale e passare alla maschera di Figura 21
- Indietro, per tornare alla maschera di Figura 24 senza procedere alla generazione di RT/P

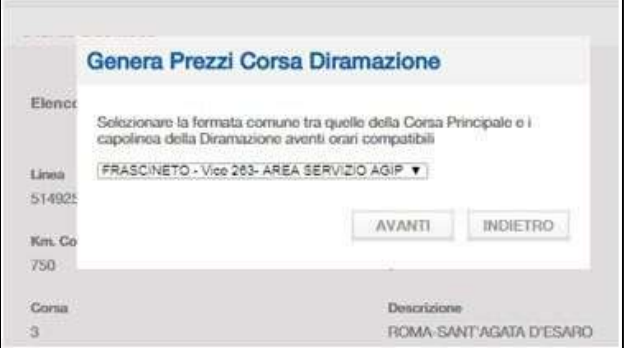

Figura 26 - Selezione della fermata

Dalla maschera pop up di Figura 26, selezionare l'area di fermata ove avviene l'intersezione tra corsa principale e di diramazione, scegliendola da un menu a tendina e facendo click sui bottoni

- Avanti, dopo aver selezionato l'area di fermata della corsa principale e avviare la procedura automatica delle RT/P.
- Indietro, per tornare alla maschera di Figura 24 senza procedere alla generazione di RT/P.

In particolare la ADF "nodo" di intersezione tra corsa principale e di diramazione, deve avere obbligatoriamente le seguenti caratteristiche:

- Deve essere la medesima fermata.
- Gli orari di arrivo della corsa principale e di diramazione devono coincidere.
- L'orario di partenza della ADF della corsa principale deve essere seguente all'orario di arrivo al massimo di 3 ore (in caso di corsa di adduzione al percorso principale da una diramazione).

Nel caso non fosse disponibile alcuna fermata di partenza comune tra quelle della corsa principale e i capolinea della diramazione, il sistema presenta un messaggio di errore (Figura 27).

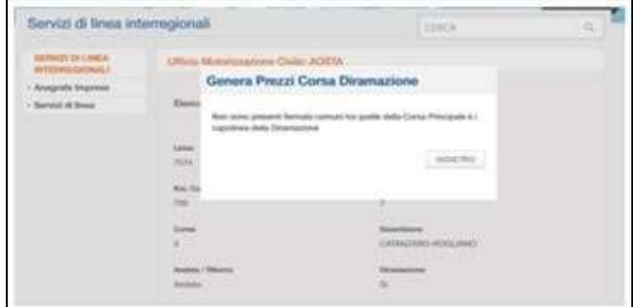

Figura 27 - Assenza di fermate comuni corsa principale – diramazione

Ministero delle Infrastrutture e dei Trasporti - Pagina 32 di 93

Allo stesso modo, il sistema presenta un messaggio di errore qualora il tempo di attesa necessario per la coincidenza, tra la linea di diramazione e la linea principale fosse superiore alle tre ore (Figura 28).

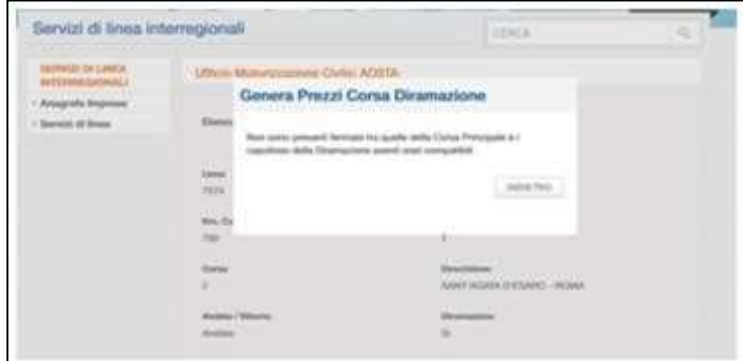

Figura 28 - Tempo di attesa superiore a 3 ore

Nel rispetto delle regole note per la generazione automatica delle RT, in caso di direzione di marcia diramazione  $\rightarrow$  principale per la corsa di diramazione saranno automaticamente generate le seguenti RT con:

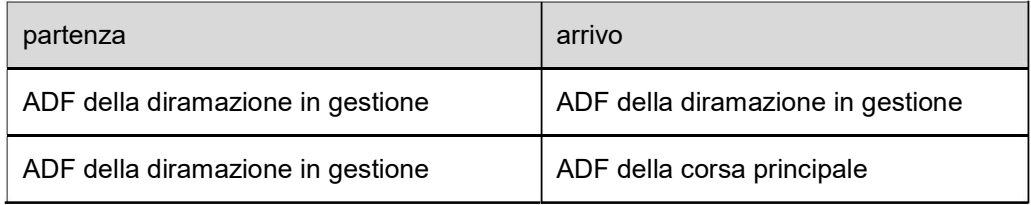

In caso di direzione di marcia **principale**  $\rightarrow$  **diramazione** per la corsa di diramazione saranno automaticamente generate le seguenti RT/P con:

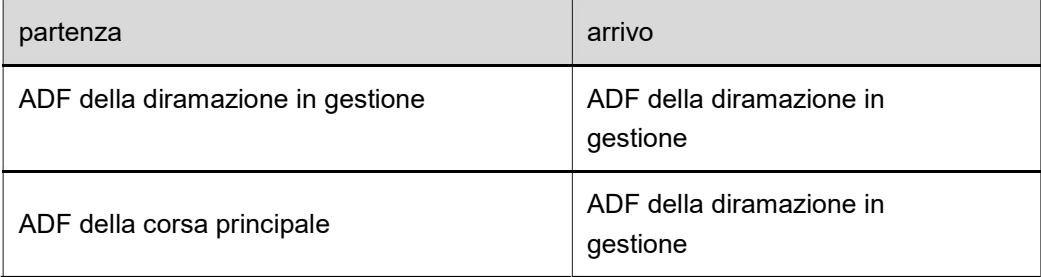

Come per le Corse principali, il processo di generazione automatica delle RT/P avviene in due modalità temporali distinte:

- Se la Tabella degli Orari è formata da un numero massimo di otto Fermate, l'utente può visualizzare immediatamente le Relazioni generate.
- Qualora il numero di Fermate della Tabella degli Orari fosse superiore ad otto, le Relazioni saranno disponibili, sulla maschera di Figura 56, il giorno successivo.

Dopo la generazione automatica, sarà possibile eseguire gli aggiustamenti necessari o l'inserimento di una nuova RT/P in modo manuale.

Ministero delle Infrastrutture e dei Trasporti - Pagina 33 di 93

#### Generazione manuale RT/P

Per inserire una nuova RT/P con procedura manuale, dalla maschera di Figura 29 fare click sul pulsante Nuovo prezzo per accedere alla maschera di Figura 30.

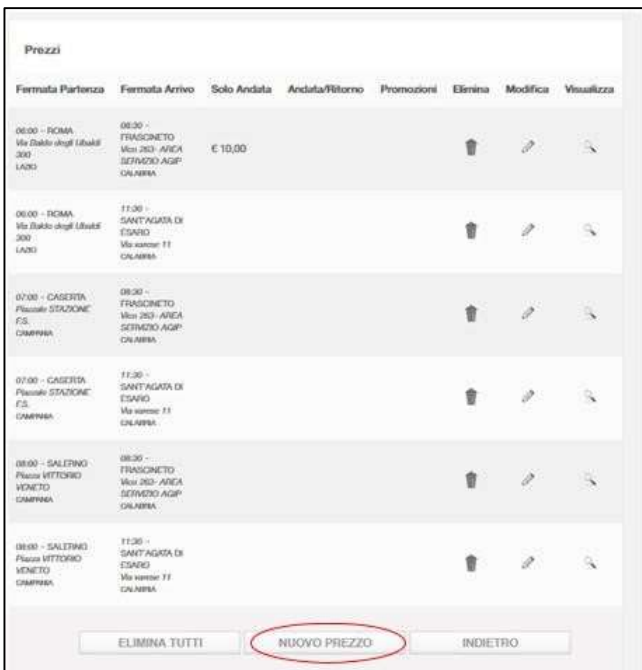

Figura 29 - RT/P della corsa di diramazione

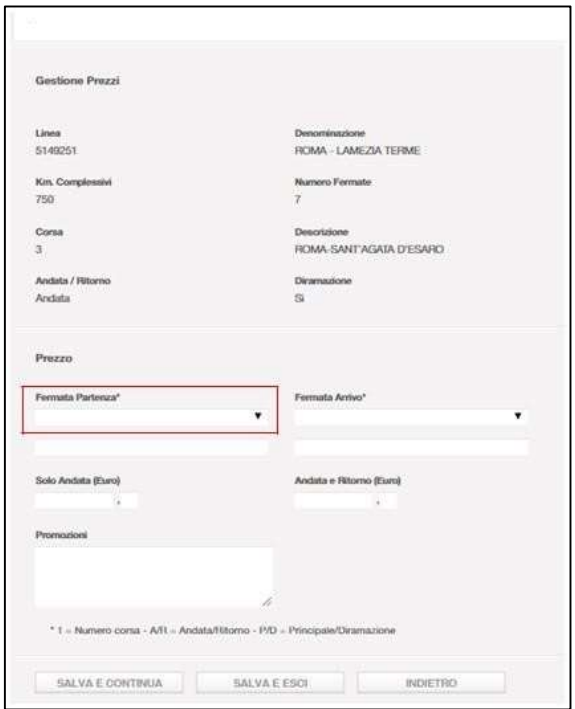

Figura 30 - Inserimento nuova RT/P per una corsa di diramazione

Ministero delle Infrastrutture e dei Trasporti - Pagina 34 di 93

Dalla maschera di Figura 30, selezionare attraverso il menu (Figura 31), la fermata di partenza disponibile.

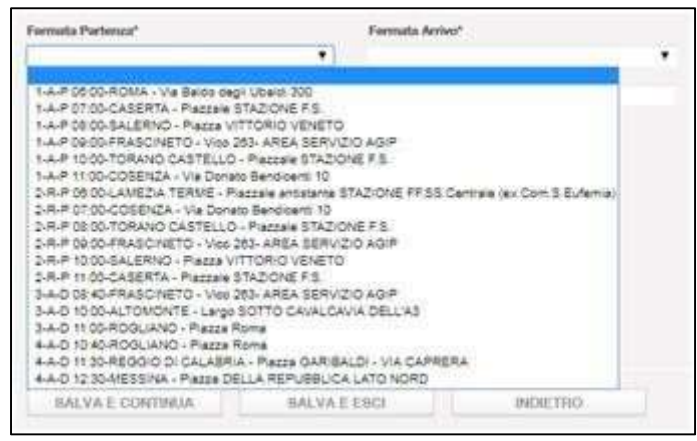

Figura 31 - Fermate di partenza disponibili

Quindi, attraverso un analogo menu a tendina selezionare nel campo "Fermata Arrivo" una tra quelle compatibili presentate nell'elenco.

Le fermate di partenza e arrivo saranno elencate nei due menu a tendina con il seguente formato:

#### C-AR-PD HH:MM COMUNE UBICAZIONE

dove:

- C = riporta il numero della corsa
- $AR =$  indica se la corsa è di andata (A) o ritorno (R)
- PD = indica se la corsa è principale  $(P)$  o diramazione  $(D)$
- HH:MM = indica l'orario di partenza dalla fermata
- COMUNE = indica il comune di ubicazione della fermata
- UBICAZIONE = indica l'indirizzo dove la fermata è locata

Utilizzando la procedura manuale di generazione delle RT/P, successivamente a quella automatica, è possibile inserire RT/P tra due fermate appartenenti a corse entrambe di diramazione.

Nel caso non fosse disponibile alcuna fermata di partenza comune tra quelle della corsa principale e i capolinea della diramazione il sistema presenta un messaggio di errore (Figura 32).

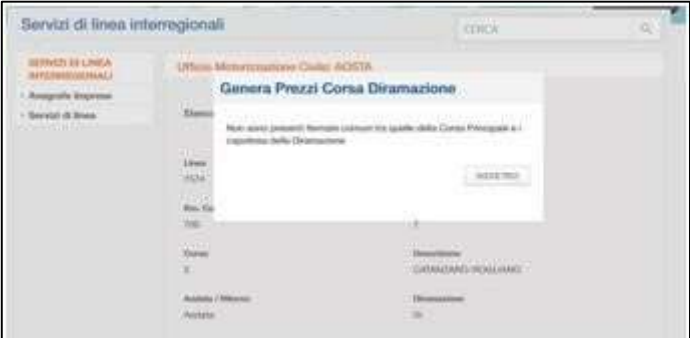

Figura 32 - Assenza di fermate comuni corsa principale-diramazione

Allo stesso modo, il sistema presenta un messaggio di errore qualora il tempo di attesa necessario per la coincidenza, tra la linea di diramazione e la linea principale fosse superiore alle tre ore (Figura 33).

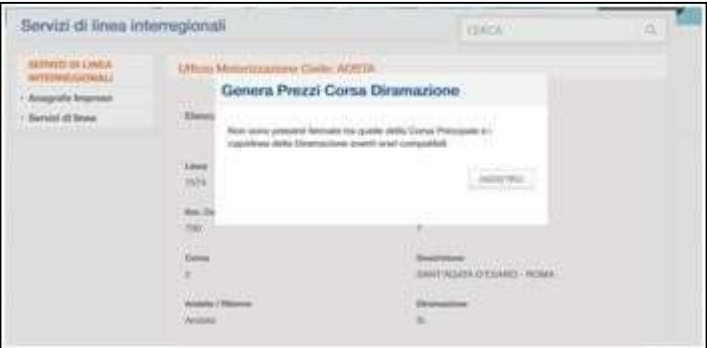

Figura 33 - Tempo di attesa superiore a 3 ore

Con l'inserimento delle informazioni relative ai Prezzi, si conclude la registrazione di tutto il complesso delle informazioni relative alla Linea.

La Linea ha lo stato "Da Approvare": in questa situazione l'utente Impresa può inserire nuove informazioni o modificare quelle già inserite, fino a quando l'UMC non completa, con esito positivo, le verifiche delle informazioni inserite aggiornando lo stato della Linea ad "Approvata".

Lo stato "Approvata" non consente all'utente Impresa di modificare ulteriormente la Linea.
### 7. Gestire le Imprese Esercenti una Linea

La gestione delle Imprese Esercenti un Servizio di Linea è compito degli utenti che fanno parte della Divisione 2 della Direzione Generale del Trasporto Stradale. La funzionalità, nell'ambito dell'esercizio di una Linea consente operazioni di:

- inserimento di nuove Imprese;
- modifica del ruolo di una Impresa;
- eliminazione di una Impresa dalla linea.

La gestione delle Imprese Esercenti è consentita agli utenti DIV2 se lo stato della linea è Approvato o Da Approvare. Non è consentita alcuna gestione nel caso di linee il cui stato è Autorizzato.

#### 7.1. Generare il PIN per l'accesso al sistema GISDiL

Le Imprese Esercenti iscritte al REN (Registro Elettronico Nazionale), previa registrazione al Portale dell'Automobilista, hanno facoltà di accedere al servizio GISDiL per operare con funzioni di inserimento e modifica sulle Linee da loro esercite con il ruolo di TITOLARE.

Inoltre, per quelle Linee esercite con il ruolo di Associata o Subaffidataria, le Imprese possono operare in visualizzazione.

L'accesso al servizio GISDiL è comunque subordinato al possesso di un codice PIN, rilasciato dalla DIV2, che consente l'operatività solamente alle Linee di propria pertinenza e con i vincoli funzionali sopra espressi. Di seguito sono descritte le modalità di uso della funzione che si attiva facendo click sulla voce "Gestione PIN" dal menu di sinistra che fa accedere alla maschera seguente.

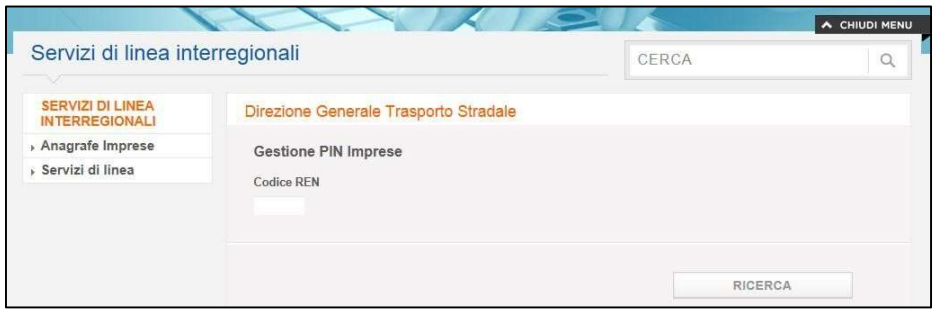

Figura 34 - Ricerca PIN dell'Impresa

Dalla maschera inserire il Codice REN dell'Impresa esercente per verificare se è già in possesso del PIN, fare quindi click sul tasto Ricerca e passare alla maschera successiva.

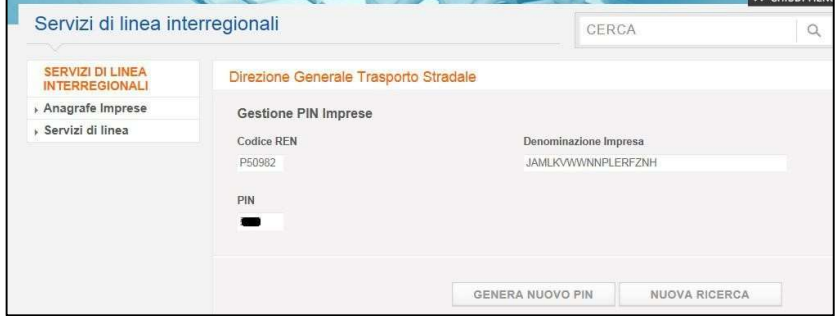

Figura 35 - Generazione nuovo PIN

Ministero delle Infrastrutture e dei Trasporti - Pagina 37 di 93

Indipendentemente dalla presenza del PIN per l'Impresa selezionata, fare click su:

- Genera Nuovo PIN :
	- o per generare il PIN in caso l'Impresa non lo abbia ancora;
	- o per generare un nuovo PIN in caso l'impresa lo abbia già ma ne richiede uno nuovo;
- Nuova Ricerca per annullare l'operazione di generazione PIN.

#### 7.2. Inserire una Impresa come Esercente una linea

Una volta selezionata la Linea mediante la ricerca parametrica, per poter inserire una nuova Impresa Esercente fare click sul bottone Nuova Impresa Esercente che compare in calce alla maschera di dettaglio della Linea come da Figura 36.

| Numero            | Denominazione                |                           | Andata/Ritorno       |          | Diramazione     |          | Visualizza |  |
|-------------------|------------------------------|---------------------------|----------------------|----------|-----------------|----------|------------|--|
| 1                 | corsa 1                      |                           | Andata               |          | No              |          | Q          |  |
| $\overline{2}$    | corsa 2                      |                           | Ritorno <sup>®</sup> |          | No <sup>-</sup> |          | $\alpha$   |  |
| Imprese esercenti | Codice REN Impresa esercente |                           | Denominazione        | Ruolo    | Elimina         | Modifica | Visualizza |  |
| P50982            |                              | <b>JAMLKVWWNNPLERFZNH</b> |                      | Titolare | Ŵ               | Í        | ٩          |  |

Figura 36 - Dettaglio inserimento Impresa Esercente

L'operazione di selezione dell'Impresa da inserire nel novero di quelle che eserciscono la Linea può avvenire in due modi differenti: mediante Codice REN oppure mediante parametri di ricerca.

#### Selezione mediante Codice REN

questo metodo può essere preferibile quando si conosce il Codice REN dell'Impresa da inserire; procedere come di seguito descritto.

Inserire il Codice REN ed il ruolo che l'Impresa va a ricoprire, come da Figura 37.

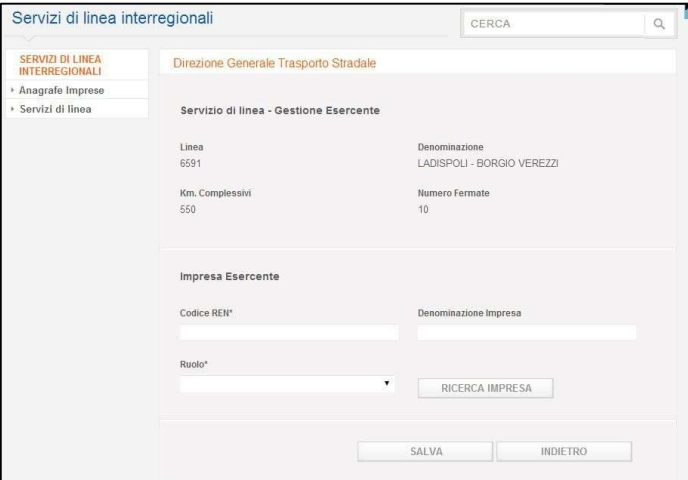

Figura 37 - Inserimento Impresa mediante codice REN (passo 1)

da Figura 25 fare click su:

- Salva per proseguire l'operazione (Figura 38);
- Indietro per annullare l'operazione.

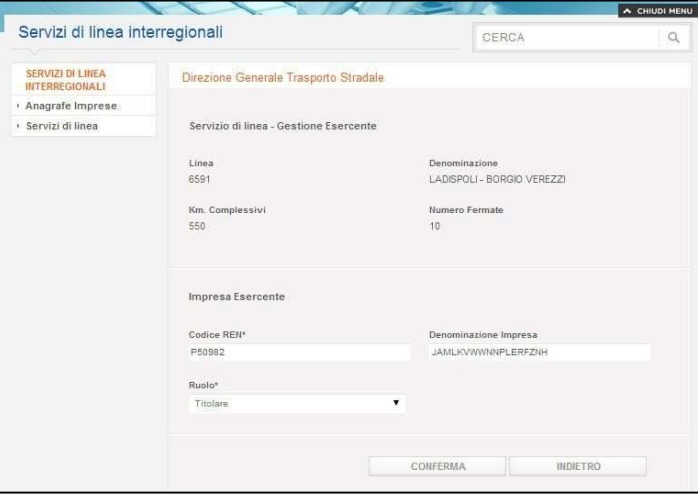

Figura 38 - Inserimento Impresa mediante codice REN (passo 2)

come mostrato in Figura 37 al click sul tasto Salva appare la corrispondente denominazione dell'Impresa, quindi fare click su:

- Conferma per concludere l'operazione con l'inserimento dell'Impresa;
- Indietro per annullare l'operazione.

#### Selezione mediante parametri di ricerca

questo metodo può essere preferibile quando si conoscono informazioni identificative parziali dell'Impresa da inserire; procedere come di seguito descritto.

Dalla maschera di Figura 25 fare click su Ricerca Impresa.

Ministero delle Infrastrutture e dei Trasporti - Pagina 39 di 93

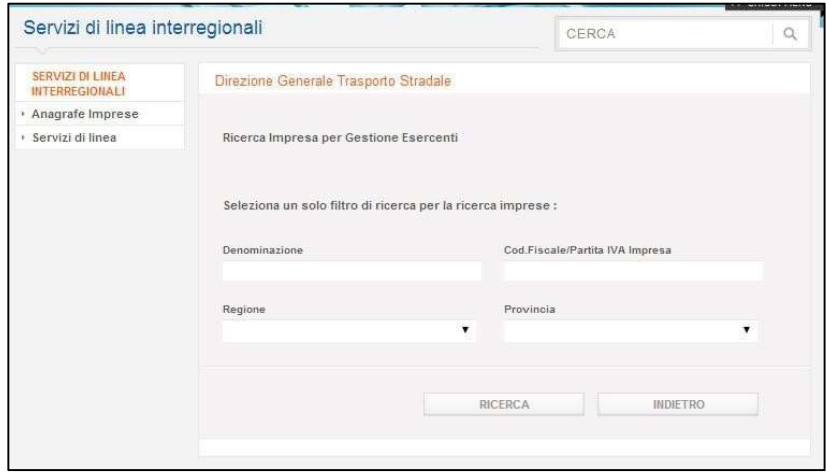

Figura 39 - Inserimento Impresa mediante parametri di ricerca (passo 1)

Digitare le informazioni identificative dell'Impresa conosciute, anche se parziali, nei parametri di ricerca proposti nella seguente maschera di Figura 40 e fare click su:

- Ricerca per avviare la ricerca dell'Impresa;
- Indietro per annullare l'operazione.

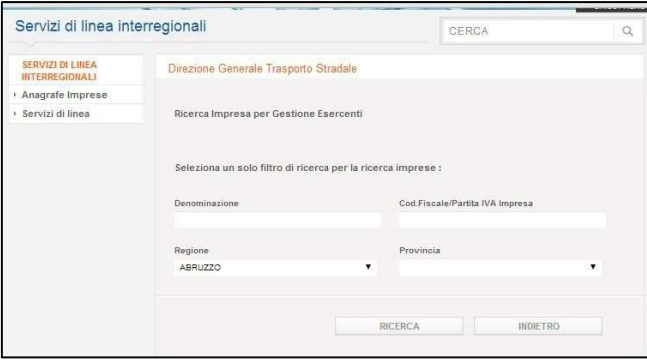

Figura 40 - Inserimento Impresa mediante parametri di ricerca (passo 2)

GISDiL propone quindi un elenco di Imprese che risponde ai criteri di ricerca impostati, come da seguente Figura 41.

| Denominazione                        |                                                   | Cod.Fiscale/Partita IVA Impresa     |         |                             |                                 |                                |          |
|--------------------------------------|---------------------------------------------------|-------------------------------------|---------|-----------------------------|---------------------------------|--------------------------------|----------|
| Regione<br>ABRUZZO.                  | $\blacktriangledown$                              | Provincia                           | ▼       |                             |                                 |                                |          |
|                                      |                                                   | RICERCA<br><b>INDIETRO</b>          |         |                             |                                 |                                |          |
| Codice REN Impresa esercente Impresa |                                                   |                                     |         | Regione Provincia Sede      |                                 | <b>CONTRACTOR</b><br>Indirizzo | Aggiungi |
| P52661                               |                                                   | MYCUBDWFPRTJVQRHXGEUQLJVQRHFHELWR   | ABRUZZO | TERAMO                      | TERAMO                          | ZLKCKYAJTRIN SNC               | 療        |
| P52680                               | <b>BELSNOOYEFNHFIHOW</b><br>second constitutions. |                                     | ABRUZZO | TERAMO<br><b>STATISTICS</b> | <b>TERAMO</b><br><b>CORECTE</b> | safou@pWiQyq 168               | 胍        |
| P52756                               |                                                   | VNAQRNAMAPRSOMSYTYJZSTNBFAPUEPDFAUZ | ABRUZZO | TERAMO                      | TERAMO                          | eDuHS 22                       | ¥.       |

Figura 41 - Inserimento Impresa mediante parametri di ricerca (passo 3)

Ministero delle Infrastrutture e dei Trasporti - Pagina 40 di 93

Per selezionare l'Impresa desiderata fare click sull'icona nella colonna "Aggiungi" (croce verde) corrispondente; effettuata la scelta, il Codice REN e la denominazione sono riportati nella maschera seguente, in cui dovrà essere valorizzare il campo 'Ruolo' (obbligatorio).

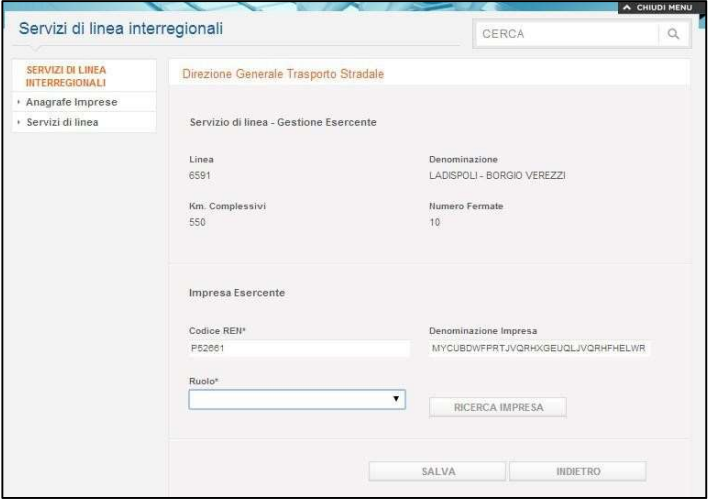

Figura 42 - Inserimento Impresa mediante parametri di ricerca (passo 4)

Successivamente fare click su:

- Salva per concludere l'operazione con l'inserimento dell'Impresa;
- Indietro per annullare l'operazione.

#### 7.3. Modificare il ruolo di una Impresa Esercente

Una volta selezionata la Linea mediante la ricerca parametrica, per poter modificare il ruolo dell'Impresa Esercente fare click sull'icona <sup>2</sup> in corrispondenza della riga come da Figura 36.

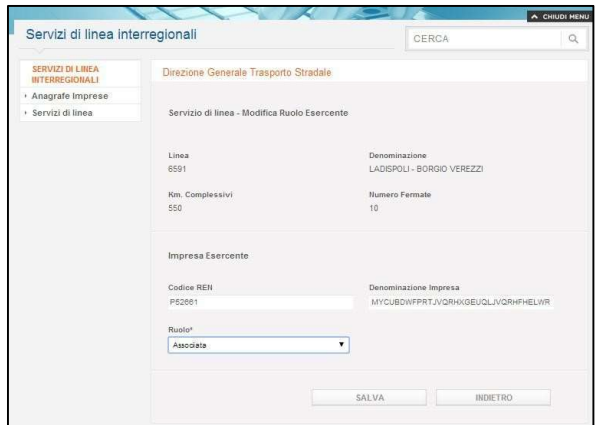

Figura 43 - Modifica del ruolo di una Impresa Esercente

Modificato opportunamente il ruolo, fare click su:

- Salva per concludere l'operazione con la modifica del ruolo dell'Impresa;
- Indietro per annullare l'operazione.

### 7.4. Eliminare dalla linea una Impresa Esercente

Una volta selezionata la Linea mediante la ricerca parametrica, per poter eliminare l'Impresa tra quelle Esercenti la Linea, fare click sull' icona (Cestino) in corrispondenza della riga in Figura 36.

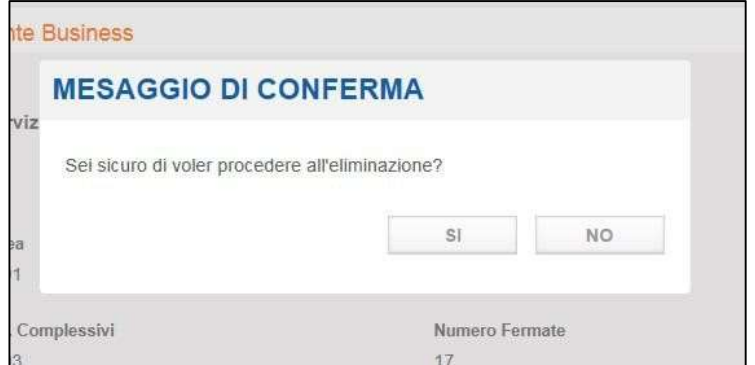

Figura 44 - Conferma operazione di eliminazione Impresa Esercente

Fare click su:

- SI per concludere l'operazione con l'eliminazione dell'Impresa;
- NO per annullare l'operazione.

## 8. Visualizzare una Linea

La maschera in Figura 45 sintetizza in un elenco tutte le Linee che l'Impresa autenticata mediante PIN esercisce con i vari ruoli possibili (Titolare, Associata, Subaffidataria).

E' possibile visualizzare il complesso delle informazioni delle Linee elencate, navigando secondo lo schema di Figura 1, facendo click dalla maschera in Figura

45 sull'icona  $\sqrt{a}$  in corrispondenza della Linea di interesse.

La funzione di visualizzazione è possibile qualsiasi sia lo stato della Linea; se la Linea è in stato APPROVATA o AUTORIZZATA la funzione è di sola lettura delle informazioni senza possibilità di modifica; se la Linea è in stato DA APPROVARE in calce alla maschera sono presenti appositi bottoni che consentono anche la modifica delle informazioni, come descritto nel seguente capitolo 9.

| Codice | Denominazione                                 | Stato attuale               | Impresa                   | Ruolo     | Riunione di imprese | Visualizza   |
|--------|-----------------------------------------------|-----------------------------|---------------------------|-----------|---------------------|--------------|
| 32     | MARSALA -<br><b>ROMA</b>                      | Da<br>Approvare             | <b>JAMLKVWWNNPLERFZNH</b> | Titolare  | <b>NO</b>           | $\alpha$     |
| 5690   | MARSALA-<br><b>TORINO</b>                     | Approvata                   | <b>JAMLKVWWNNPLERFZNH</b> | Titolare  | <b>NO</b>           | $\alpha$     |
| 5591   | MARSALA-<br><b>NOVARA</b>                     | Da<br>Approvare             | <b>JAMLKVWWNNPLERFZNH</b> | Titolare  | <b>NO</b>           | Q            |
| 6410   | ROMA-<br><b>AGRIGENTO</b>                     | Approvata                   | <b>JAMLKVWWNNPLERFZNH</b> | Associata | SI                  | $\alpha$     |
| 5370   | <b>TRAPANI-</b><br><b>ROMA</b>                | Approvata                   | <b>JAMLKVWWNNPLERFZNH</b> | Associata | SI                  | $\alpha$     |
| 6234   | MARSALA-<br><b>ROMA</b>                       | Approvata                   | <b>JAMLKVWWNNPLERFZNH</b> | Titolare  | SI.                 | ٩            |
| 6430   | <b>ENNA - ROMA</b>                            | Approvata                   | <b>JAMLKVWWNNPLERFZNH</b> | Associata | SI                  | $\mathbb{Q}$ |
| 6532   | MARSALA-<br><b>ROMA</b>                       | Da<br>Approvare             | <b>JAMLKVWWNNPLERFZNH</b> | Titolare  | <b>NO</b>           | $\alpha$     |
| 6591   | LADISPOLI-<br><b>BORGIO</b><br><b>VEREZZI</b> | D <sub>a</sub><br>Approvare | <b>JAMLKVWWNNPLERFZNH</b> | Titolare  | SI                  | $\alpha$     |
| 6551   | ARDEA-<br>CIVITAVECCHIA                       | Da<br>Approvare             | JAMI KVWWNNPI FRFZNH      | Titolare  | <b>NO</b>           | $\alpha$     |

Figura 45 - Elenco linee di un'Impresa

### 8.1. Visualizzare le informazioni generali

Dopo aver selezionato la Linea nella maschera di Figura 45 oppure mediante parametro di ricerca univoco, vengono visualizzate nella maschera le informazioni generali relative a:

- Testata;
- Corse;
- Imprese Esercenti.

La parte della maschera dedicata alle informazioni della testata, mostra contenuti differenti a seconda dello stato della Linea e del suo avanzamento nell'ambito del processo di rilascio dell'autorizzazione (vedi tratteggio nelle figure); nella tabella di seguito riportata, sono descritti i casi particolari.

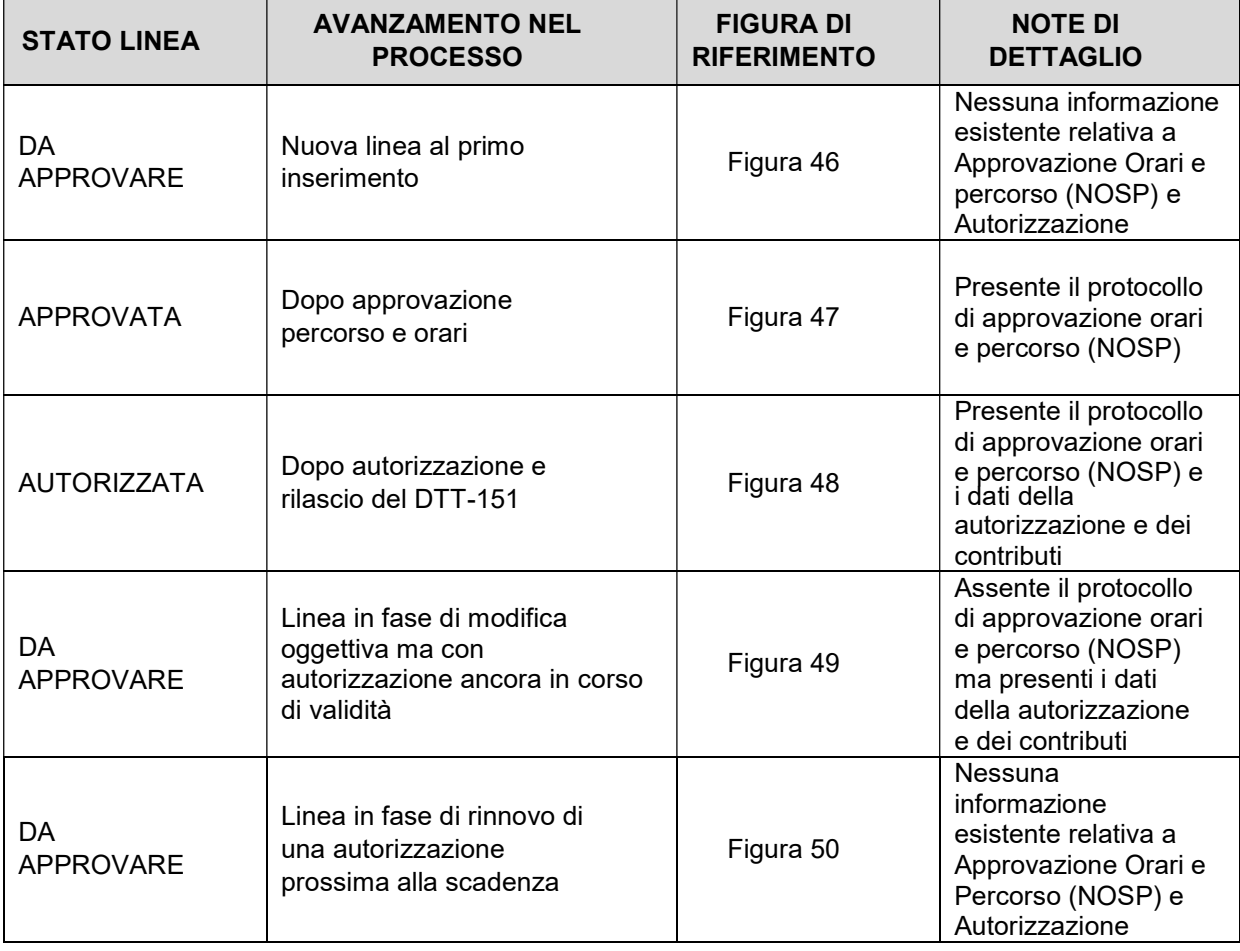

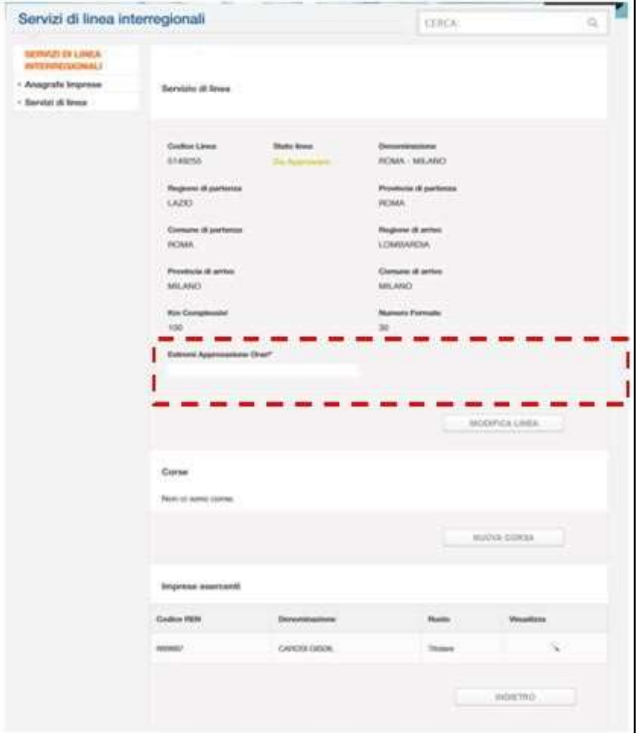

Figura 46 - Nuova Linea "Da Approvare"

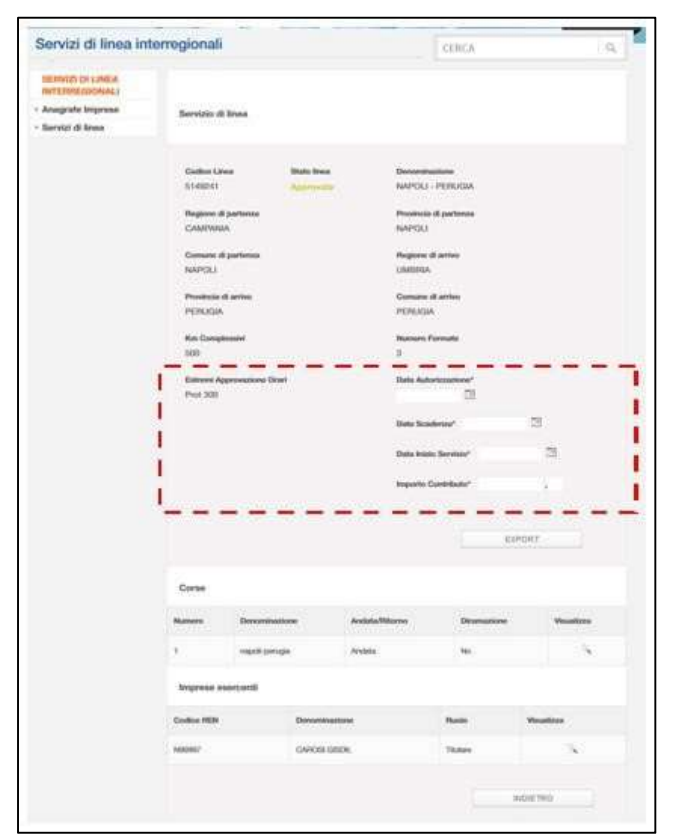

Figura 47 - Linea "Approvata"

Ministero delle Infrastrutture e dei Trasporti - Pagina 45 di 93

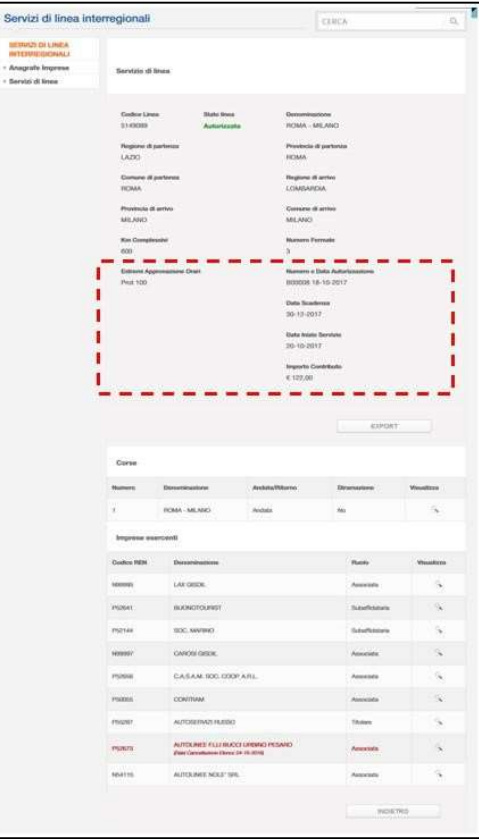

Figura 48 - Linea "Autorizzata"

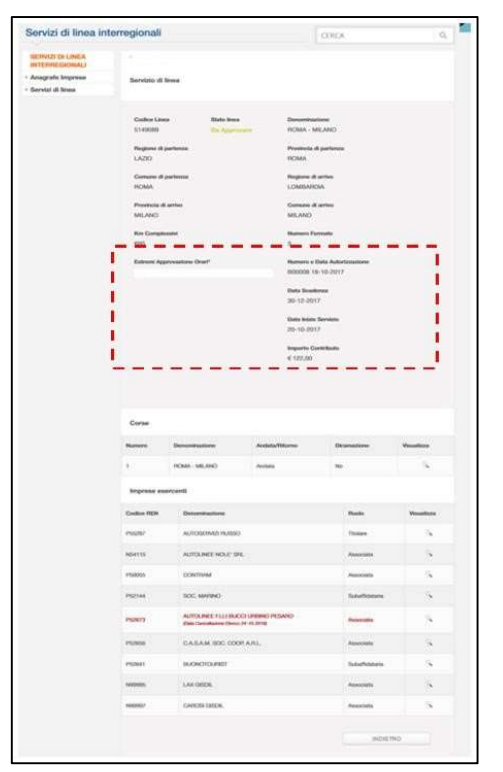

Figura 49 - Linea "Da Approvare" per modifica oggettiva con autorizzazione in corso di validità

Ministero delle Infrastrutture e dei Trasporti - Pagina 46 di 93

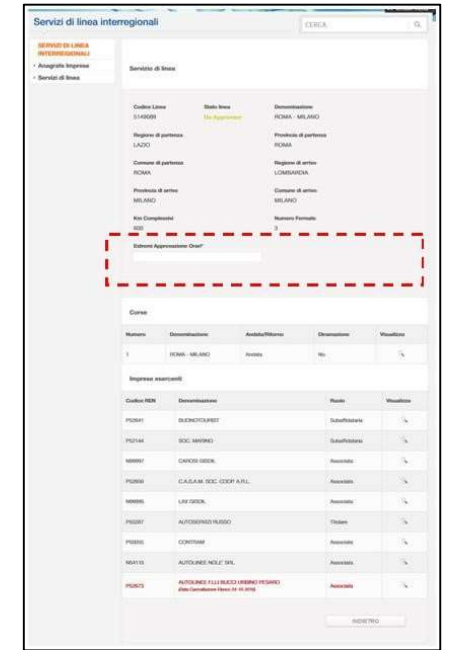

Figura 50 - Linea "Da Approvare" per RINNOVO della autorizzazione

### 8.2. Visualizzare le informazioni anagrafiche dell'Impresa Esercente

Dal click sull'icona in corrispondenza dell'impresa (Figura 46), si arriva alla maschera di Figura 51, nella quale sono riportate le informazioni anagrafiche dell'impresa; per eventuale dettaglio delle singole informazioni vedere il capitolo "Dizionario delle informazioni" per la Figura 51.

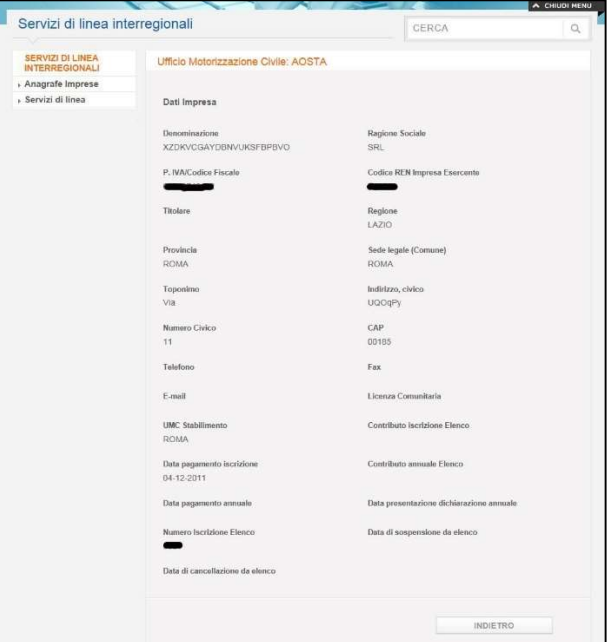

Figura 51 - Dati anagrafici impresa esercente

Dalla maschera di Figura 51 fare click sul tasto Indietro per tornare alla maschera di Figura 46.

Ministero delle Infrastrutture e dei Trasporti - Pagina 47 di 93

### 8.3. Visualizzare la Corsa

Dal click sull'icona **in corrispondenza della corsa (Figura 46**), si arriva alla maschera di Figura 52, nella quale sono riportate le informazioni di dettaglio della corsa selezionata.

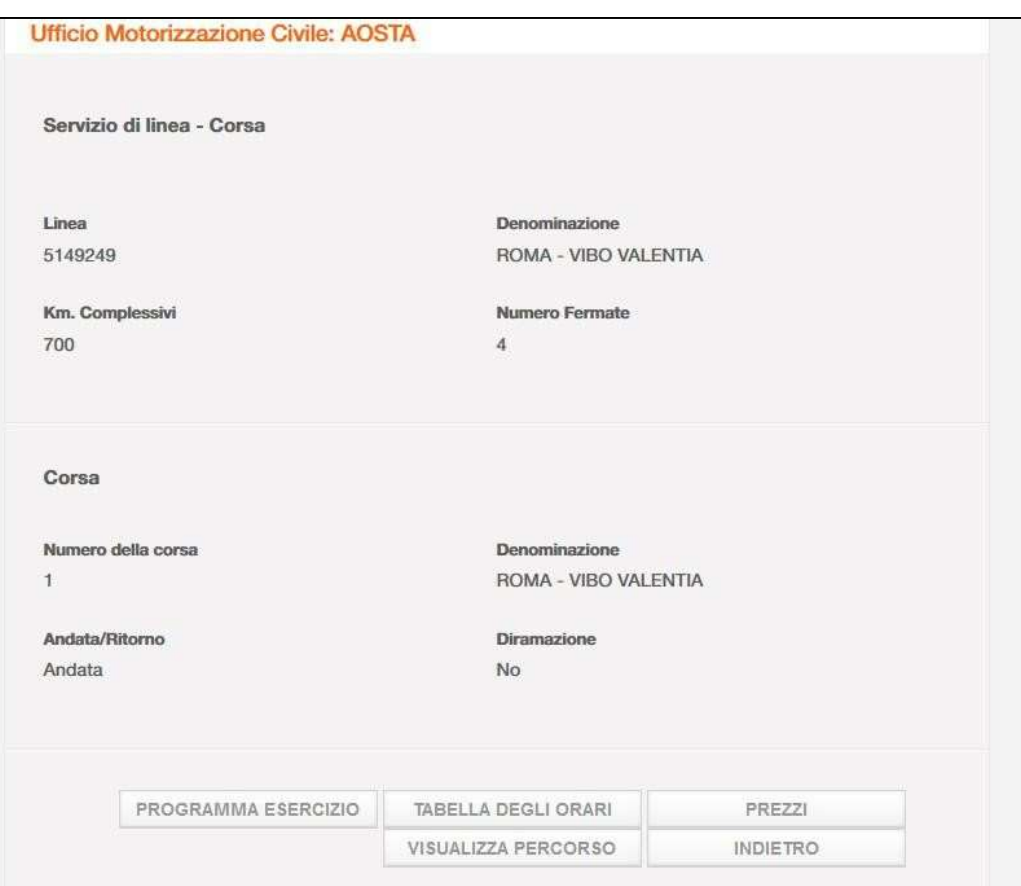

Figura 52 - Dettaglio della corsa

L'utente, può fare click su:

- Programma di esercizio per visualizzare tutti i Programmi di Esercizio relativi alla corsa (Figura 53).
- Tabella degli Orari per visualizzare tutte le fermate della Tabella degli Orari associata alla corsa (Figura 54).
- Prezzi per visualizzare tutte le RT/P previste nell'ambito delle fermate della Tabella degli Orari (Figura 56).
- Visualizza Percorso per richiamare il percorso cartografico in modalità di visualizzazione (Figura 58).
- $\bullet$  Indietro per tornare alla maschera delle informazioni generali della linea (Figura 46).

### 8.4. Visualizzare i Programmi di Esercizio

Dal click sul bottone Programma di esercizio dalla maschera in Figura 52 si arriva alla maschera di Figura 53 che espone tutti i Programmi di Esercizio della Corsa.

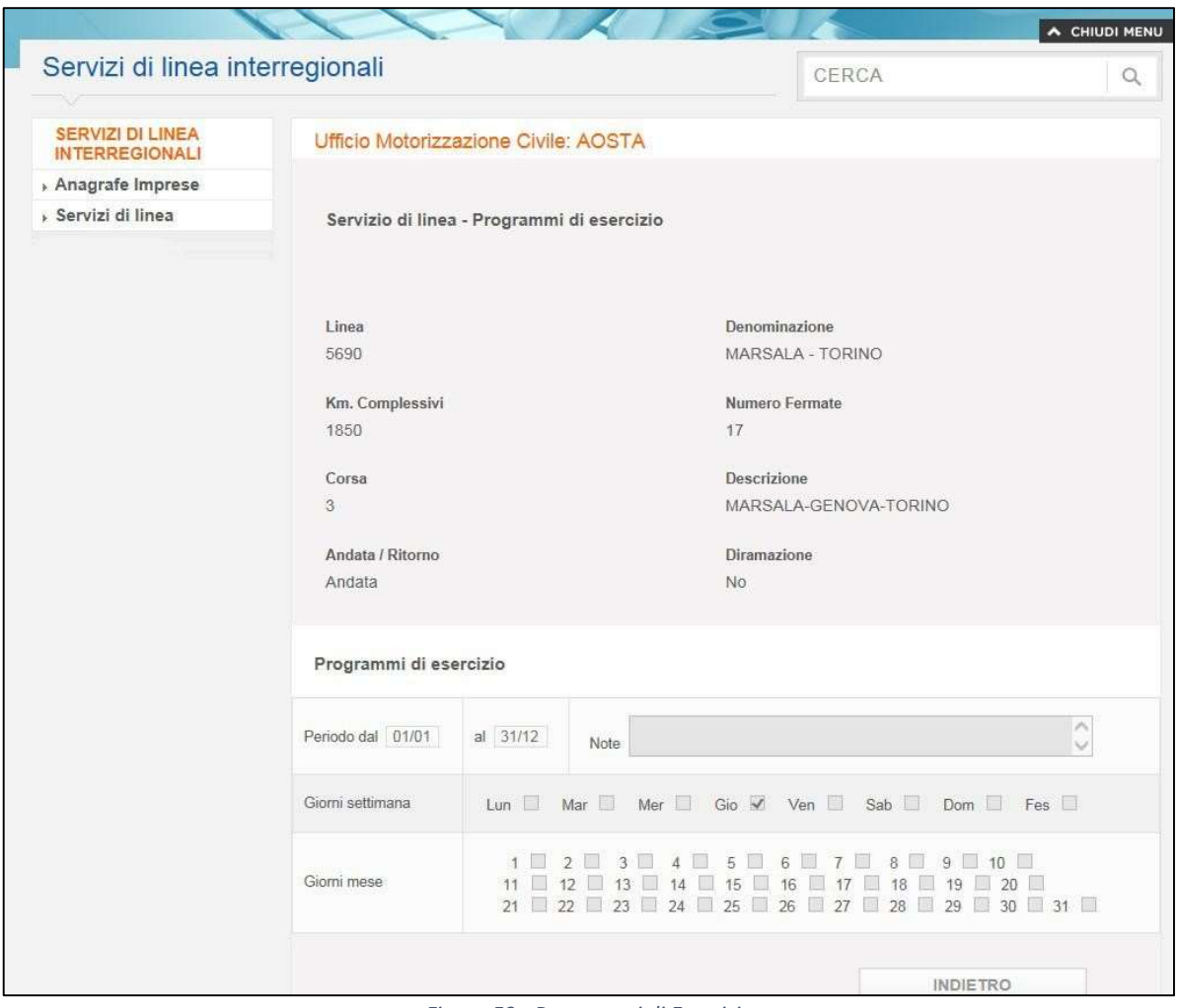

Figura 53 - Programmi di Esercizio

L'utente può fare click su:

Indietro per tornare alla maschera delle informazioni di dettaglio della Corsa (Figura 52).

### 8.5. Visualizzare le fermate della Tabella degli Orari

Dal click sul bottone Tabella degli Orari dalla maschera in Figura 52 si arriva alla maschera di Figura 54 che espone tutte le fermate della Tabella degli Orari.

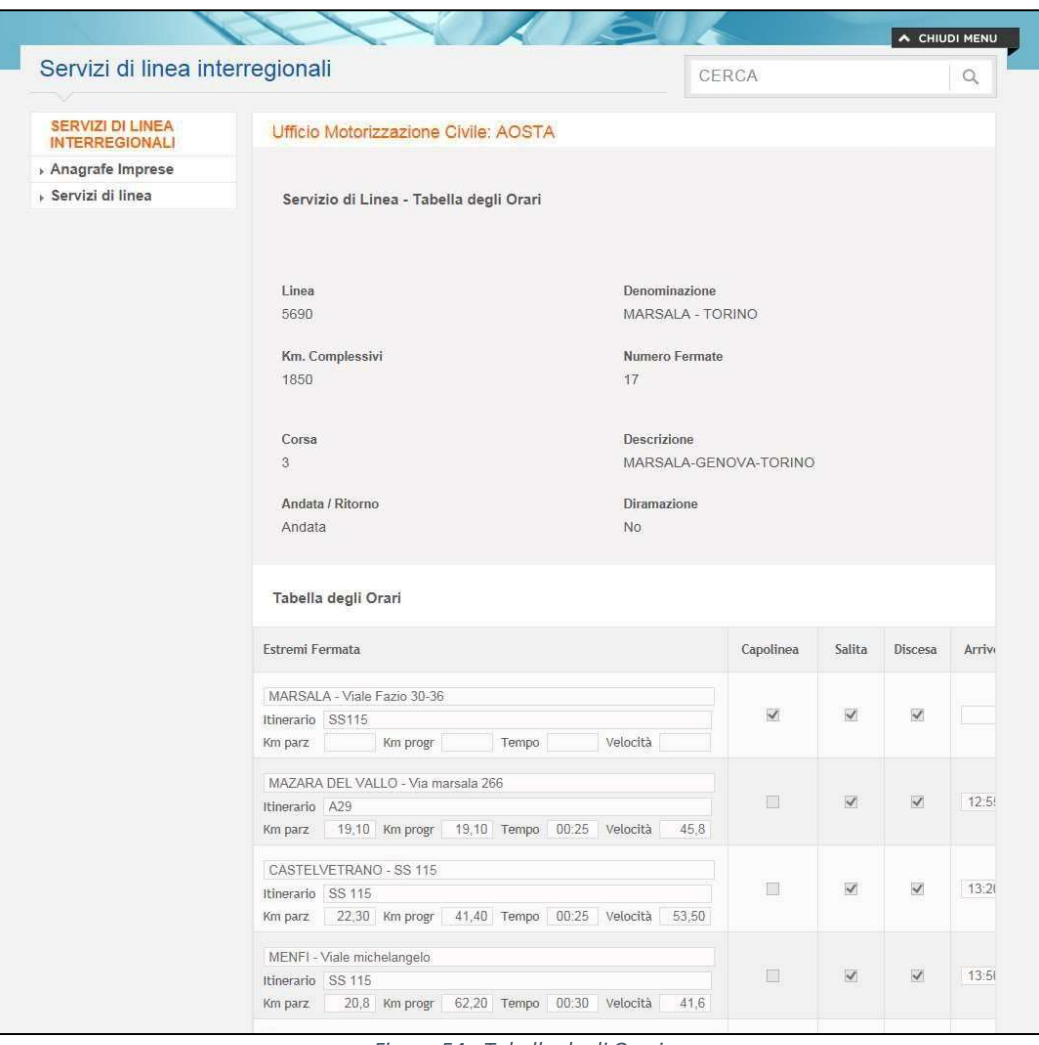

Figura 54 - Tabella degli Orari

L'utente, può fare click su:

- Indietro per tornare alla maschera delle informazioni di dettaglio della Corsa (Figura 52)
- $\bullet$  Icona  $\Box$  in corrispondenza della Fermata di interesse per visualizzarne il dettaglio delle informazioni riportate (Figura 55).

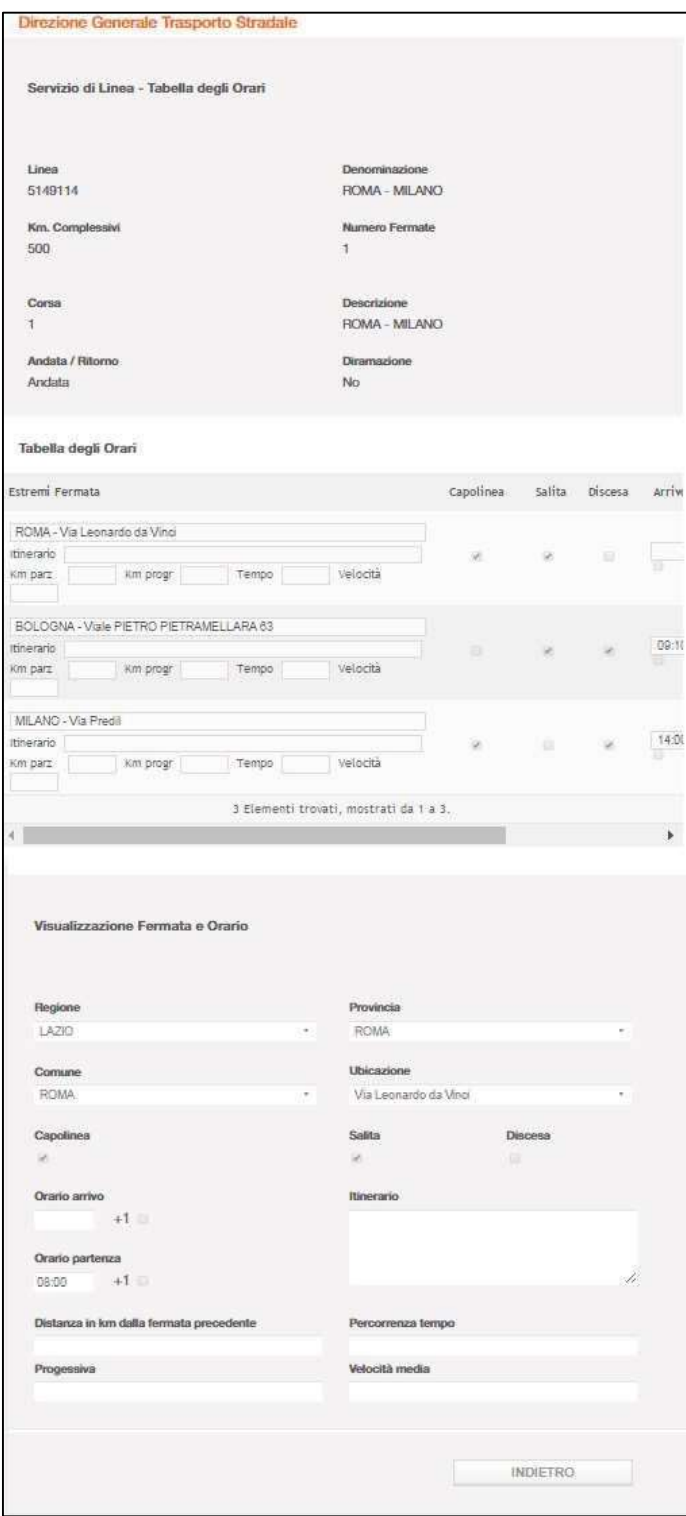

Figura 55 - Dettaglio fermata e orario

Ministero delle Infrastrutture e dei Trasporti - Pagina 51 di 93

### 8.6. Visualizzare le Relazioni di Traffico/Prezzi

Dal click sul bottone Prezzi dalla maschera in Figura 52 si arriva alla maschera in Figura 56 che espone le RT/P, ordinate per orario della fermata di partenza.

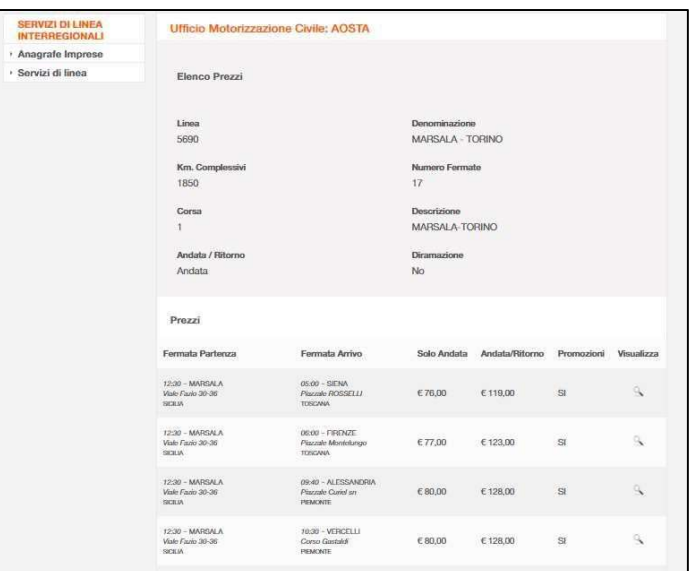

Figura 56 - Prezzi per le relazioni di traffico

L'utente, può fare click su:

- Indietro per tornare alla maschera delle informazioni di dettaglio della Corsa (Figura 52)
- icona iconispondenza del Prezzo di interesse per visualizzarne il dettaglio delle informazioni riportate (Figura 57).

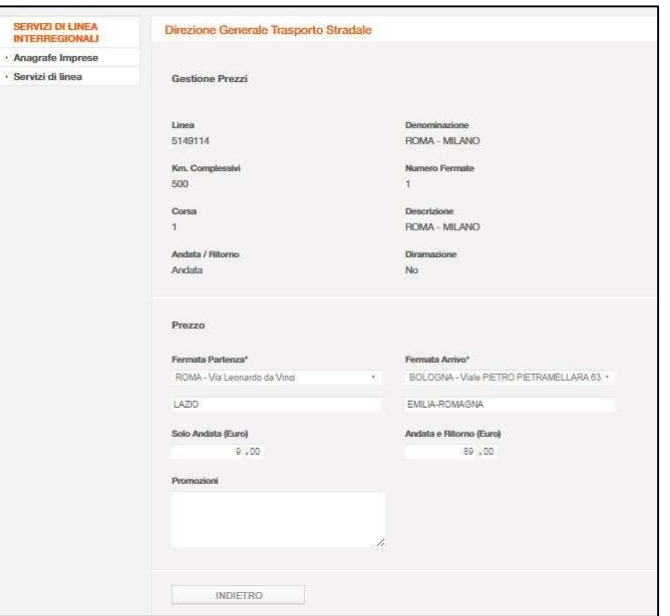

Figura 57 - Dettaglio prezzi

Ministero delle Infrastrutture e dei Trasporti - Pagina 52 di 93

### 8.7. Visualizzare i Percorsi

Dal click sul bottone Visualizza percorso dalla maschera in Figura 52 si arriva alla maschera di pop up di Figura 58.

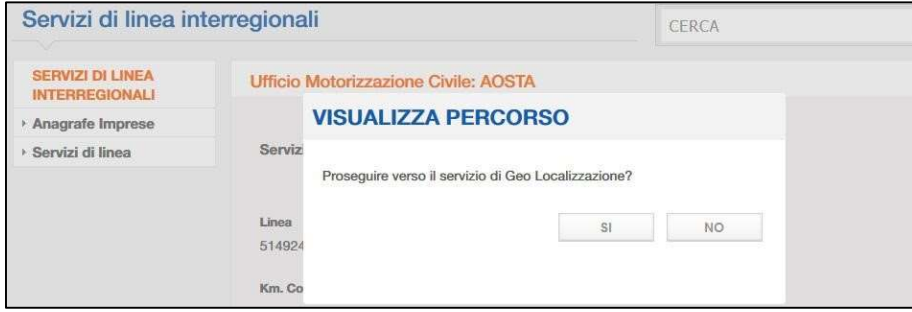

Figura 58 - Conferma passaggio a servizio di geo localizzazione

Fare click sul pulsante SI, per accedere al tool cartografico in modalità di visualizzazione (Figura 59). Le funzionalità di inserimento appariranno bloccate, non sarà infatti possibile effettuare altre operazioni se non quelle pertinenti alla visualizzazione del percorso.

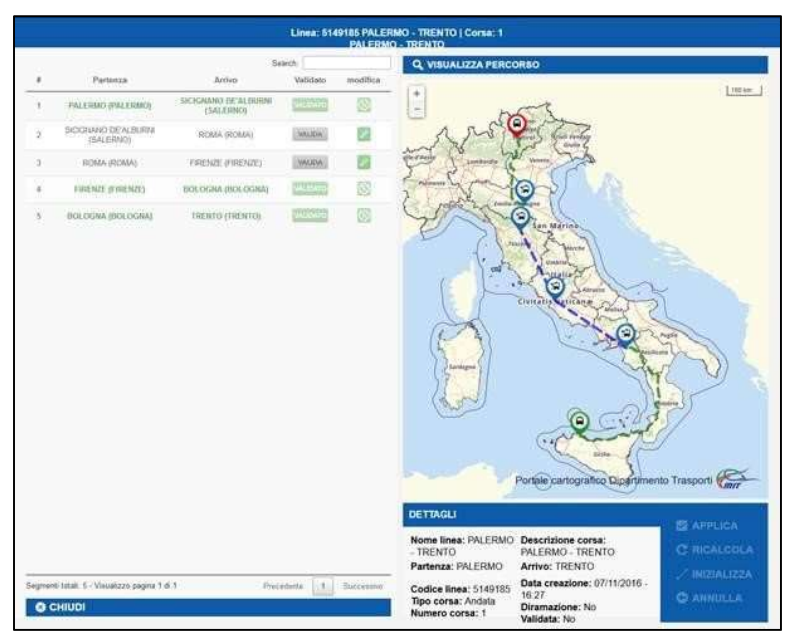

Figura 59 - Tool cartografico in modalità visualizzazione

Per visualizzare il percorso immesso fare click sulla voce Visualizza Percorso come riportato nel particolare della seguente Figura 60.

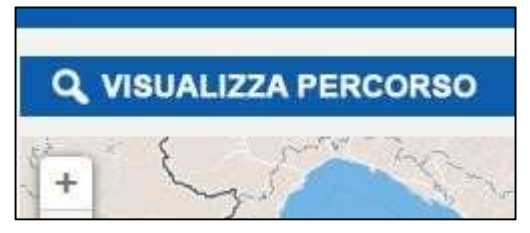

Figura 60 - Visualizza percorso

Ministero delle Infrastrutture e dei Trasporti - Pagina 53 di 93

L'itinerario della corsa è visualizzato con linee tratteggiate e senza linee rette spezzate se per tutti i segmenti è stato disegnato il percorso stradale. Altrimenti avrà una visualizzazione mista tra spezzate e percorsi dei segmenti inseriti.

I percorsi stradali validati sono colorati in verde, altrimenti le linee sono colorate in blu, come illustrato nelle seguenti maschere in Figura 61 e Figura 62.

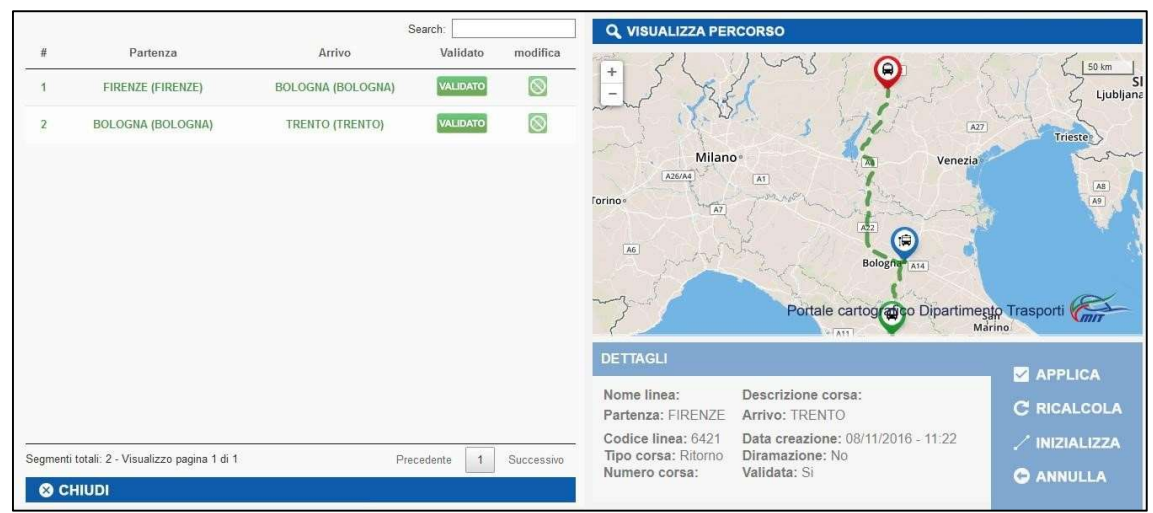

Figura 61 - Segmenti della corsa con percorsi stradali validati

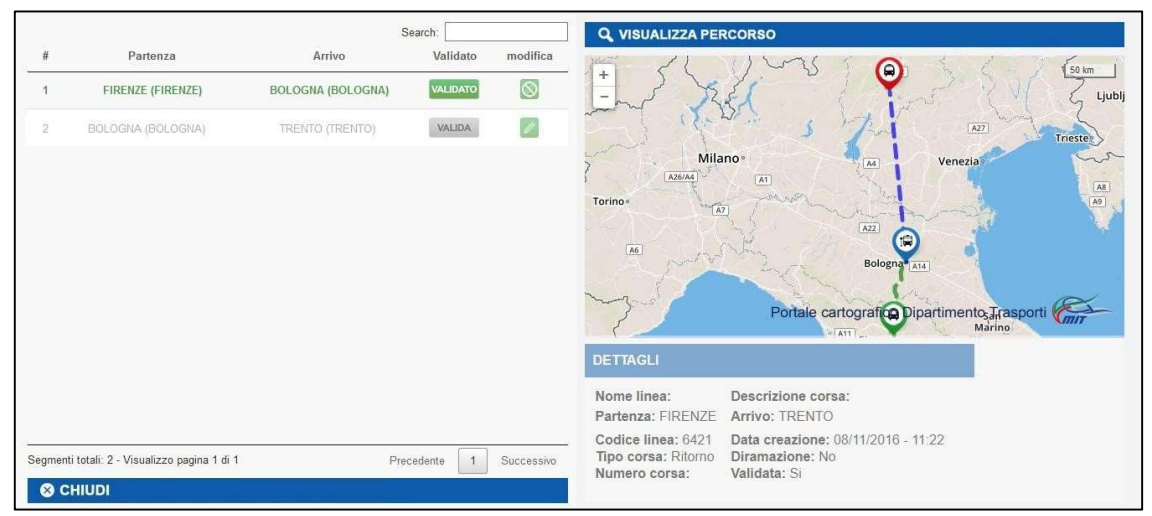

Figura 62 - Segmenti della corsa con percorsi misti

Fare click sull'icona  $\bigcirc$  in corrispondenza della fermata di interesse per visualizzare un dettaglio di informazioni come illustrato nella maschera di Figura 63.

Ministero delle Infrastrutture e dei Trasporti - Pagina 54 di 93

|                 |                                               |                          | Search: Bologna |                    | <b>Q VISUALIZZA PERCORSO</b>                                  |                                                                                                    |                                        |
|-----------------|-----------------------------------------------|--------------------------|-----------------|--------------------|---------------------------------------------------------------|----------------------------------------------------------------------------------------------------|----------------------------------------|
|                 | Partenza                                      | Arrivo                   | Validato        | modifica           |                                                               |                                                                                                    | <b>FILMI VEITECHE THE</b><br>Giulia    |
|                 | <b>FIRENZE (FIRENZE)</b>                      | <b>BOLOGNA (BOLOGNA)</b> | <b>VALIDATO</b> | $\overline{\circ}$ | $\ddot{}$                                                     |                                                                                                    | 50 km                                  |
| $\overline{2}$  | BOLOGNA (BOLOGNA)                             | TRENTO (TRENTO)          | VALIDA          | k                  | e u musta<br>Piemonte<br><b>Ligurio</b>                       | Veneto<br>Lombardia<br>Regione: TOSCANA<br>Provincia: FIRENZE<br>Comune: FIRENZE<br>Indirizzo: Contrada Area autostradale uscita A1 Firenze-Nord<br>Denominazione ADF: Area autostradale uscita A1 Firenze-Nord<br>ID ADF: 837<br>ia<br>Portale cartogranco Dipartimento Trasporti | $\!\times\!$                           |
|                 |                                               |                          |                 |                    | <b>DETTAGLI</b><br>Nome linea:<br>Partenza: PALERMO           | Descrizione corsa:<br>Arrivo: TRENTO                                                                                                    | <b>Z</b> APPLICA<br><b>C RICALCOLA</b> |
| <b>@ CHIUDI</b> | Segmenti totali: 2 - Visualizzo pagina 1 di 1 |                          | Precedente      | Successivo         | Codice linea: 5149185<br>Tipo corsa: Ritorno<br>Numero corsa: | Data creazione: 19/09/2016 - 11:23<br>Diramazione: No<br>Validata: No                                                                                                    | / INIZIALIZZA<br><b>C</b> ANNULLA      |

Figura 63 - Informazioni aggiuntive sulla fermata

Per concludere le operazioni di visualizzazione, uscire dallo strumento cartografico e tornare al sistema GISDiL, fare click sul comando **© CHIUDI** posizionato nella parte bassa della maschera di Figura 63.

### 9. Modificare una Linea

L'utente UMC può accedere al dettaglio di una linea cliccando sull'icona a forma di lente dalla maschera che riporta l'elenco delle linee esercite da un'impresa (Figura 45).

L'utente UMC ha la possibilità di apportare variazioni al complesso delle informazioni della Linea di interesse, se la stessa è in stato "Da approvare".

Le modifiche delle informazioni NON variano lo stato della Linea.

Fare quindi click dalla maschera di Figura 45 sull'icona della lente, in corrispondenza della Linea da modificare per accedere alla maschera seguente (Figura 64).

| Codice | Denominazione                                 | Stato attuale   | Impresa                   | Ruolo     | Riunione di imprese | Visualizza    |
|--------|-----------------------------------------------|-----------------|---------------------------|-----------|---------------------|---------------|
| 32     | MARSALA-<br><b>ROMA</b>                       | Da<br>Approvare | <b>JAMLKVWWNNPLERFZNH</b> | Titolare  | <b>NO</b>           | $\alpha$      |
| 5690   | MARSALA -<br><b>TORINO</b>                    | Approvata       | <b>JAMLKVWWNNPLERFZNH</b> | Titolare  | <b>NO</b>           | Q             |
| 5591   | MARSALA-<br><b>NOVARA</b>                     | Da<br>Approvare | <b>JAMLKVWWNNPLERFZNH</b> | Titolare  | <b>NO</b>           | $\alpha$      |
| 6410   | ROMA-<br><b>AGRIGENTO</b>                     | Approvata       | <b>JAMLKVWWNNPLERFZNH</b> | Associata | SI                  | $\alpha$      |
| 5370   | <b>TRAPANI-</b><br><b>ROMA</b>                | Approvata       | <b>JAMLKVWWNNPLERFZNH</b> | Associata | Sİ                  | $Q_{\bullet}$ |
| 6234   | MARSALA -<br><b>ROMA</b>                      | Approvata       | <b>JAMLKVWWNNPLERFZNH</b> | Titolare  | SI                  | $\alpha$      |
| 6430   | <b>ENNA - ROMA</b>                            | Approvata       | <b>JAMLKVWWNNPLERFZNH</b> | Associata | SI                  | $\alpha$      |
| 6532   | MARSALA-<br><b>ROMA</b>                       | Da<br>Approvare | <b>JAMLKVWWNNPLERFZNH</b> | Titolare  | <b>NO</b>           | Q             |
| 6591   | LADISPOLI-<br><b>BORGIO</b><br><b>VEREZZI</b> | Da<br>Approvare | <b>JAMLKVWWNNPLERFZNH</b> | Titolare  | SI                  | $\mathbb{Q}$  |
| 6551   | ARDEA -<br><b>CIVITAVECCHIA</b>               | Da<br>Approvare | JAMLKVWWNNPLERFZNH        | Titolare  | <b>NO</b>           | $\alpha$      |

Figura 64 – Elenco linee

### 9.1. Modificare la Testata

Dalla maschera di Figura 64 fare click sul tasto Modifica Linea per accedere alla maschera di Figura 65).

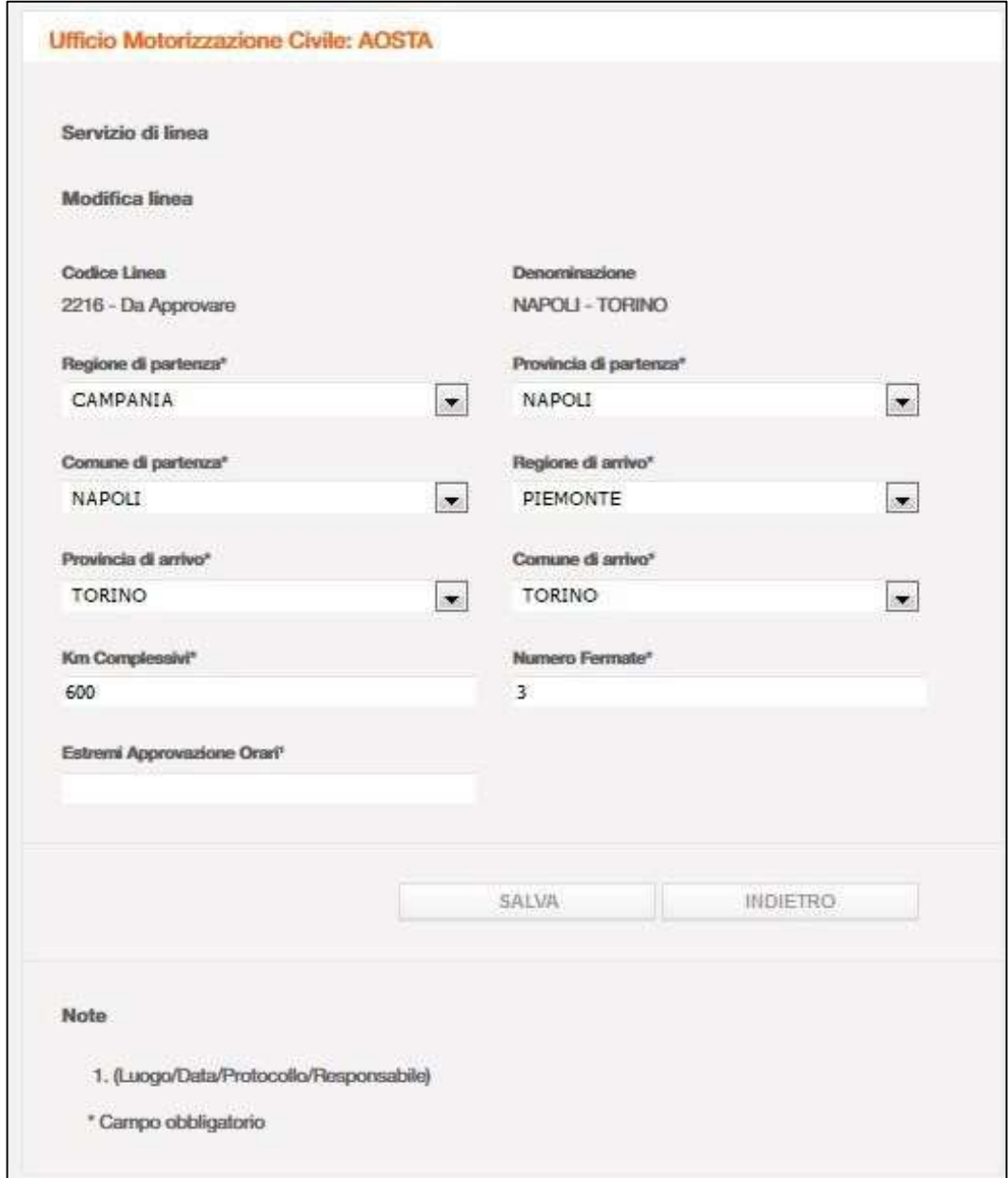

Figura 65 - Modifica della Testata

L'utente può modificare le informazioni su fondo bianco (quelle su fondo grigio sono protette da modifica) seguendo le medesime regole di inserimento già viste al capitolo "Dizionario delle informazioni" per la Figura 12. Al termine della modifica fare click su:

- Salva per registrare le modifiche e passare alla maschera di Figura 64;
- Indietro per passare alla maschera di Figura 64 senza registrare le modifiche.

#### 9.2. Modificare la Corsa

Dalla maschera in Figura 64 fare click sull'icona **in corrispondenza della Corsa da modificare e** accedere alla maschera di Figura 66.

Ministero delle Infrastrutture e dei Trasporti - Pagina 57 di 93

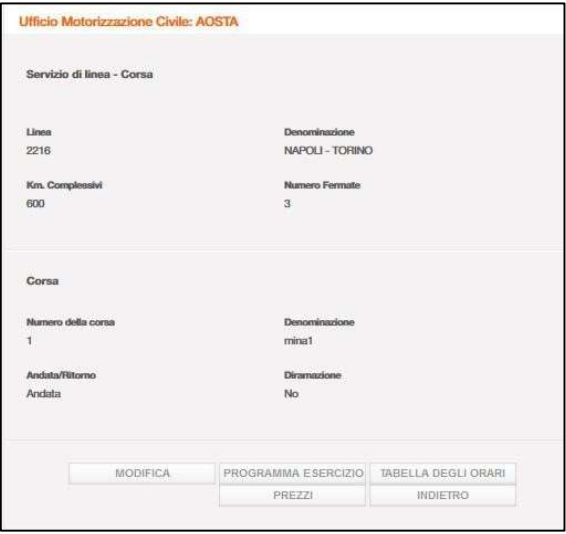

Figura 66 - Modifica della Corsa (1)

Dalla maschera di Figura 66 fare click sul bottone:

- Modifica per passare alla maschera di Figura 67 e procedere alla modifica della Corsa;
- Indietro per tornare alla maschera di Figura 66.

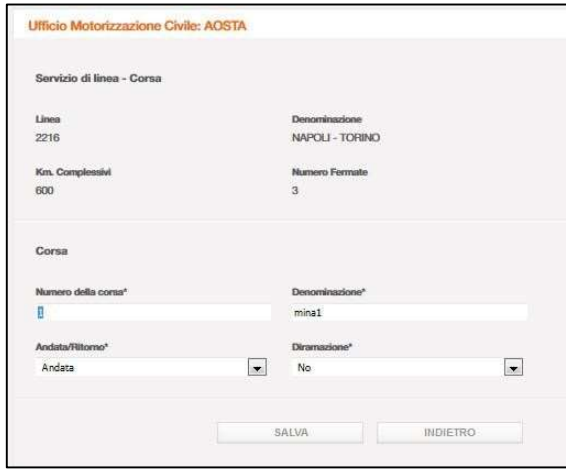

Figura 67 - Modifica della Corsa (2)

L'utente, dalla maschera di Figura 67, può modificare le informazioni su fondo bianco (quelle su fondo grigio sono protette da modifica) seguendo le medesime regole di inserimento già viste al capitolo "Dizionario delle informazioni" per la Figura 14. Al termine della modifica fare click su:

- Salva per registrare le modifiche e passare alla maschera di Figura 66;
- Indietro per tornare alla maschera di Figura 66 senza registrare le modifiche.

#### 9.3. Eliminare la Corsa

Dalla maschera di Figura 64 fare click sull'icona (Cestino) in corrispondenza della corsa da eliminare.

Ministero delle Infrastrutture e dei Trasporti - Pagina 58 di 93

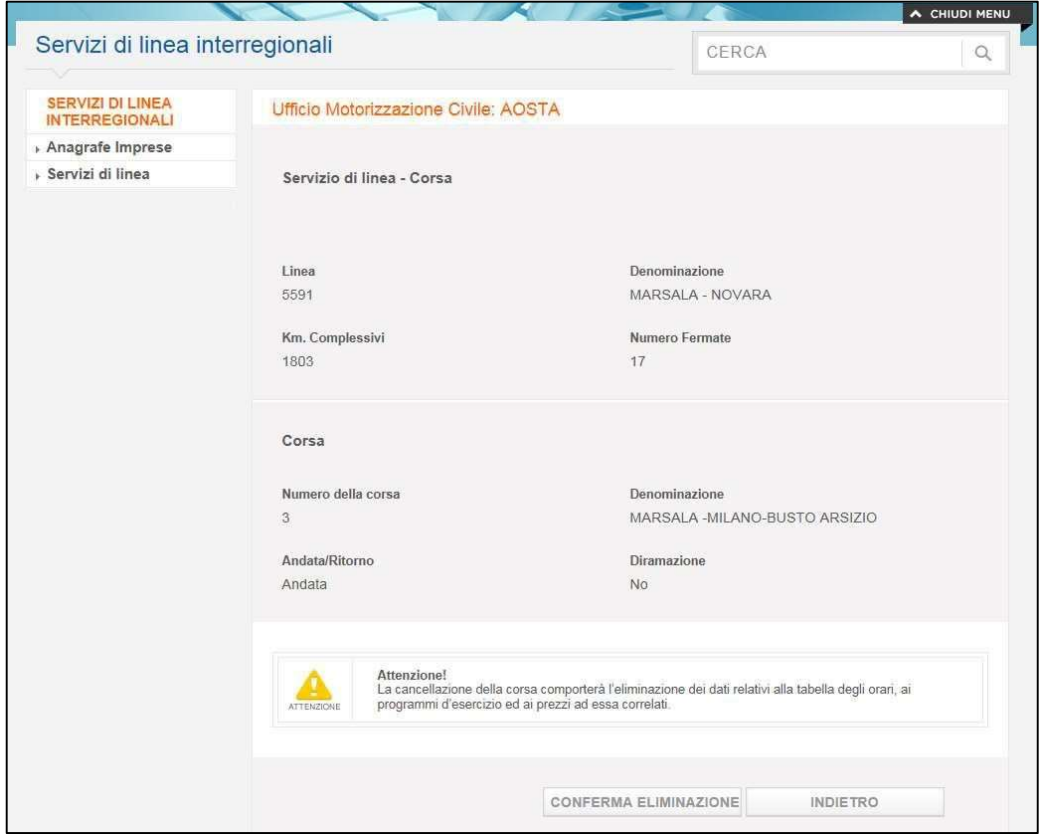

Figura 68 - Eliminazione della Corsa

Il servizio GISDiL, mostrando i dettagli della Corsa, avverte l'utente che un'eliminazione della Corsa comporterà automaticamente l'eliminazione anche di Programmi di Esercizio, Tabelle degli Orari e RT/P ad essa correlati (vedere Figura 1).

Fare click su:

- Conferma Eliminazione per eliminare la Corsa e passare alla maschera di Figura 64;
- $\bullet$  Indietro per tornare alla maschera di Figura 64 senza eliminare la Corsa.

#### 9.4. Modificare i Programmi di Esercizio

Per procedere alla modifica dei Programmi di Esercizio, scegliere preventivamente

la Corsa cui il Programma fa riferimento mediante click sull'icona  $\sim$  dalla maschera di Figura 64. In seguito fare click su bottone Programma Esercizio dalla maschera di Figura 66 per passare alla maschera di Figura 69.

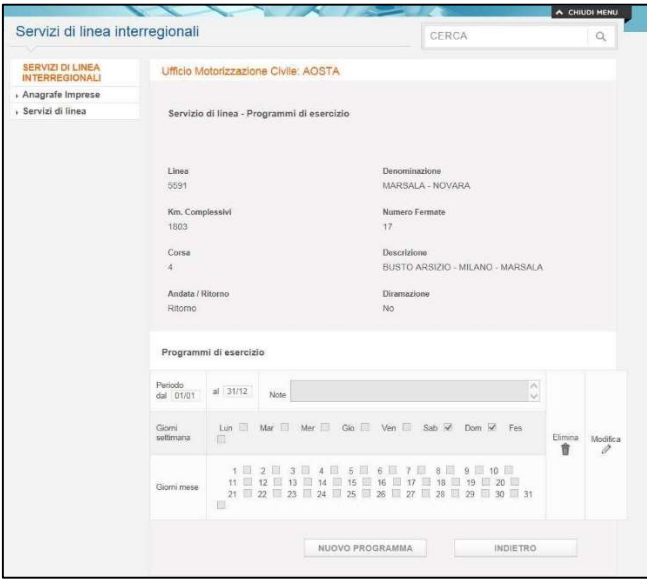

Figura 69 - Modifica programmi di esercizio (1)

Dalla maschera in Figura 69 fare click su icona **in corrispondenza del Programma di Esercizio** da modificare e passare alla maschera di Figura 70.

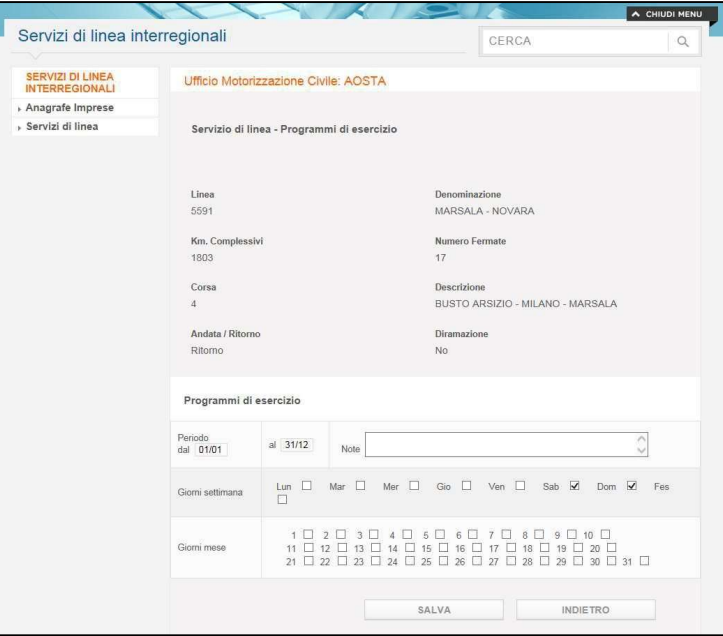

Figura 70 - Modifica programmi di esercizio (2)

L'utente, dalla maschera di Figura 70 può modificare le informazioni su fondo bianco (quelle su fondo grigio sono protette da modifica) seguendo le medesime regole di inserimento già viste al capitolo "Dizionario delle informazioni" per la Figura 18. Al termine della modifica fare click su:

- Salva per registrare le modifiche e passare alla maschera di Figura 69;
- Indietro per passare alla maschera di Figura 69 senza registrare le modifiche.

Ministero delle Infrastrutture e dei Trasporti - Pagina 60 di 93

### 9.5. Eliminare i Programmi di Esercizio

Per eliminare un Programma di Esercizio, procedere come fatto per la modifica fino ad arrivare alla maschera di Figura 69. Fare click sull'icona (cestino) in corrispondenza del Programma da eliminare. Il servizio GISDiL chiede conferma dell'operazione intrapresa con il messaggio seguente (Figura 71):

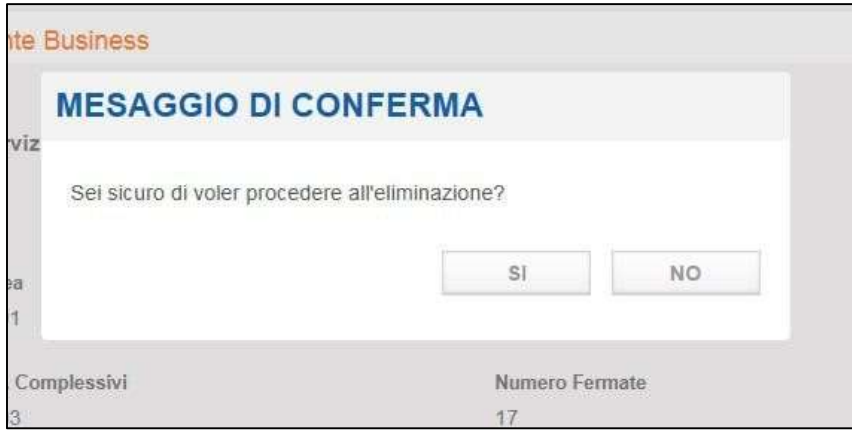

Figura 71 - Messaggio per conferma operazione di eliminazione

Fare click su:

- SI per confermare l'eliminazione del Programma e passare alla maschera di Figura 69;
- NO per passare alla maschera di Figura 69 senza effettuare l'eliminazione del Programma.

### 9.6. Modificare le fermate della Tabella degli Orari

Per procedere alla modifica delle fermate della Tabella degli Orari scegliere preventivamente la Corsa cui la Tabella fa riferimento mediante click sull'icona **di dalla maschera di Figura 64.** In seguito fare click su bottone Tabella degli Orari (Figura 66) per passare alla maschera di Figura 72.

| Tabella degli Orari                                             |                          |                          |                         |                 |             |         |               |            |
|-----------------------------------------------------------------|--------------------------|--------------------------|-------------------------|-----------------|-------------|---------|---------------|------------|
| Estremi Fermata                                                 | Capolinea                | Salita                   | Discesa                 | Arrivo<br>$+1$  | Partenza +1 | Elimina | Modifica      | Visualizza |
| MARSALA - Viale Fazio 30-36                                     |                          |                          |                         |                 |             |         |               |            |
| Itinerario SS 1158                                              | $\overline{\mathcal{Q}}$ | $\overline{\mathbf{v}}$  | $\overline{\mathsf{v}}$ | $\overline{30}$ | 10:00       | 音       | P             | $\alpha$   |
| 0 Tempo 00:00 Velocità<br>0 Km progr<br>$\mathbf{0}$<br>Km parz |                          |                          |                         |                 |             |         |               |            |
| MAZARA DEL VALLO - Via marsala 266                              |                          |                          |                         |                 |             |         |               |            |
| Itinerario A 29                                                 | 面                        | $\overline{\mathcal{L}}$ | $\checkmark$            | 10:20           | 10:20       | 音       | 0             |            |
| Km parz 19,10 Km progr 19,10 Tempo 00:20 Velocità 57,3          |                          |                          |                         |                 |             |         |               |            |
| CASTELVETRANO - SS 115                                          |                          |                          |                         |                 |             |         |               |            |
| Itinerario SS 115                                               | $\Box$                   | $\checkmark$             | $\overline{\mathsf{v}}$ | 10:40           | 10:40       | 音       | $\mathscr{Q}$ | Q          |
| Km parz 22,30 Km progr 41,40 Tempo 00:20 Velocità<br>66.9       |                          |                          |                         |                 |             |         |               |            |
| MENFI - Viale michelangelo                                      |                          |                          |                         |                 |             |         |               |            |
| Itinerario S.S. 115                                             | $\Box$                   | $\overline{\checkmark}$  | $\overline{\vee}$       | 11:00           | 11:00       | 會       | Í             |            |
| Km parz 20,8 Km progr 62,20 Tempo 00:20 Velocità<br>62.4        |                          |                          |                         |                 |             |         |               |            |
| SCIACCA - Via Agatocle                                          |                          |                          |                         |                 |             |         |               |            |
| Itinerario S.S. 115                                             | m                        | $\overline{\checkmark}$  | $\overline{\vee}$       | 11:25           | 11:25       | 會       | $\mathscr{Q}$ |            |
| 14,9 Km progr<br>77,10 Tempo 00:25 Velocità<br>35.8<br>Km parz  |                          |                          |                         |                 |             |         |               |            |

Figura 72 - Fermate della Tabella degli Orari

Dalla maschera di Figura 72 fare click sull'icona (et modifica) in corrispondenza della Fermata da modificare.

Ministero delle Infrastrutture e dei Trasporti - Pagina 61 di 93

Nella stessa schermata, a fondo pagina, si apre la maschera di Figura 73 per la modifica della Fermata:

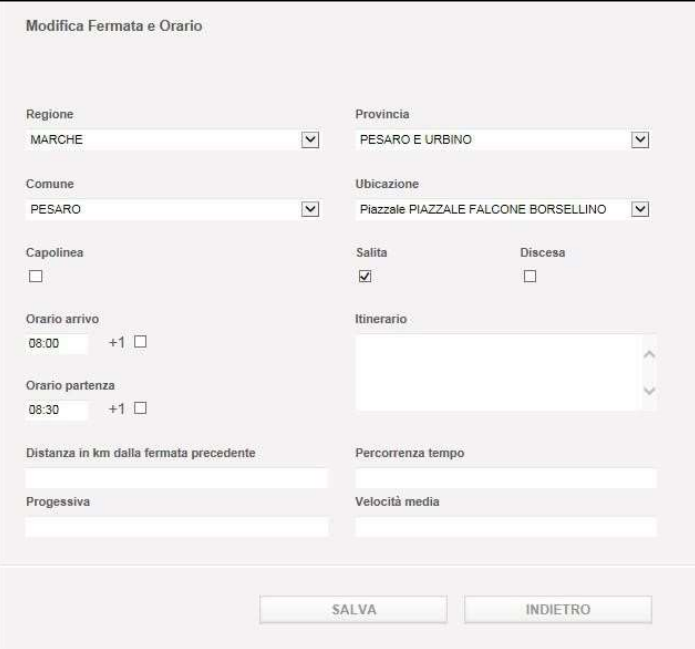

Figura 73 - Modifica fermata della Tabella degli Orari

Dalla maschera di Figura 73, l'utente può modificare le informazioni su fondo bianco (quelle su fondo grigio sono protette da modifica) seguendo le medesime regole di inserimento già viste al capitolo "Dizionario delle informazioni" per la Figura 20. Al termine della modifica fare click su:

- Salva per registrare le modifiche e passare alla maschera di Figura 72;
- Indietro per tornare alla maschera di Figura 72 senza registrare le modifiche.

#### 9.7. Eliminare le fermate della Tabella degli Orari

Per eliminare una Fermata dalla Tabella degli Orari, procedere come fatto per la modifica fino ad arrivare alla maschera di Figura 72. Fare click sull'icona (cestino) in corrispondenza della Fermata da eliminare. Il servizio GISDiL chiede conferma dell'operazione intrapresa con il messaggio seguente (Figura 74):

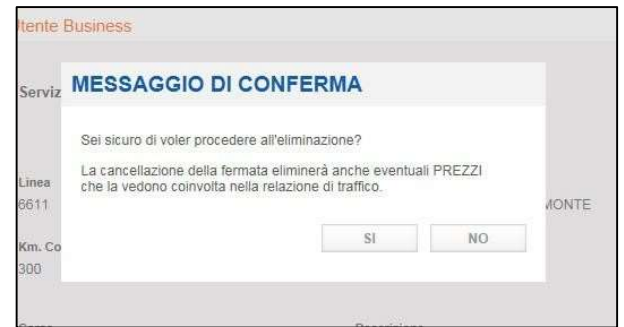

Figura 74 - Conferma eliminazione Fermata dalla Tabella degli Orari

Ministero delle Infrastrutture e dei Trasporti - Pagina 62 di 93

Il messaggio avverte l'utente che una eventuale conferma di eliminazione della Fermata, comporterà una conseguente cancellazione delle RT/P eventualmente esistenti che la vedano presente come fermata di partenza o di arrivo.

Fare click su:

- SI per confermare l'eliminazione della Fermata dalla Tabella degli Orari e passare alla maschera di Figura 72;
- NO per tornare alla maschera di Figura 72 senza effettuare l'eliminazione della fermata.

#### 9.8. Modificare le Relazioni di Traffico/Prezzi

Per procedere alla modifica dei Prezzi, scegliere preventivamente la Corsa cui i Prezzi fanno riferimento mediante click sull'icona  $\geq$  (lente) dalla maschera di Figura 64. In seguito fare click sul bottone Prezzi (Figura 66) per passare alla maschera di Figura 75.

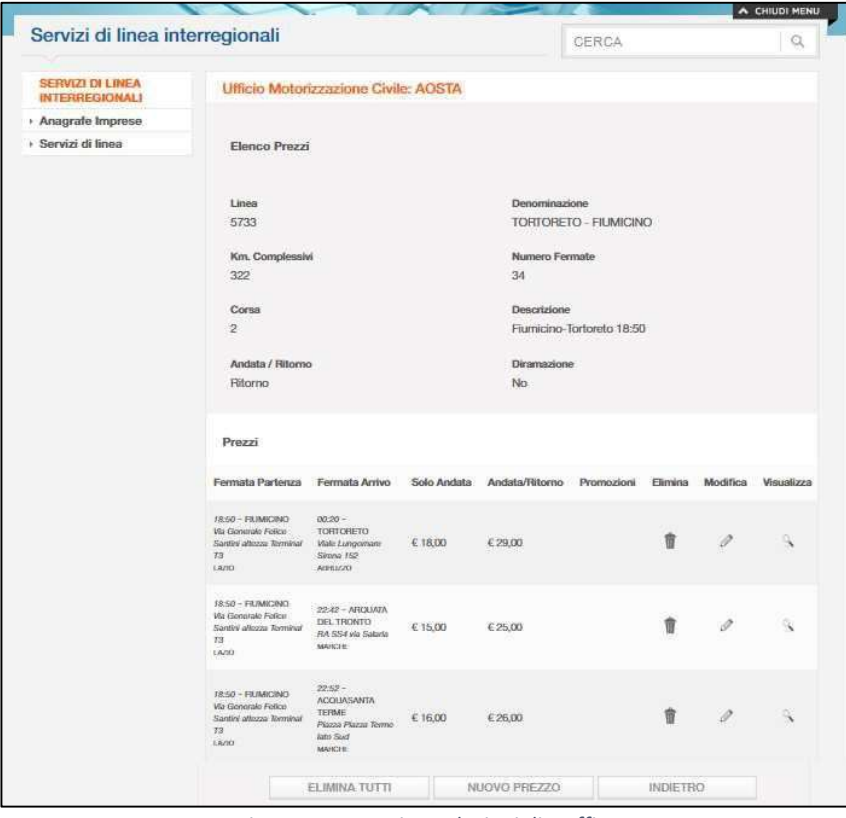

Figura 75 - Prezzi su relazioni di traffico

Dalla maschera in Figura 75 fare click sull'icona (et modifica) in corrispondenza del Prezzo da modificare e passare alla maschera in Figura 76.

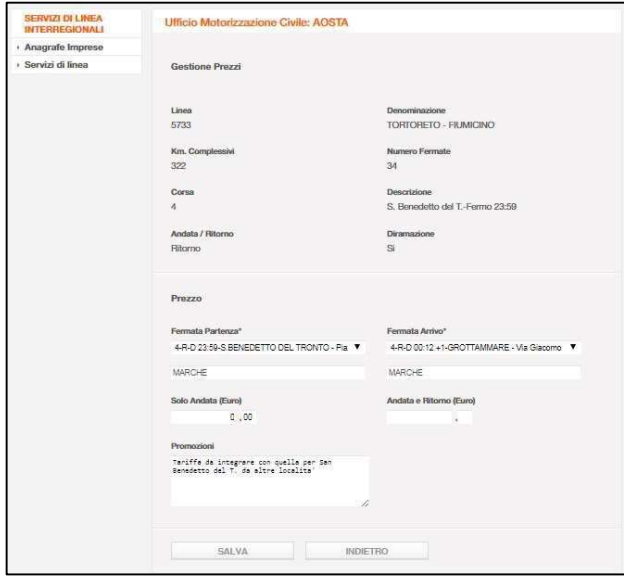

Figura 76 - Modifica prezzo

L'utente può modificare le informazioni su fondo bianco (quelle su fondo grigio sono protette da modifica) seguendo le medesime regole di inserimento già viste al capitolo "Dizionario delle informazioni" per la Figura 23". Al termine della modifica fare click su:

- Salva per registrare le modifiche e passare alla maschera di Figura 75;
- Indietro per tornare alla maschera di Figura 75 senza registrare le modifiche.

### 9.9. Eliminare le Relazioni di Traffico/Prezzi

Per eliminare un Prezzo, procedere come fatto per la modifica fino ad arrivare alla maschera di Figura 75. fare click sull'icona (cestino) in corrispondenza del Prezzo da eliminare.

Dall'elenco delle RT/P, è inoltre possibile eliminare tutti i prezzi relativi alla Corsa visualizzata con un unico click sul pulsante 'Elimina tutti'. Il servizio GISDiL in entrambi i casi chiede conferma dell'operazione intrapresa con il messaggio di Figura 77:

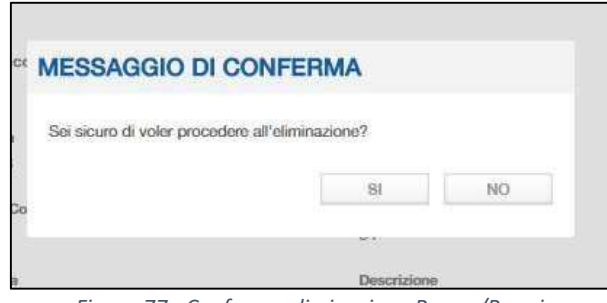

Figura 77 - Conferma eliminazione Prezzo/Prezzi

Fare click su:

- SI per confermare l'eliminazione del Prezzo e passare alla maschera di Figura 75;
- NO per tornare alla maschera di Figura 75 senza effettuare l'eliminazione del prezzo.

Ministero delle Infrastrutture e dei Trasporti - Pagina 64 di 93

## 10. Approvare Percorso e Orari di una Linea

La funzionalità descritta di seguito è riservata all'utenza UMC. Si arriva all'operazione di approvazione dopo aver effettuato la verifica della coerenza e correttezza di tutte le informazioni inserite per la Linea.

Affinché una linea sia approvabile da un utente UMC, essa deve essere in stato Da Approvare e deve avere:

- Almeno una corsa
- Per ciascuna corsa sia definito un programma di esercizio
- Per ciascuna corsa sia definita una tabella degli orari con all'interno un capolinea di salita e uno di discesa e che sia indicato sempre se una fermata è di salita o di discesa
- Per ciascuna corsa siano definite le relative Relazione Traffico e prezzi.

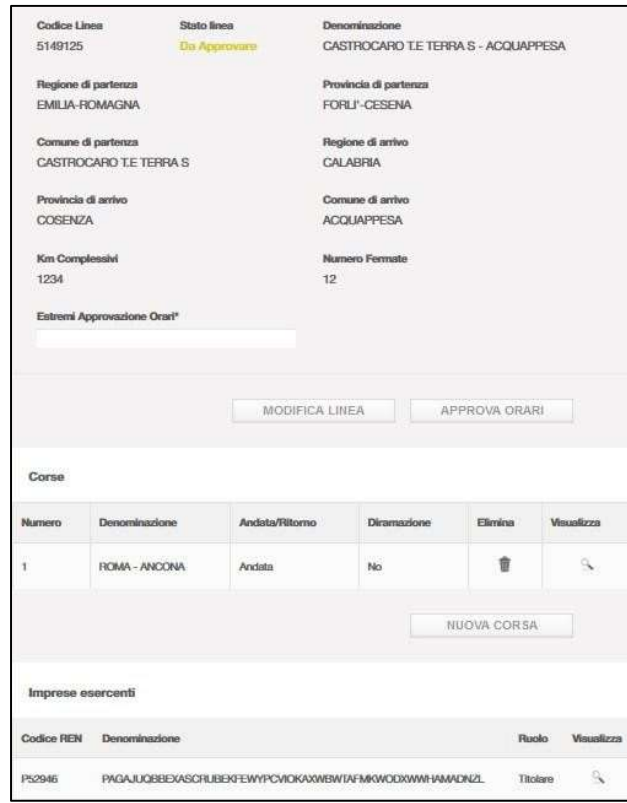

Figura 78 - Approva Orari (passo 1)

Una volta selezionata la Linea per la quale approvare le informazioni inserite, fare click su Approva Orari dalla maschera in Figura 78.

Nel caso in cui sia stata precedentemente richiesta dall'Impresa l'applicazione di modifiche (oggettive o soggettive tramite la funzione "Apporta Modifiche") alla Linea con un'autorizzazione in corso di validità, la maschera di Figura 78 riporterebbe anche i dati relativi alla autorizzazione che, non digitabili, resterebbero inalterati anche per la successiva operazione prevista dal processo con il clic sul pulsante AUTORIZZA.

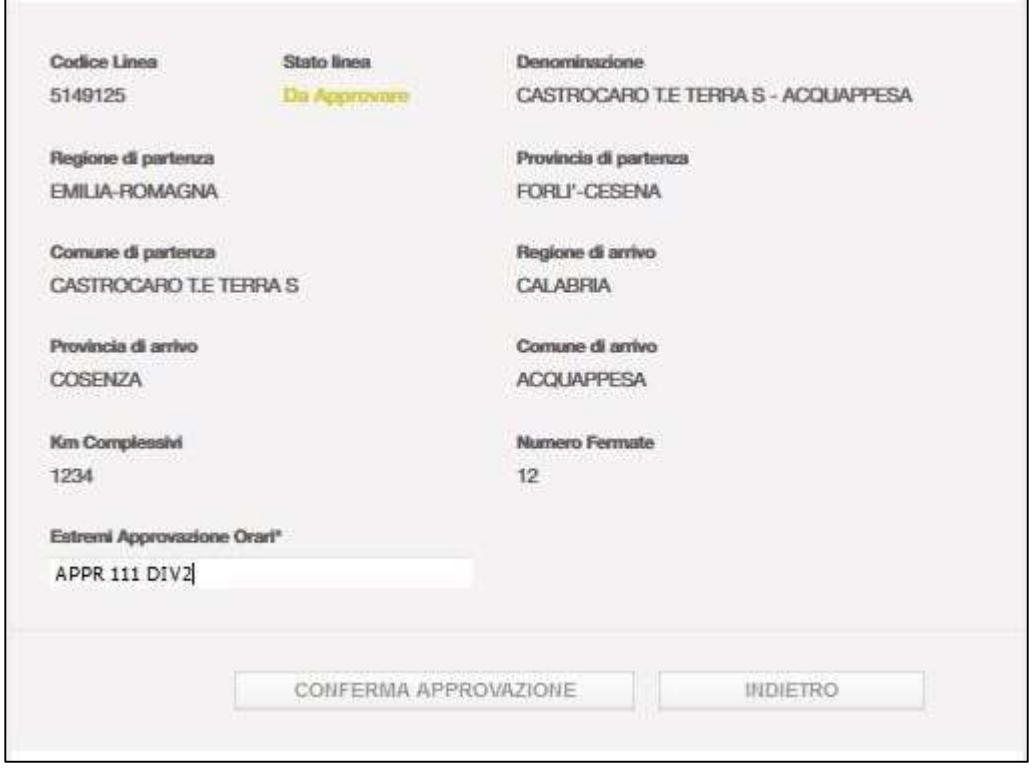

Figura 79 - Approva Orari (passo 2)

Come da Figura 79, solo il campo "Estremi Approvazione Orari" viene reso disponibile alla digitazione per inserire i riferimenti opportuni. La digitazione è a testo libero. Al termine fare click su:

- Conferma Approvazione per confermare l'approvazione delle informazioni inserite per la Linea;
- Indietro per annullare l'operazione;

una volta confermata l'approvazione, il campo Estremi Approvazione orari torna ad essere non editabile e lo stato della linea cambia da Da approvare ad Approvata.

Inoltre a seconda dell'utenza verranno visualizzati i seguenti pulsanti:

- Autorizza: disponibile per utente UMC
- Apporta Modifiche: disponibile per utente UMC
- Export: disponibile per utente UMC e DIV2

## 11. Autorizzare una Linea

Se la linea ricercata è in stato 'Approvata' sarà possibile autorizzarla mediante opportuno processo e indicando le opportune informazioni obbligatorie (Figura 80).

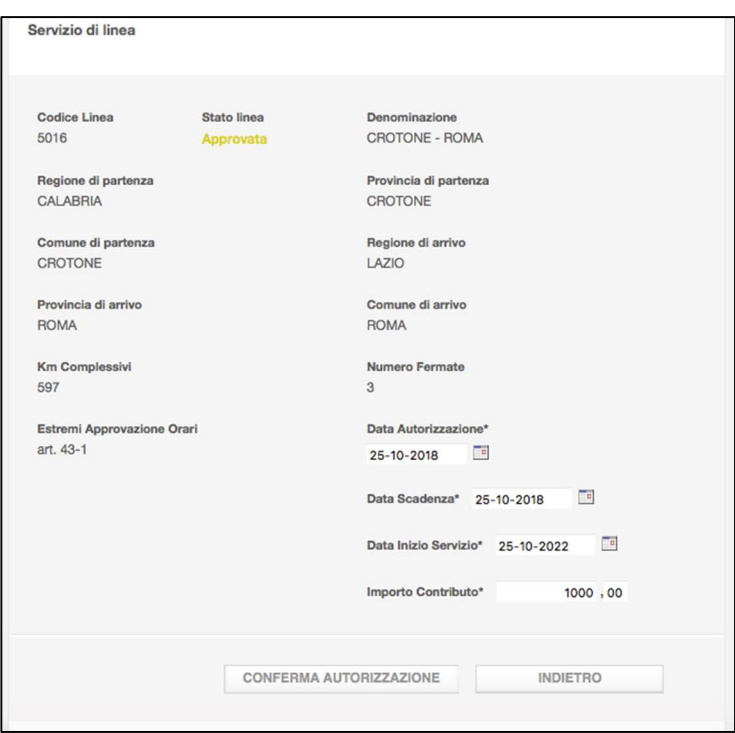

Figura 80 - Linea "Approvata" da autorizzare

#### **SUFFISSO**

Da questa versione di GISDiL, il sistema introduce una nuova informazione che identifica ogni aggiornamento della linea (per essere precisi: ogni modifica tramite la funzione "Apporta Modifiche"), mediante un apposito suffisso al numero di autorizzazione che ha le seguenti caratteristiche e applicabilità:

- a) ha il formato "/nnn" dove "nnn" è un numero sempre su tre cifre (es. /001, …, /999). Un esempio di codice autorizzativo con suffisso è "A12345/005".
- b) è assegnato solo alle modifiche apportate ad una linea già autorizzata.
- c) Alla prima modifica il suffisso parte da "/001" ed è incrementato ad ogni modifica successiva (mediante pressione del tasto "Apporta Modifiche")
- d) Non è assegnato ai rinnovi (in questo caso si assegna un nuovo codice autorizzativo, e il suffisso è virtualmente "/000", che però non è riportato)
- e) Non è assegnato alla prima autorizzazione (anche in questo caso si assegna un nuovo codice autorizzativo, e il suffisso è virtualmente "/000", che però non è riportato)

L'utente UMC accede a GISDIL e ricerca la linea da autorizzare indicando uno o più parametri nella maschera di ricerca. Una volta che la ricerca ha dato esito positivo, l'utente UMC visualizza il dettaglio del servizio di linea da autorizzare (servizio di linea in stato Approvato). A questo punto l'utente UMC clicca sul pulsante "Autorizza" (Figura 80).

Una volta cliccato il pulsante Autorizza, il sistema abilita l'utente UMC a scrivere nei campi:

Data autorizzazione

Ministero delle Infrastrutture e dei Trasporti - Pagina 67 di 93

- Data scadenza autorizzazione
- Data inizio servizio
- Importo contributo

Sono possibili i seguenti casi e comportamenti:

- 1) Pressione pulsante "Apporta Modifiche" su linea precedentemente autorizzata
- 2) Pressione pulsante "Rinnova" su linea precedentemente autorizzata
- 3) Linea mai autorizzata (prima composizione)

#### Caso 1)

Il sistema visualizzerà il numero di autorizzazione assegnato, comprensivo del suffisso che, in questo caso è incrementato. Il suffisso ha il formato "/nnn", dove "nnn" è un numero progressivo. Il suffisso è assegnato dalla prima modifica in poi a parità di numero di autorizzazione.

#### Caso 2)

Il sistema visualizzerà il nuovo numero di autorizzazione assegnato, senza suffisso.

Dato che il rinnovo attribuisce un nuovo numero di autorizzazione, non è assegnato un suffisso (che identifica gli aggiornamenti a parità di numero di autorizzazione).

Il suffisso è assegnato dalla prima modifica in poi

#### Caso 3)

Analogo al caso 2), il sistema visualizzerà il nuovo numero di autorizzazione assegnato, senza suffisso.

Dato che alla prima autorizzazione in assoluto, il sistema attribuisce (solo da quel momento) il numero di autorizzazione, non è assegnato un suffisso (che identifica gli aggiornamenti a parità di numero di autorizzazione).

Il suffisso è assegnato dalla prima modifica in poi

Nel caso in cui sia stata precedentemente richiesta dall'Impresa l'applicazione di modifiche (oggettive o soggettive tramite la funzione "Apporta Modifiche") alla Linea con un'autorizzazione in corso di validità, la maschera di Figura 80 riporterebbe per la linea approvata anche i dati relativi alla autorizzazione.

Quindi, per l'operazione di autorizzazione tali dati devono rimanere inalterati e quindi NON DIGITABILI al momento del click sul pulsante AUTORIZZA.

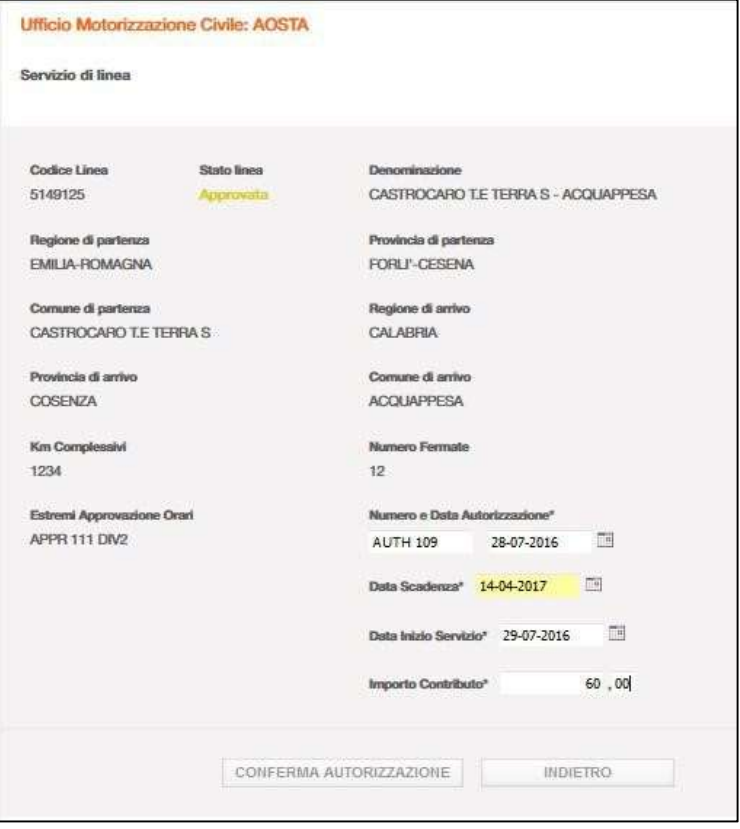

Figura 81 - Abilitazione campi per autorizzazione linea

Cliccando su "Conferma autorizzazione" l'utente UMC autorizza la linea selezionata e visualizza il dettaglio dove:

- lo stato della linea è modificato da Approvata (gialla) a Autorizzata (verde)
- i campi, Data Autorizzazione, Data Scadenza autorizzazione, data inizio servizio, importo contributo divengono non editabili e presentano il valore precedentemente indicato dall'utente UMC
- Il sistema assegna il numero di autorizzazione
- si abilita il pulsante "Rinnova" da utilizzare nel caso in cui l'utente UMC debba procedere al RINNOVO di una autorizzazione (vedere capitolo 12)
- si abilita il pulsante "Apporta Modifiche" nel caso in cui l'utente UMC debba apportare variazioni oggettive e l'utente Div2 quelle soggettive richieste dall'Impresa su una Linea con l'autorizzazione IN CORSO DI VALIDITA'.

### 12. Rinnovare una autorizzazione in scadenza

Sulla Linea in stato "Autorizzata", l'utente UMC ha la possibilità di effettuare l'operazione di Rinnovo dell'autorizzazione tramite il pulsante "Rinnova":

il clic sul pulsante RINNOVA deve essere eseguito PRIMA della scadenza della autorizzazione poiché, al giorno della scadenza, la linea viene posta AUTOMATICAMENTE in stato CESSATA e non sarà più recuperabile e lavorabile.

#### ATTENZIONE:

Se si intende modificare una linea, non effettuare un rinnovo, operazione che attribuisce un nuovo numero di autorizzazione, eliminando il precedente. Utilizzare invece l'apposita funzione "Apporta modifiche",

Cliccando tale pulsante, il sistema notifica all'utente UMC (tramite popup di Figura

che la richiesta di rinnovo comporterà la copia dei dati della linea 'AUTORIZZATA' in una nuova linea in stato 'DA APPROVARE' recante lo stesso Codice Linea.

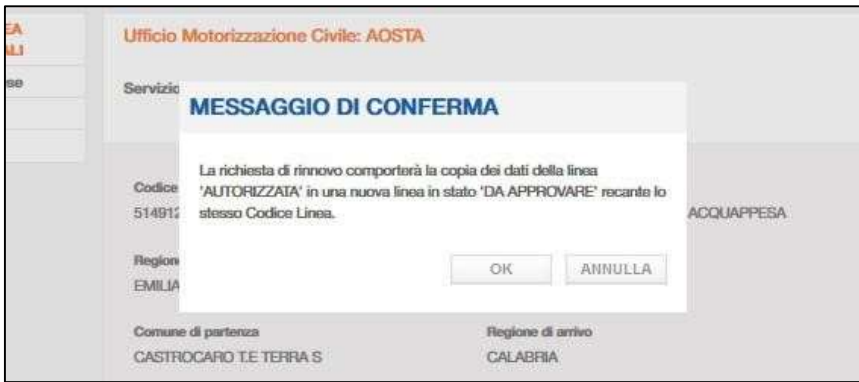

Figura 82 - Notifica per il rinnovo di una autorizzazione

A questo punto l'utente UMC può:

- Fare clic su Annulla per annullare l'operazione
- Fare clic su Ok per procedere con il rinnovo;
	- in tal caso GISDiL provvede alla generazione di una copia della linea autorizzata ponendola in ambiente di LAVORAZIONE con lo stato DA APPROVARE; si avranno due versioni della stessa linea: una in ambiente ESERCIZIO con lo stato AUTORIZZATA, l'altra in ambiente LAVORAZIONE con stato DA APPROVARE.

| Elenco Linee |                                                                                               |                                       |                                              |                                                 |                |
|--------------|-----------------------------------------------------------------------------------------------|---------------------------------------|----------------------------------------------|-------------------------------------------------|----------------|
| Codice       | Denominazione                                                                                 | Stato attuale                         | Data rilascio aut.                           | Data scadenza aut.                              | Visualizza     |
| 5149125      | concept and conceptually to respect the<br>CASTROCARO T.E TERRA S-<br><b>ACCIUAPPESA</b>      | n.<br><b>Dist</b><br><b>Augroview</b> |                                              |                                                 | $\mathfrak{S}$ |
| 5149125      | CASTROCARO T.E TERRA S-<br><b>ACCLIAPPESA</b>                                                 | <b>Autorizzata</b>                    | <b>SORGER</b><br>28-07-2016                  | 14-04-2017                                      |                |
| 5149125      | The contract was considered as a state of the<br>CASTROCARO T.E TERRA S-<br><b>ACOUAPPESA</b> | Cessata<br><b>CONTRACTOR</b>          | 28-07-2016<br>production and support of pro- | 14-04-2017<br>The product of the product of the | Q,             |

Figura 83 - Rinnovo autorizzazione di una linea

A questo punto un utente UMC può lavorare sulle informazioni della linea nell'ambito LAVORAZIONE. Una volta completate le eventuali modifiche, l'utente UMC può procedere con la relativa approvazione degli orari e successivamente con l'autorizzazione inserendo ex novo le informazioni relative a: Numero Autorizzazione, Data Autorizzazione, Data Scadenza autorizzazione, data inizio servizio, importo contributo.

Sarà il sistema a generare il nuovo numero di autorizzazione.

la versione in ESERCIZIO passa in STORICO con lo stato CESSATA

| Elenco Linee |                                                                               |               |                    |                    |                   |
|--------------|-------------------------------------------------------------------------------|---------------|--------------------|--------------------|-------------------|
| Codice       | Denominazione                                                                 | State attuale | Data rilascio aut. | Data scadenza aut. | <b>Visualizza</b> |
| 5149125      | CASTROCARO LE TERRA S-<br><b>AND IN THE WAY TO BE A</b><br><b>ACCIUVPPESA</b> | Autorizzata   | 28-07-2016         | 24-05-2017         | B.                |
| 5149125      | CASTROCARO LE TERRA S-<br><b>ACQUAPPESA</b>                                   | Cessata       | 28-07-2016         | 14-04-2017         | $\mathcal{S}$     |
| 5149125      | CASTROCARO T.E TERRA S-<br><b>ACOUAPPESA</b>                                  | Ceccata       | 28-07-2016         | 14-04-2017         | ß                 |

Figura 84 - Storicizzazione linea dopo il rinnovo di una autorizzazione

#### Nota:

per una linea è sempre possibile avere:

- una versione autorizzata in ambiente ESERCIZIO
- una versione approvata o da approvare in ambiente LAVORAZIONE
- un numero indeterminato di versioni cessate in ambiente STORICO

## 13. Il documento di autorizzazione (DTT 151N)

Il documento che autorizza l'impresa ad esercire un servizio di linea interregionale è chiamato DTT 151N e viene stampato su apposito modello fornito dal Poligrafico dello Stato.

In particolare il DTT 151N è composto da un foglio stampato fronte-retro (Figura 85 e Figura 86) e, se necessario, da una serie di allegati, ove nella parte fronte-superiore è riportato:

- Il numero di autorizzazione rilasciato
- La denominazione della linea
- Il codice GISDiL identificativo

Le informazioni contenute nel fronte-corpo sono riportate all'interno dei seguenti riquadri:

- 1. Impresa Titolare Contiene la denominazione e la ragione sociale dell'Impresa Titolare del servizio di linea
- 2. Indirizzo sede legale dell'Impresa Titolare Contiene l'indirizzo ove ha luogo la sede legale dell'Impresa Titolare del servizio di linea
- 3. Imprese associate (\*) Contiene la denominazione, la ragione sociale e l'indirizzo ove ha luogo la sede legale delle Imprese associate alla titolare
- 4. Imprese subaffidatarie (\*) Contiene la denominazione, la ragione sociale e l'indirizzo ove ha luogo la sede legale delle Imprese subaffidatarie della titolare

Nella parte fronte-inferiore è riportato:

- Data di inizio validità dell'autorizzazione
- Data di scadenza validità dell'autorizzazione
- Luogo di rilascio (selezionato prima della generazione del DTT 151N)
- Data di rilascio (automaticamente impostata dal sistema al momento della generazione del DTT 151N)
- Spazio per il timbro dell'ufficio che rilascia l'autorizzazione
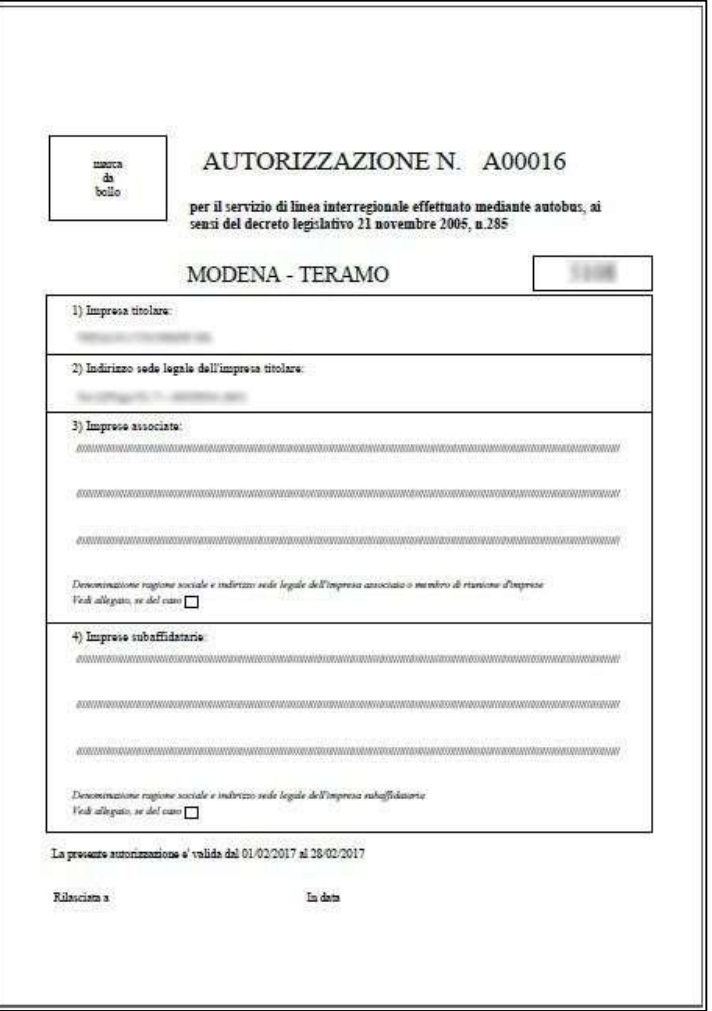

Figura 85 - DTT 151N fronte

Le informazioni contenute nel retro-corpo sono riportate all'interno dei seguenti riquadri:

- 5. Località di salita e discesa dei passeggeri ed itinerario stradale (corsa principale di andata) (\*) Con riferimento alla sola corsa principale di andata si riporta: numero corsa e denominazione. Dalla tabella degli orari per ognuna delle fermate riporta: comune della fermata e itinerario
- 6. Periodo di esercizio (corsa principale di andata) (\*) Con riferimento al primo programma di esercizio si riporta: giorno e mese di inizio e fine esercizio con eventuali note
- 7. Frequenze ed orari (corsa principale di andata) (\*) Con riferimento al primo programma di esercizio si riporta: giorni della settimana o in alternativa giorni del mese; dalla tabella degli orari si riporta: comune della fermata capolinea di partenza e orario di partenza
- 8. Valori dei titoli di viaggio e relazioni di traffico (corsa principale di andata) (\*)

Con riferimento alla prima Relazione di Traffico con prezzo valorizzato si riporta: comune partenza, comune arrivo, prezzo sola andata, prezzo andata/ritorno

9. Condizioni ed osservazioni particolari (corsa principale di andata) (\*)

Ministero delle Infrastrutture e dei Trasporti - Pagina 73 di 93

Con riferimento alla prima Relazione di Traffico con prezzo valorizzato si riporta: note per eventuali promozioni

10. La presente autorizzazione è composta da \_\_\_ pagine, e comprende \_\_\_ allegati Si riporta anche il numero degli allegati alla autorizzazione

Nella parte retro-inferiore è riportato:

- Data di inizio validità dell'autorizzazione
- Data di scadenza validità dell'autorizzazione
- Luogo di rilascio (selezionato prima della generazione del DTT 151N)
- Data di rilascio (automaticamente impostata dal sistema al momento della generazione del DTT 151N)
- Spazio per il timbro dell'ufficio che rilascia l'autorizzazione

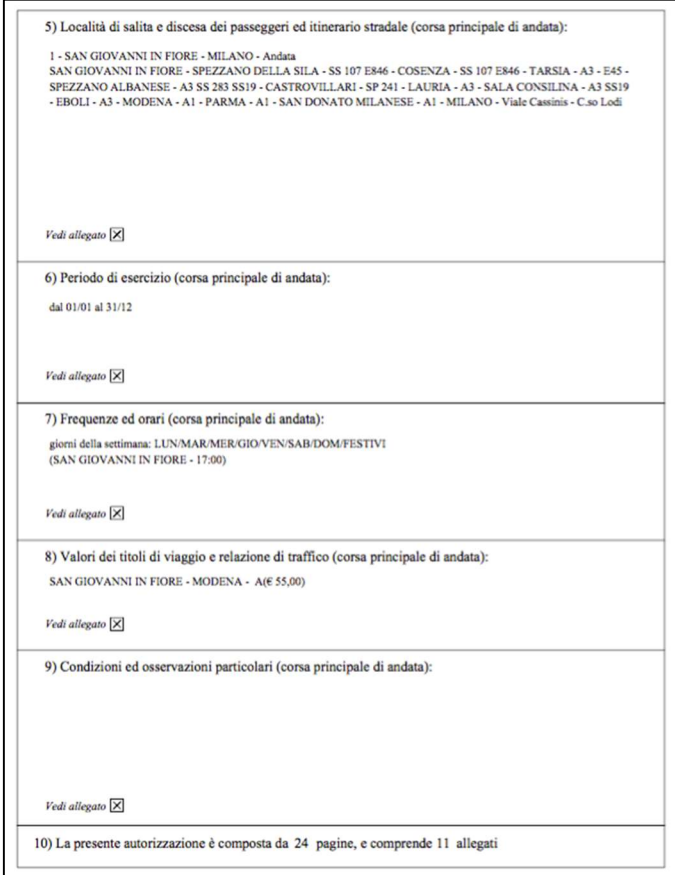

Figura 86 - DTT 151N retro

L'autorizzazione descritta, prevede di riportare tutte le ulteriori informazioni che costituiscono il servizio di linea autorizzato e che non possono essere stampate per motivi di spazio nel fronte-retro del DTT 151N, in ulteriori pagine ALLEGATE che sono comunque parte integrante dell'autorizzazione. I riquadri sopra elencati indicati con la nota (\*) prevedono la produzione di pagine allegate.

L'autorizzazione può essere prodotta dall'utente UMC una sola volta nel formato Originale e dagli utenti UMC e DIV 2 in copia conforme ogni qual volta se ne abbia necessità. Come da Figura 87 la copia conforme è riconoscibile dalla dicitura posta su ogni pagina.

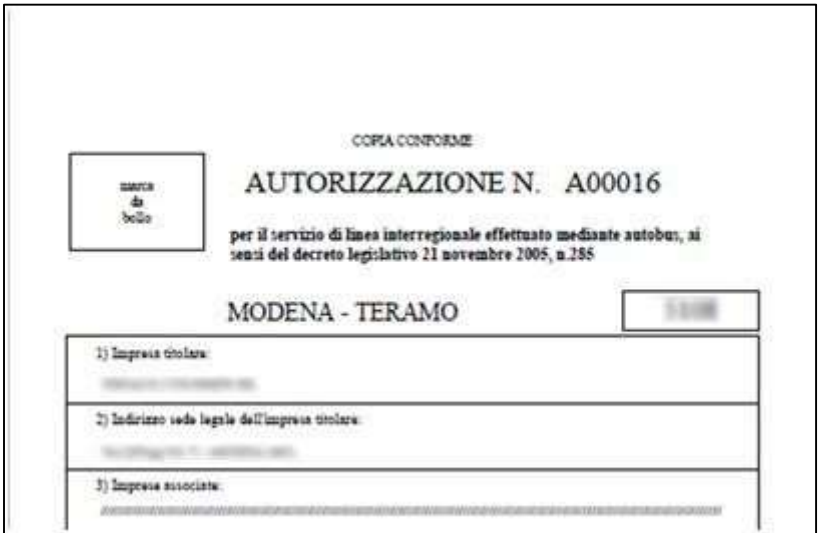

Figura 87 - Modello DTT 151N in copia conforme

#### 13.1. Generazione del modello DTT 151N in originale

La stampa dell'autorizzazione su modelli forniti dal Poligrafico dello Stato, deve essere preceduta dalla generazione del documento elettronico in formato Adobe Acrobat (.pdf)

L'utente UMC, dalla pagina di dettaglio della linea (Errore. L'origine riferimento non è stata

trovata.8) che si trova in stato "Autorizzata", seleziona il luogo, cioè la provincia dell'UMC che produce il DTT 151N.

Questa informazione verrà automaticamente riportata nelle pagine dell'autorizzazione della linea. Successivamente clic sul pulsante Genera DTT 151N.

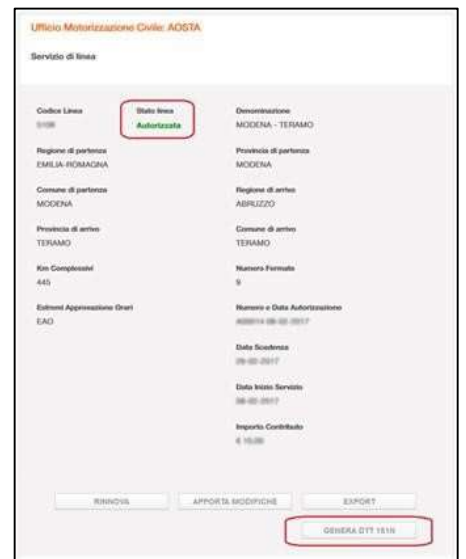

Figura 88 - Generazione dell'autorizzazione DTT 151N originale

Ministero delle Infrastrutture e dei Trasporti - Pagina 75 di 93

Il sistema GISDiL avvia la procedura di generazione del documento .PDF, in formato originale, che contiene le informazioni dell'autorizzazione; al termine della procedura propone all'utente di scaricare sulla propria postazione di lavoro l'oggetto generato (in formato compresso .zip) mediante la finestra pop-up che propone il download (Figura 89).

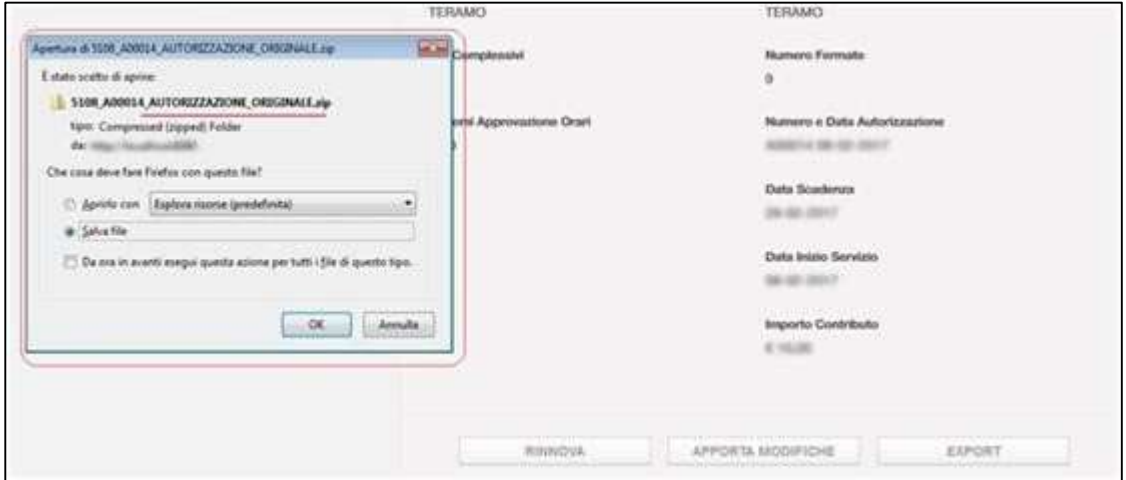

Figura 89 - Download ell'autorizzazione originale DTT 151N

Il nome del file contiene le informazioni che identificano la linea (codice linea), l'autorizzazione rilasciata (numero di autorizzazione), l'eventuale progressivo di modifica (suffisso) e la tipologia di documento (originale o copia conforme) secondo il seguente formato:

[CODICE LINEA]\_[NUMERO AUTORIZZAZIONE] AUTORIZZAZIONE-PROGRESSIVO\_ [ORIGINALE/COPIA \_CONFORME].zip

Dall'oggetto .zip scaricato sulla propria postazione di lavoro, l'utente UMC potrà estrarre il documento in formato .pdf da stampare con le modalità previste dal sistema operativo della propria postazione di lavoro utilizzando gli appositi moduli forniti dal Poligrafico dello Stato.

#### 13.2. Generazione del modello DTT 151N in copia conforme

La generazione del DTT 151N in copia conforme può essere eseguita sia da utenti UMC che da utenti DIV2 ma, solo dopo la generazione del documento di autorizzazione in formato originale eseguito esclusivamente da utente UMC SEDE.

La procedura di generazione della copia conforme è analoga a quella di generazione dell'originale.

Dalla pagina di dettaglio della linea (Figura 90) che si trova nello stato "Autorizzata" e per la quale è già stata generata l'autorizzazione originale, sia l'UMC SEDE che la DIV2 hanno la possibilità, attraverso il tasto Copia conf. DTT 151N, di generare il file (.zip) contenente la copia conforme del documento PDF di autorizzazione.

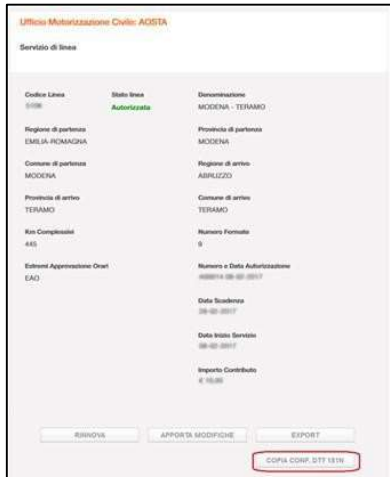

Figura 90 - Abilitazione del tasto per il download della copia conforme dell'autorizzazione DTT 151N

Al termine della procedura del file .zip, il sistema propone all'utente la finestra (Figura 91) di download del file (.zip) che contiene la copia conforme dell'autorizzazione.

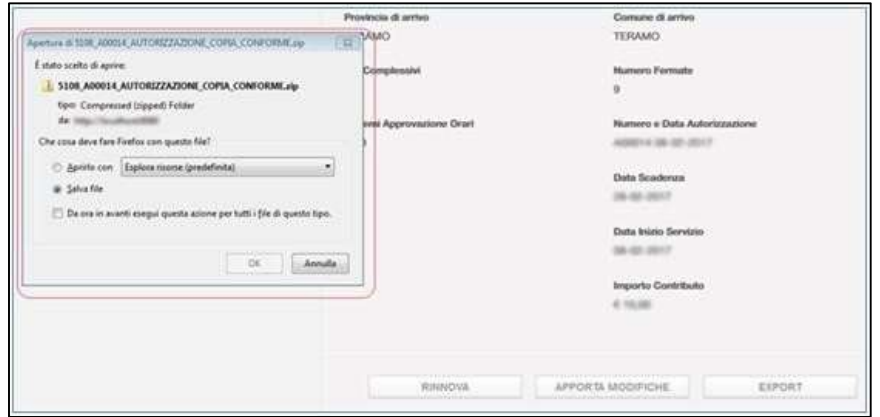

Figura 91 - Download della copia conforme dell'autorizzazione DTT 151N

Anche in questo caso, il nome del file contiene le informazioni che identificano la linea (codice linea), l'autorizzazione rilasciata (numero di autorizzazione), l'eventuale progressivo di modifica (suffisso) e la tipologia di documento (originale o copia conforme).

Il documento PDF di copia conforme, contiene nella parte superiore di ogni pagina la dicitura COPIA CONFORME.

#### 14. Utilizzo del pulsante 'Apporta Modifiche'

La necessità di retrocedere una linea allo stato DA APPROVARE può avvenire per apportare modifiche soggettive o oggettive, in particolare:

- dallo stato APPROVATA, in tal caso l'utente apporterà modifiche sulla stessa copia della Linea esistente in ambiente LAVORAZIONE.
- dallo stato AUTORIZZATA, in tal caso GISDiL copierà tutte le informazioni dall'ambiente di ESERCIZIO all'ambiente di LAVORAZIONE dove l'utente apporterà le modifiche necessarie. Questa linea manterrà gli stessi estremi di autorizzazione.

L'operazione di retrocessione avviene facendo clic sul pulsante APPORTA MODIFICHE dalla maschera delle informazioni generali della Linea.

Cliccando tale pulsante, il sistema notifica all'utente UMC (tramite popup di Errore. L'origine riferimento non è stata trovata.) che la richiesta di modifica comporterà la copia dei dati della linea 'AUTORIZZATA' nella linea linea in stato 'DA APPROVARE' recante lo stesso Codice Linea e le stesse informazioni di autorizzazione.

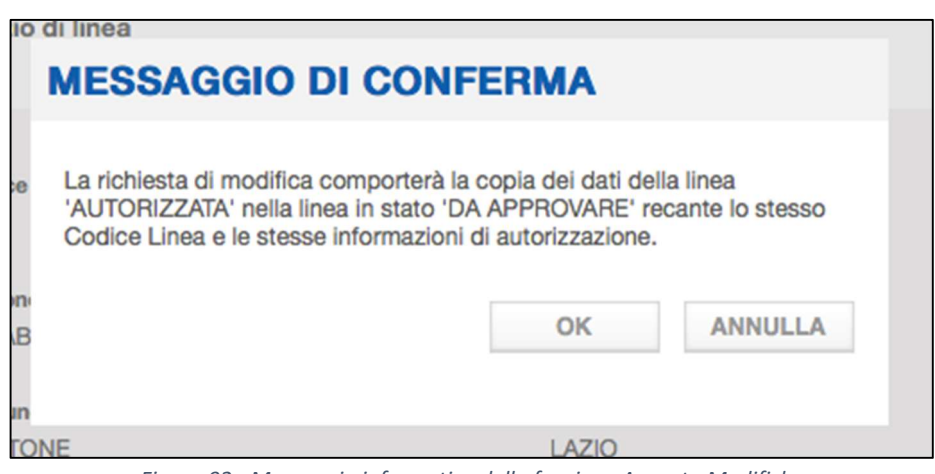

Figura 92 - Messaggio informativo della funzione Apporta Modifiche

### 15. Eliminare una Linea

La funzionalità, a disposizione unicamente dell'utente Div. 2, consente di ELIMINARE una linea, cioè eliminare fisicamente dalla base dati GISDiL tutte le informazioni che appartengono ad una Linea in stato 'Da Approvare'.

Una linea in stato 'Approvata' o 'Autorizzata' non sarà eliminabile.

Per eliminare una Linea, selezionare la voce di menu sulla spalla sinistra Elimina Linea nella sezione Servizi di linea. Si accede alla maschera seguente, per la ricerca della linea da eliminare, mediante il codice univoco.

Inserire il codice della Linea e fare click sul pulsante Trova Linea.

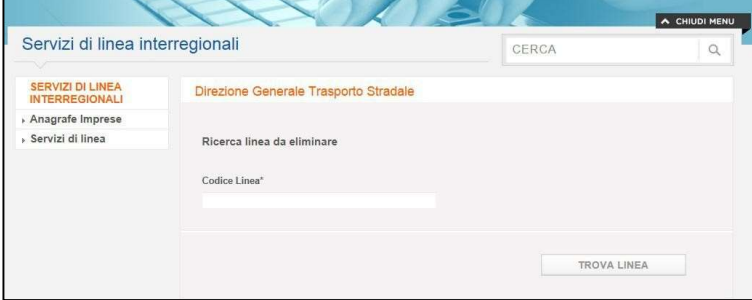

Figura 93 - Elimina Linea (passo 1)

L'esito della ricerca visualizza la pagina di dettaglio della linea da eliminare.

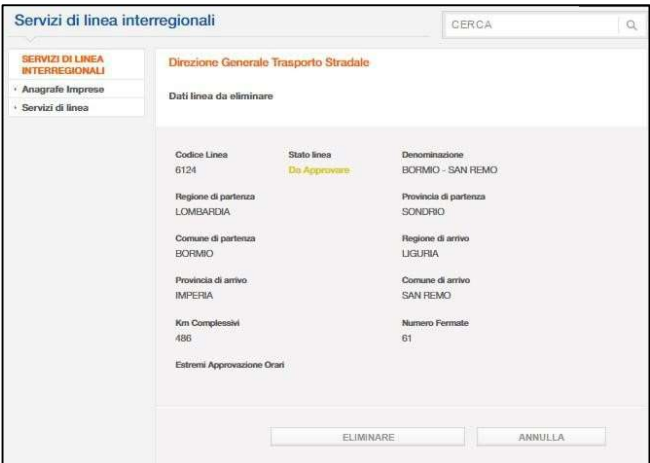

Figura 94 - Elimina Linea (passo 2)

Se la linea ricercata è in stato 'Da Approvare' saranno visibili i pulsanti:

- Eliminare per eliminare la linea selezionata e passare alla maschera di conferma eliminazione;
- Annulla per tornare indietro.

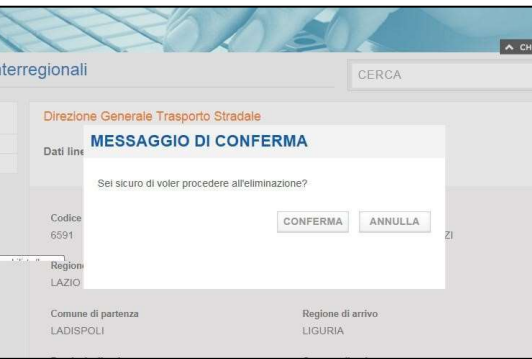

Figura 95 - Conferma eliminazione linea

Avendo selezionato il pulsante Eliminare si accede ad un popup di conferma che permette di eseguire le azioni:

- Conferma per confermare l'eliminazione della Linea;
- Annulla per annullare l'operazione.

Nel caso in cui si cerchi di eliminare una linea il cui stato è Approvata o Autorizzata il sistema ritorna un messaggio di errore:

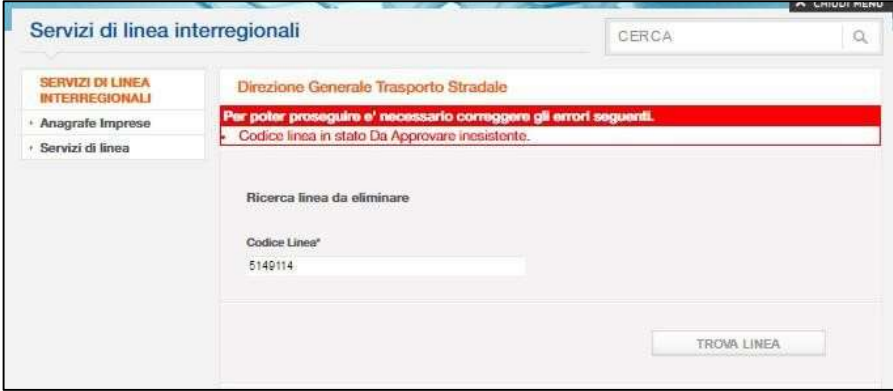

Figura 96 - Messaggio di errore eliminazione linee in stati non "Da Approvare"

#### 16. Cessare una Linea

La funzionalità, a disposizione unicamente dell'utente Div. 2, consente di CESSARE una Linea per renderla non più in esercizio. In questo caso si prevede un aggiornamento del campo STATO contenuto nella testata della Linea che passerà dallo stato "APPROVATA" o "AUTORIZZATA" allo stato "CESSATA".

Per cessare una Linea, selezionare la voce di menù sulla spalla sinistra "Cessazione Linea" nella sezione "Servizi di linea". Si accede alla maschera seguente, per la ricerca della linea da cessare, mediante il codice univoco.

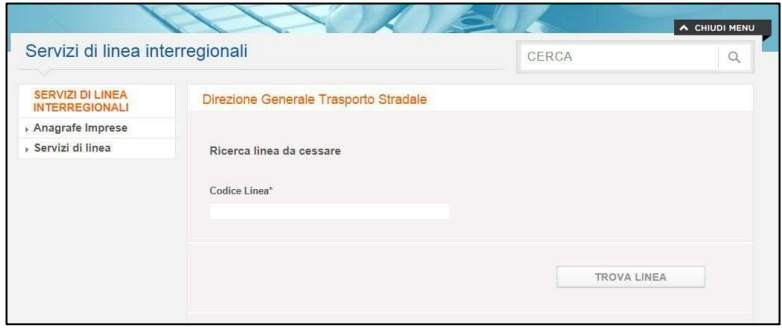

Figura 97 - Cessazione linea (passo 1)

Inserire il codice della Linea "Approvata" o "Autorizzata" e selezionare il pulsante Trova Linea. Nota: è possibile cessare una linea solo se si trova nello stato APPROVATA o AUTORIZZATA, ma non quelle in stato DA APPROVARE. L'esito della ricerca visualizza la pagina di dettaglio della linea da cessare.

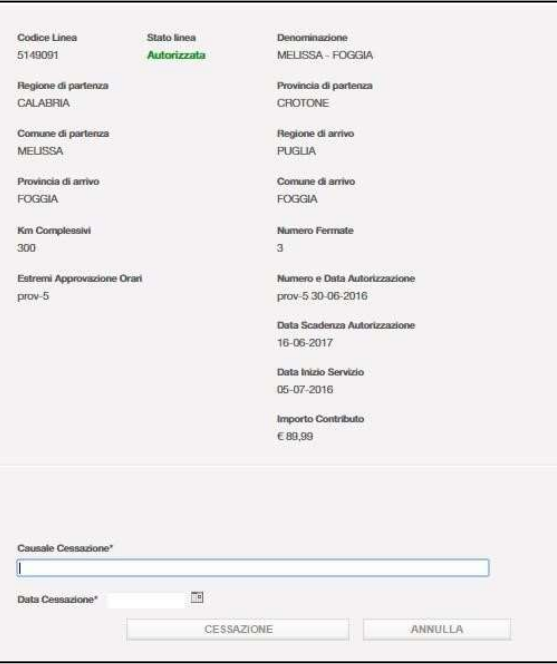

Figura 98 - Cessazione linea (passo 2)

Ministero delle Infrastrutture e dei Trasporti - Pagina 81 di 93

Se la linea ricercata è in stato 'Approvata' o 'Autorizzata' saranno visibili i pulsanti:

- Cessazione per cessare la linea selezionata;
- Annulla per annullare l'operazione.

\* Occorre inserire manualmente la "Causale cessazione" (campo in formato testo alfanumerico). È necessario inserire poi manualmente la "data di cessazione" nell'apposito campo, in quanto essa può essere precedente rispetto alla data in cui avviene materialmente l'operazione. Non è consentito, invece, di inserire una data cessazione successiva rispetto a quella del giorno in cui si sta effettuando l'operazione di cessazione.

Una volta indicata la causale di cessazione e la data di cessazione, l'utente DIV2 procede cliccando il pulsante Cessazione in modo da visualizzare un popup di conferma che permette di eseguire le azioni:

- Conferma per confermare la cessazione della Linea;
- Annulla per annullare la conferma.

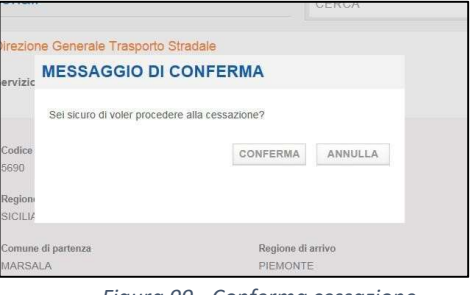

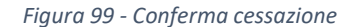

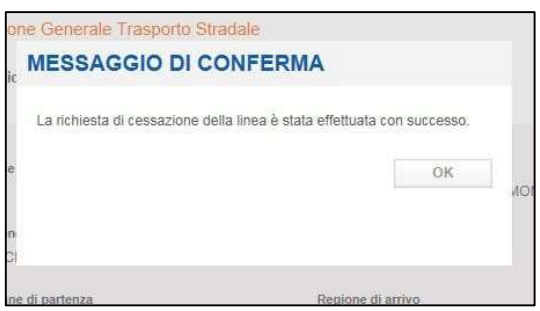

Figura 100 - Conferma definitiva cessazione

Il popup di ulteriore conferma permette di eseguire le azioni:

OK per confermare la definitiva cessazione della Linea;

La linea si troverà quindi in stato 'Cessata', come evidenziato nella schermata seguente del dettaglio della linea cessata e dove vengono mostrati (nella testata della linea) i campi relativi alla causale della cessazione e alla data di cessazione.

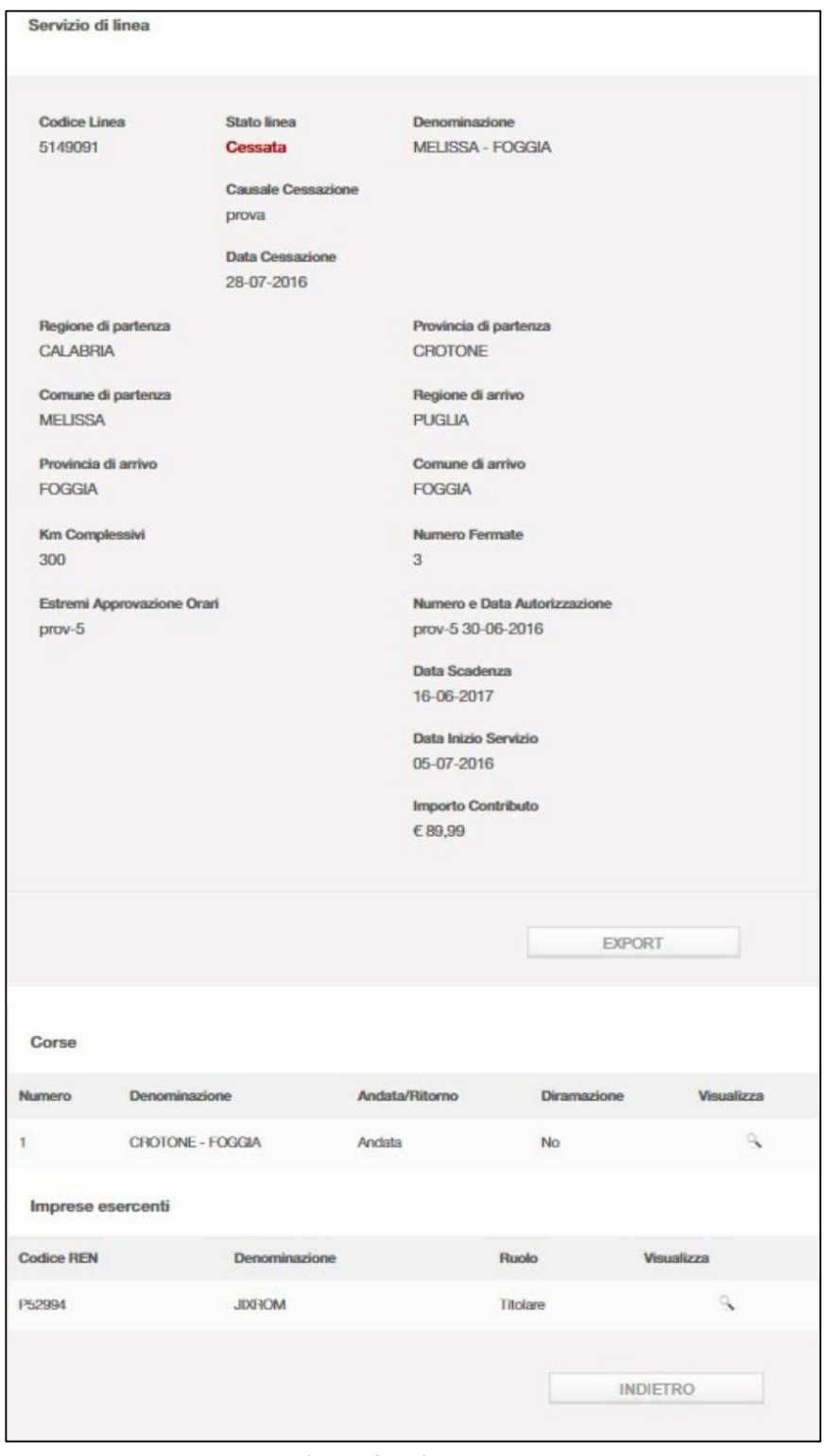

Figura 101 - Linea cessata

Se la linea ricercata invece è in stato 'Da Approvare' non sarà possibile cessarla e il sistema ritorna un messaggio di errore, come mostrato in Figura 101.

Ministero delle Infrastrutture e dei Trasporti - Pagina 83 di 93

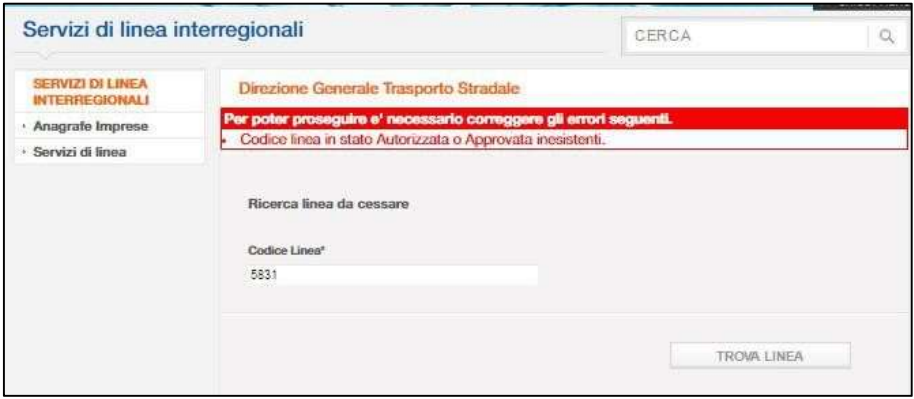

Figura 102 - Linea non cessabile

Nel caso in cui una Linea preveda contemporaneamente una versione in stato Autorizzata (in ESERCIZIO) e una versione in stato Approvata (In LAVORAZIONE) è possibile procedere con la cessazione contestuale di entrambe le versioni. L'utente DIV2 inserisce il codice della linea nel campo di ricerca e clicca sul pulsante "Trova Linea" come indicato sopra.

A questo punto l'utente DIV2 visualizza l'esito della ricerca con i pulsanti (Figura 102):

- Cessazione Contestuale: per avviare la procedura di cessazione di entrambe le versioni della linea ricercata
- Annulla: per annullare l'operazione

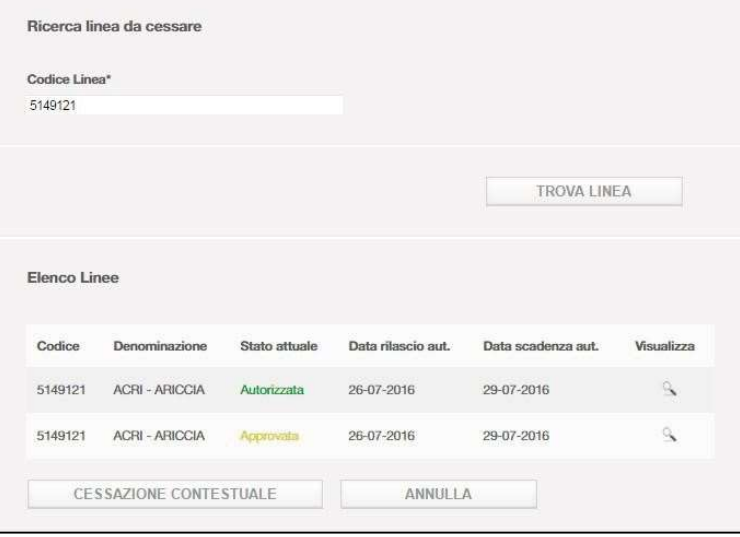

Figura 103 - Cessazione contestuale

Cliccando sul pulsante "Cessazione Contestuale" l'utente visualizza la schermata con i campi per indicare la Causale della cessazione e la data di cessazione. Sarà inoltre disponibile un pulsante per espandere il dettaglio delle linee che si stanno cessando contestualmente (pulsante Espandi Dettaglio) vedi Figura 103.

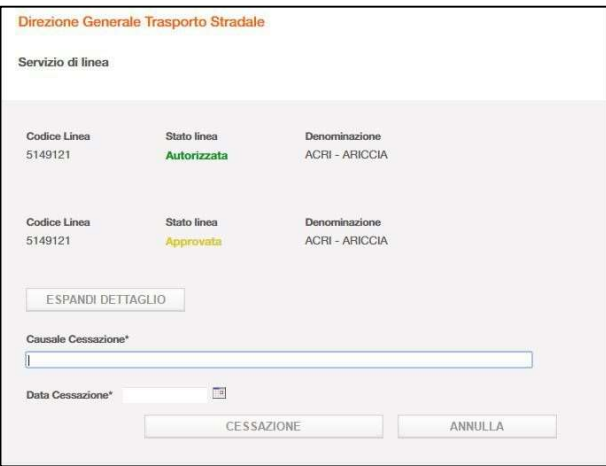

Figura 104 - Dettaglio cessazione contestuale

Inoltre saranno disponibili i pulsanti:

- Cessazione per cessare la linea selezionata;
- Annulla per annullare l'operazione.

Occorre inserire manualmente la Causale cessazione e la data cessazione come indicato precedentemente. Da questo istante in poi la procedura di cessazione procede come indicato in precedenza.

#### 16.1. Cessazione automatica di una linea con autorizzazione scaduta

Ogni sera viene eseguito un batch che provvede a:

- Individuare le linee con autorizzazione scaduta che si trovano in ambiente Esercizio (stato Autorizzato). Una linea è da considerarsi scaduta quando il campo "Data di scadenza" contiene un valore temporalmente precedente rispetto al giorno in cui si esegue l'elaborazione.
- Trasferire in ambiente "Storico" le Linee individuate variando lo stato in "cessata", impostando la data cessazione = data scadenza autorizzazione e valorizzando la causale cessazione con il testo "autorizzazione scaduta";
- Eliminare le linee cessate in modo automatico dall'ambiente di Esercizio.

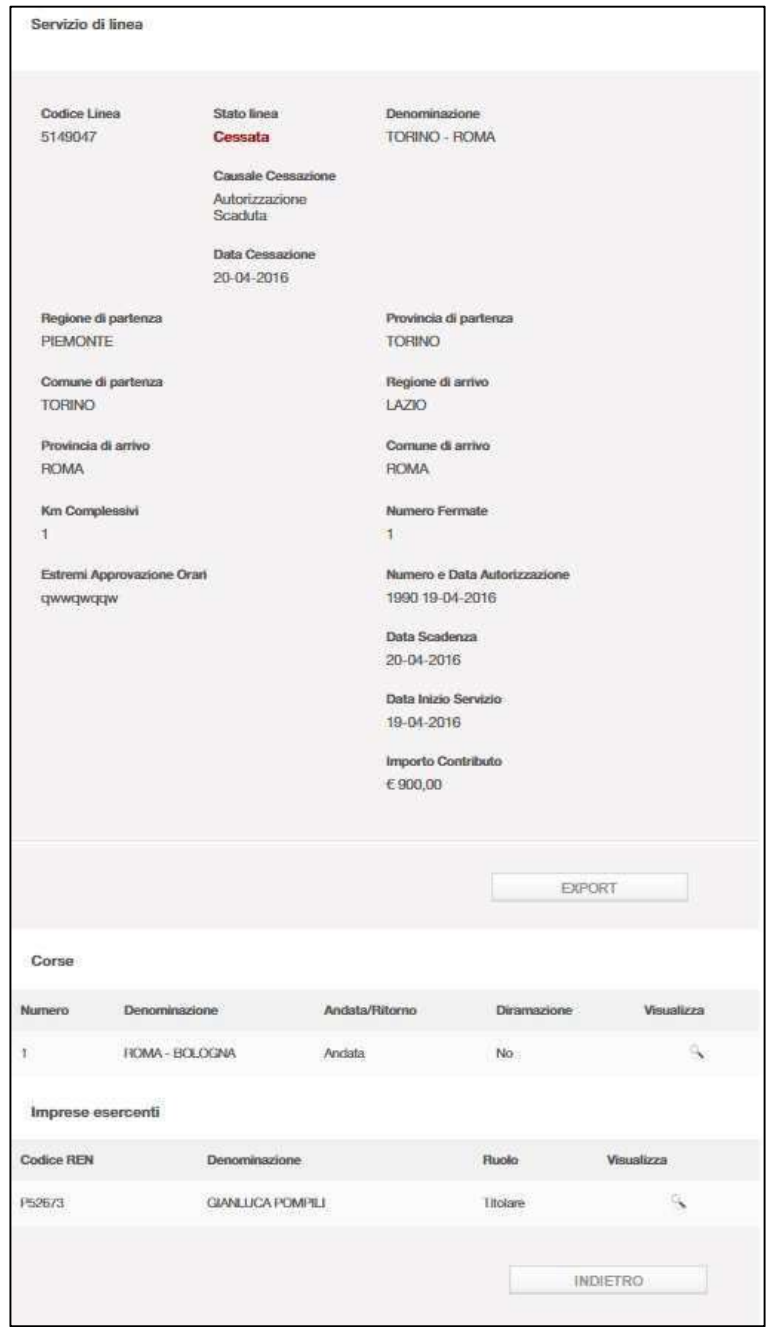

Figura 105 - Linea cessata per data autorizzazione scaduta (procedura automatizzata)

#### 17. Esportare le informazioni di una Linea

"Export" consente di esportare tutte le informazioni della Linea in formato MS-Excel comprese le seguenti informazioni: Data Scadenza Autorizzazione; Importo Contributo; Causale cessazione; Numero Autorizzazione; Data rilascio autorizzazione, Data inizio servizio.

Con lo scopo di archiviare le informazioni globali di una Linea per averne memoria o per stamparle in vari formati o per effettuare su di esse simulazioni per pianificare variazioni future, GISDiL offre all'utente la possibilità di effettuare un'operazione di esportazione di tali informazioni.

In particolare, questa operazione può essere effettuata, esclusivamente per le informazioni delle Linee con stato "Approvata" o "Autorizzata", facendo click sul tasto Export nella maschera di dettaglio di una Linea, come da Figura 90.

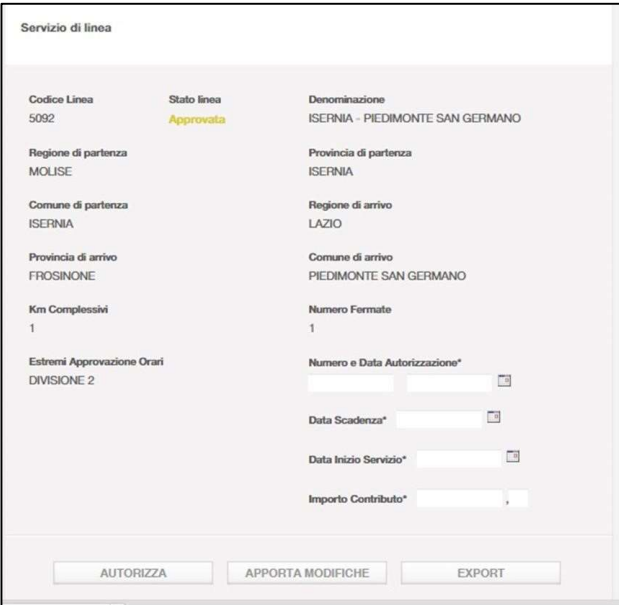

Le informazioni sono esportate in formato MS Excel.

Figura 106 - Esporta Dati Linea

A questo punto l'utente UMC/DIV2 scarica in locale un file in formato MS-Excel dove sono presenti tutti gli attributi associati alla linea per la quale si è effettuato l'export.

### 18. Dizionario delle informazioni

In questo capitolo viene fornita una descrizione di tutte le informazioni trattate dal servizio GISDiL così come vengono presentate all'utente nell'ambito delle varie maschere illustrate nelle Figure.

Le informazioni evidenziate con il colore 'grigio' sono digitabili in fase di inserimento o modifica del servizio di linea e, tra queste, quelle contrassegnati dal simbolo \* sono da inserire obbligatoriamente in maschera.

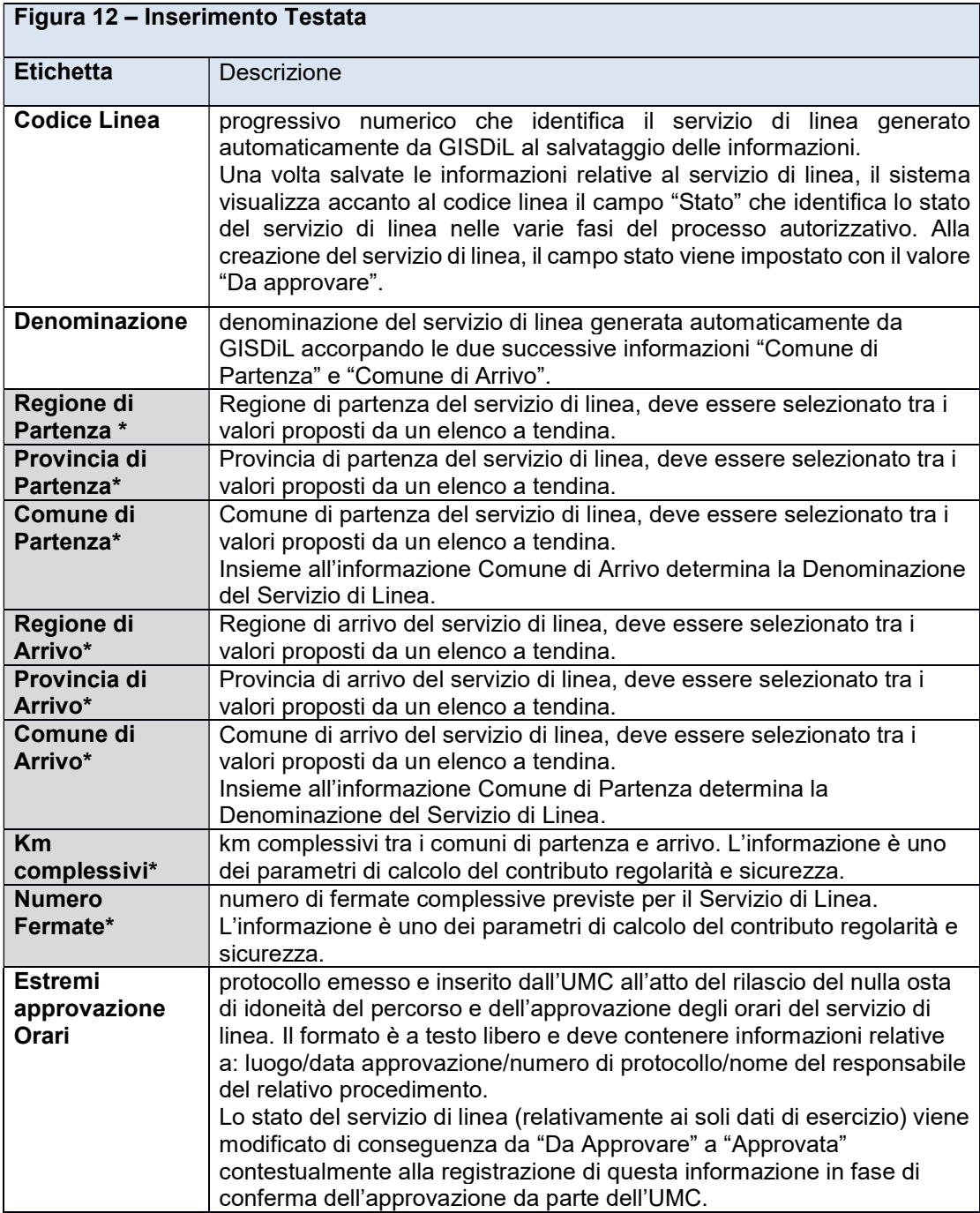

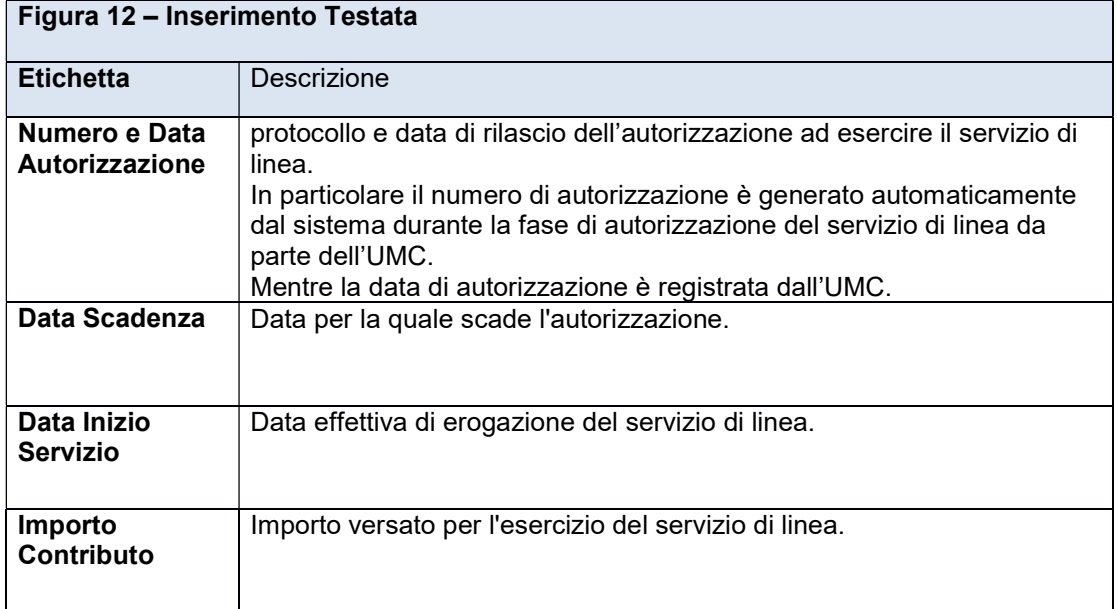

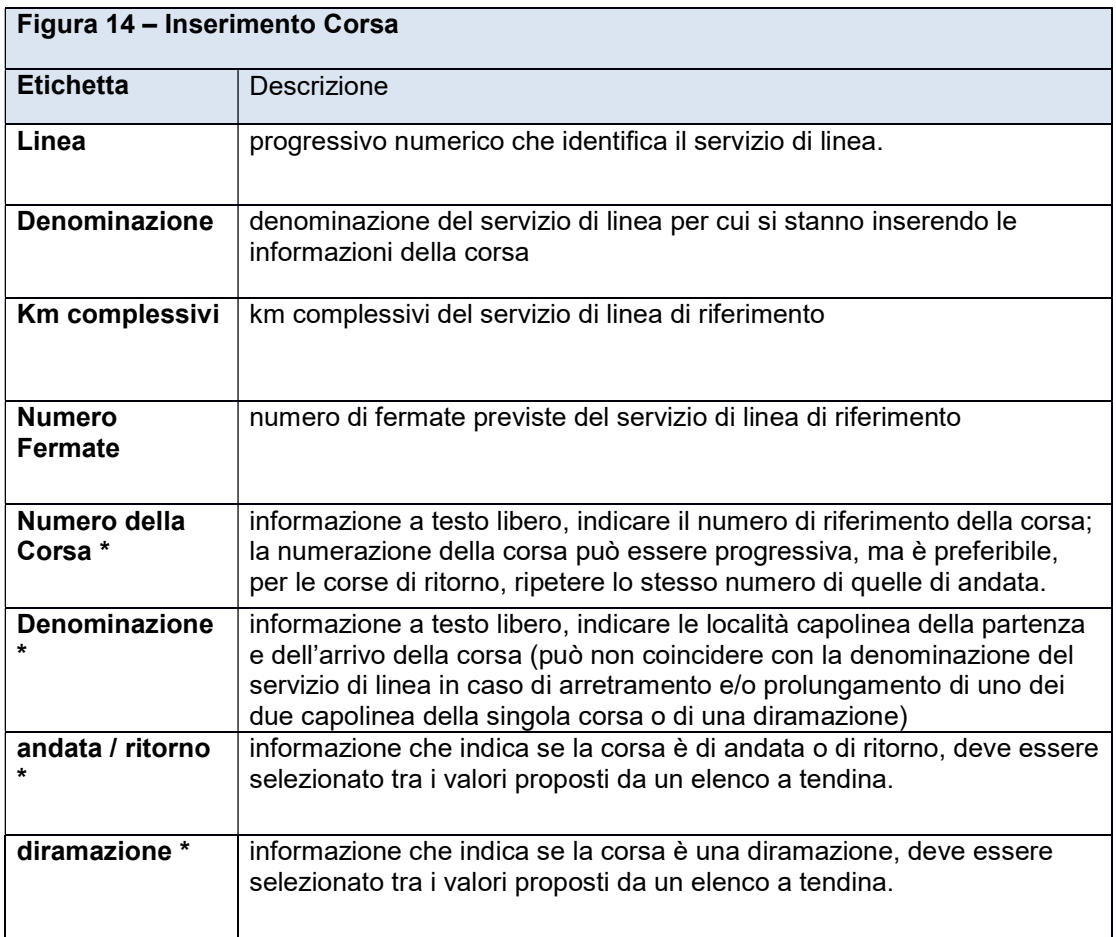

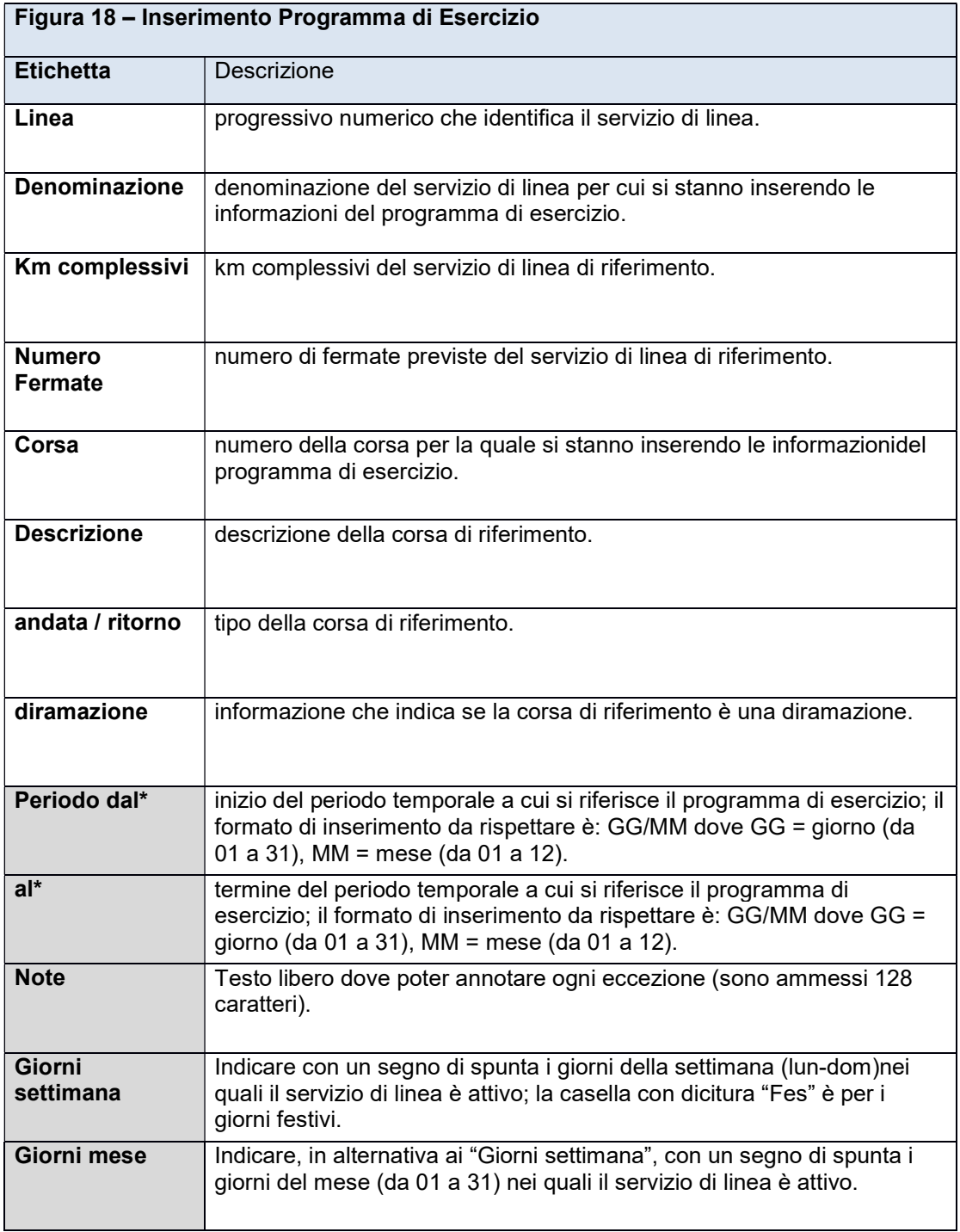

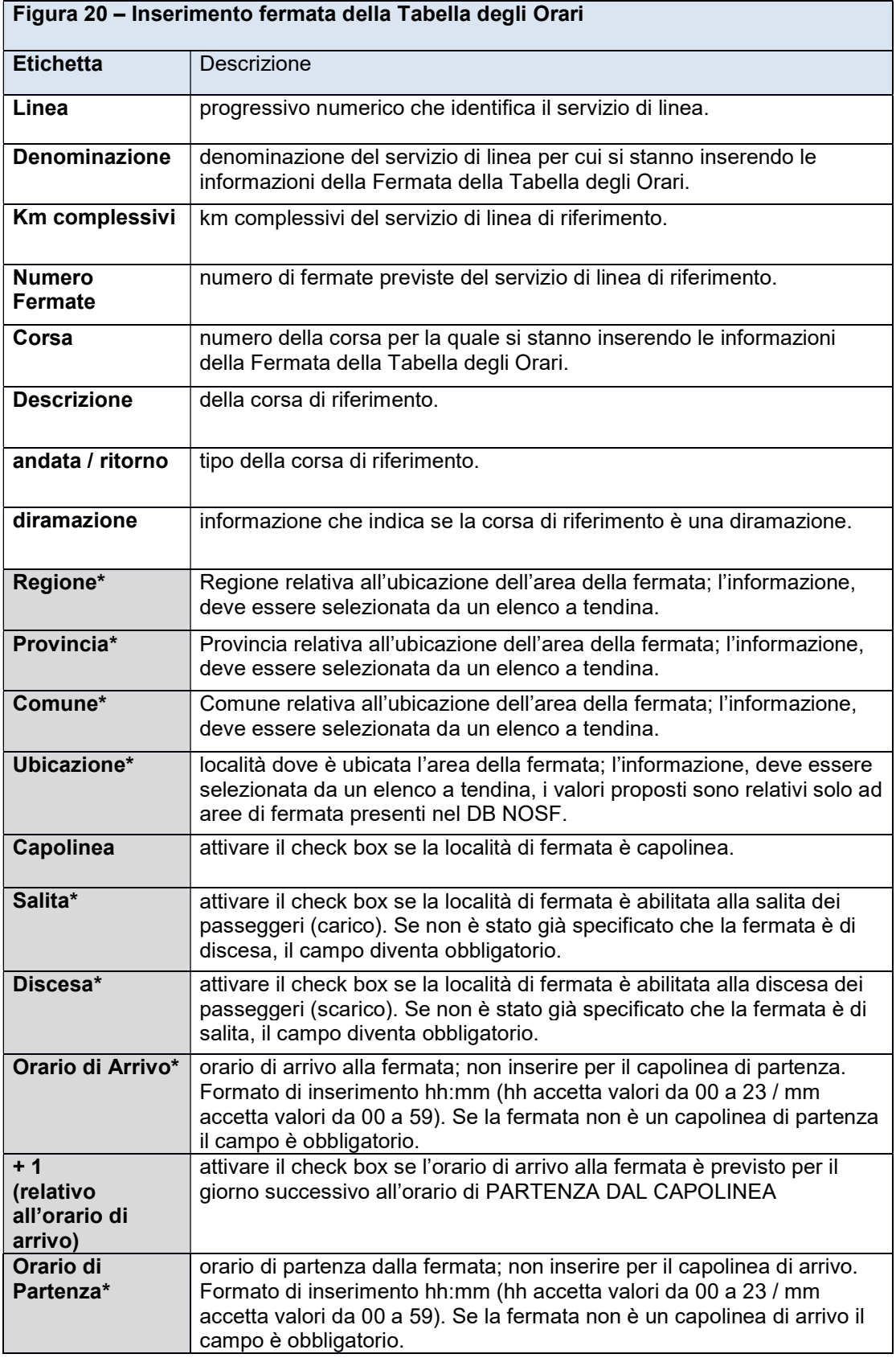

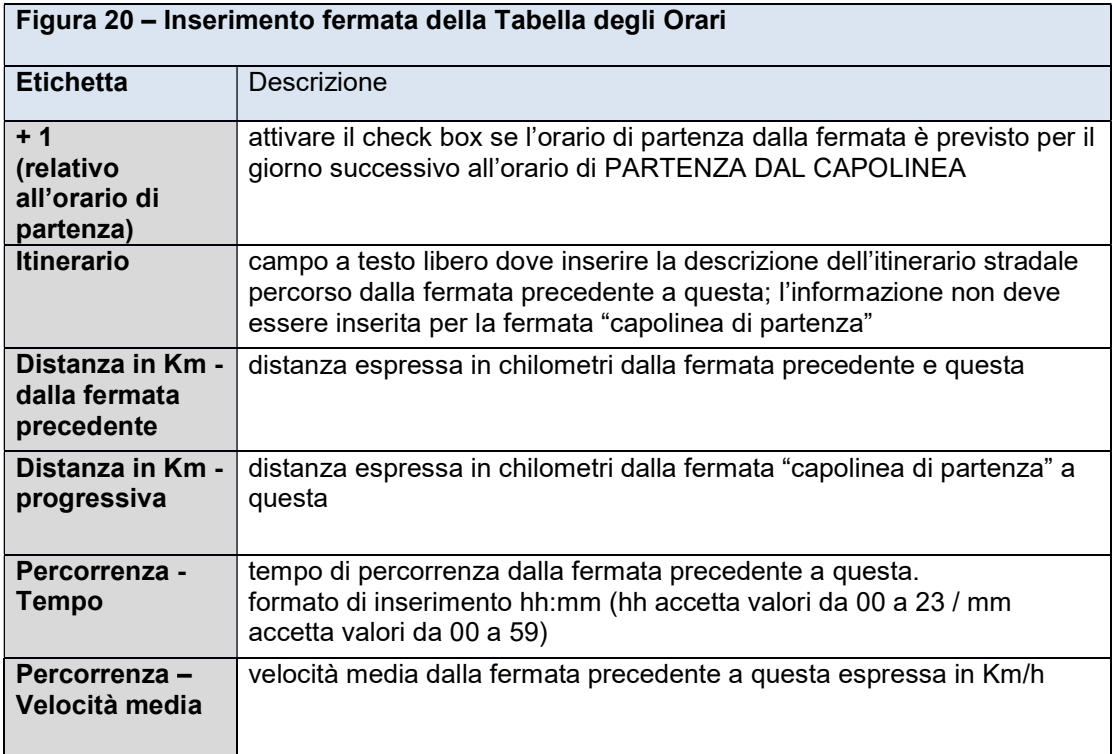

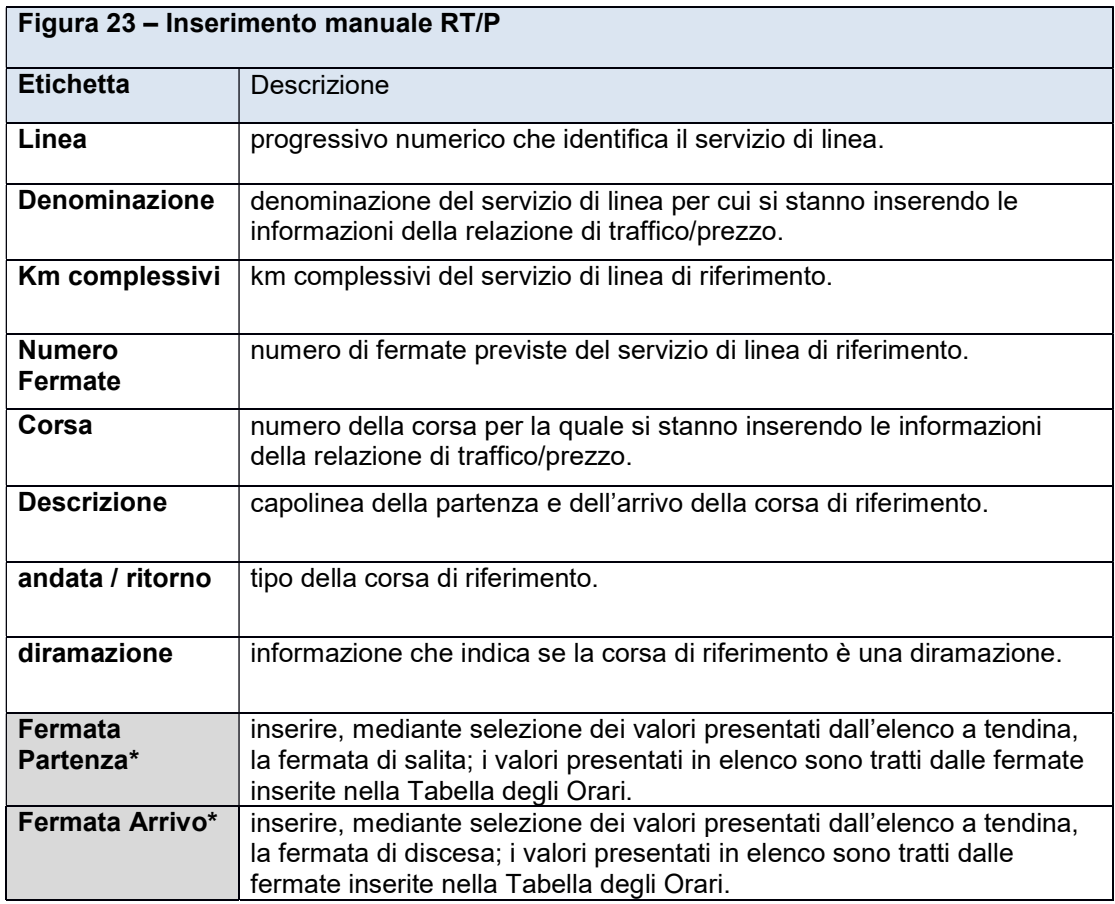

Ministero delle Infrastrutture e dei Trasporti - Pagina 92 di 93

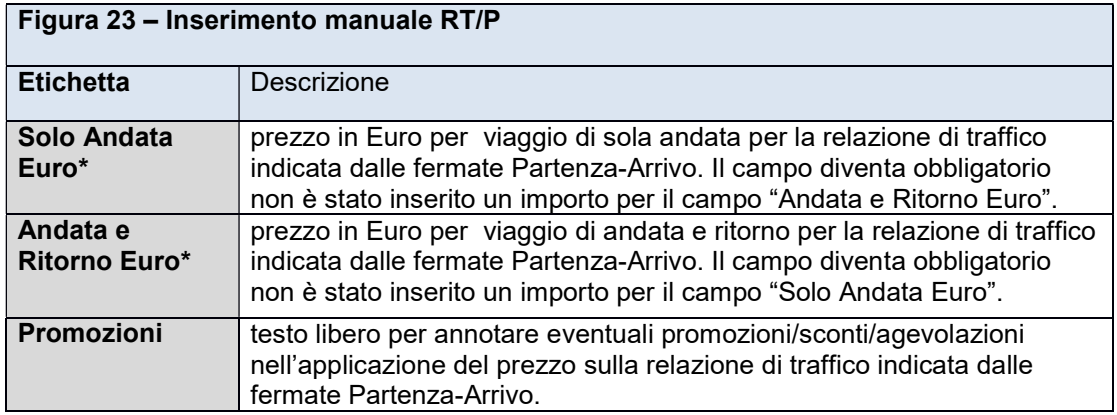

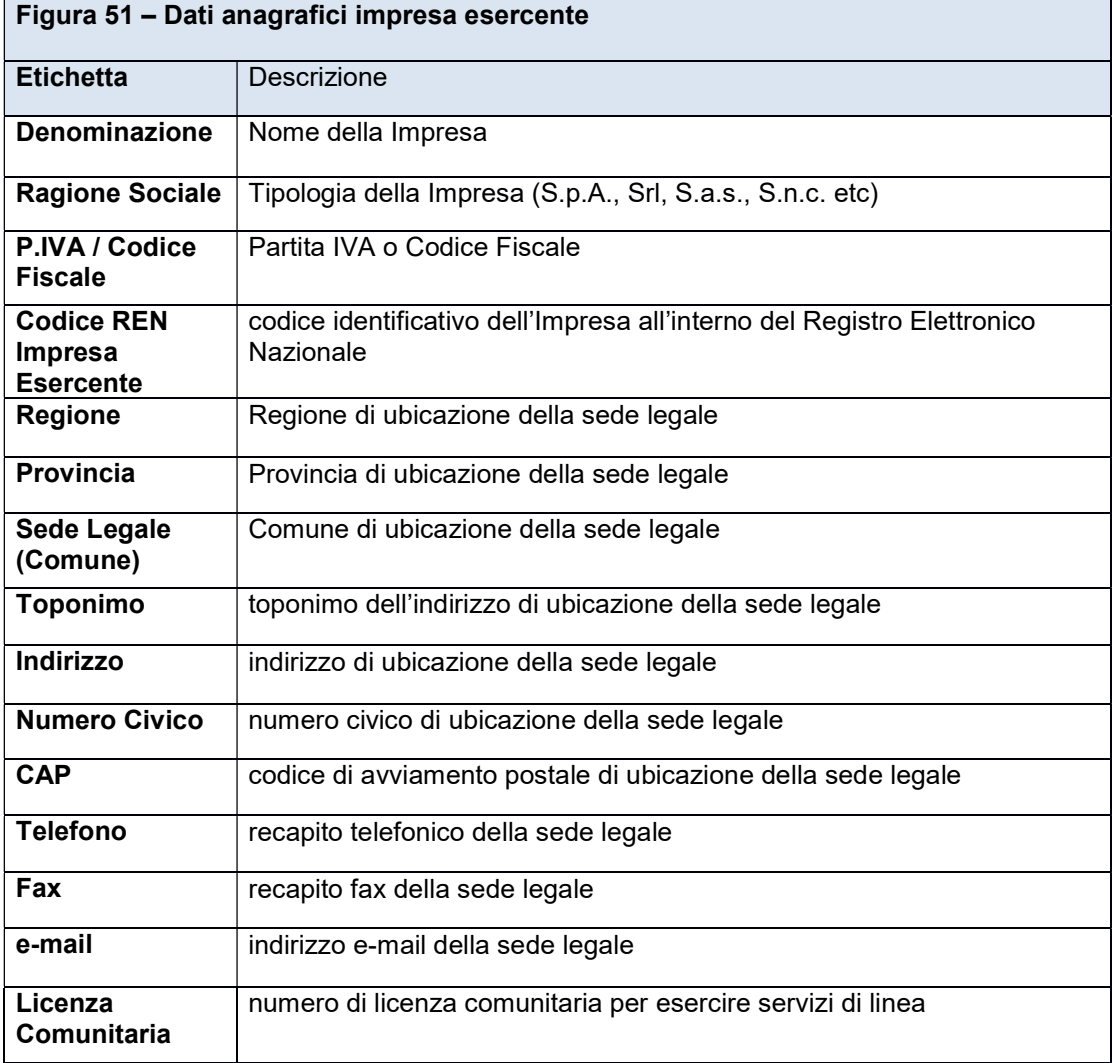